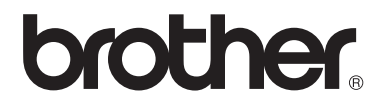

# Manual do Utilizador

DCP-1510 DCP-1512 MFC-1810 MFC-1815

Os modelos não estão disponíveis em todos os países.

> Versão 0 POR

# **Números de telefone da Brother**

### **IMPORTANTE**

Se necessitar de assistência técnica, terá de ligar para o número correspondente no país onde adquiriu a máquina. As chamadas têm de ser efectuadas *a partir* do país em questão.

### **Registe o seu produto**

Preencha o Registo da Garantia Brother ou, para sua conveniência e para obter uma forma mais eficaz de efetuar o registo do seu novo produto, registe-o online em

# **<http://www.brother.com/registration/>**

### **Perguntas mais frequentes (FAQ)**

O Brother Solutions Center é o recurso central para tudo o que esteja relacionado com o equipamento. Pode transferir os controladores, o software e os utilitários mais recentes, ler as secções de FAQ e sugestões de resolução de problemas para saber como tirar o maior proveito do seu produto Brother.

# **<http://solutions.brother.com/>**

Pode verificar aqui se há actualizações aos controladores da Brother.

### **Serviço de assistência**

Visite<http://www.brother.com/>para obter informações sobre o representante Brother local.

#### **Localização dos centros de assistência**

Para saber onde encontrar um centro de assistência na Europa, contacte o representante Brother local. Poderá encontrar os endereços e números de telefone de contacto dos representantes Europeus no site <http://www.brother.com/> selecionando o seu país.

#### **Endereços da Internet**

Web site global da Brother:<http://www.brother.com/>

Para as perguntas mais frequentes (FAQ), suporte ao produto, questões técnicas e atualizações do controlador e utilitários:<http://solutions.brother.com/>

©2013 Brother Industries, Ltd. Todos os direitos reservados.

# **Manuais do Utilizador e onde encontrá-los**

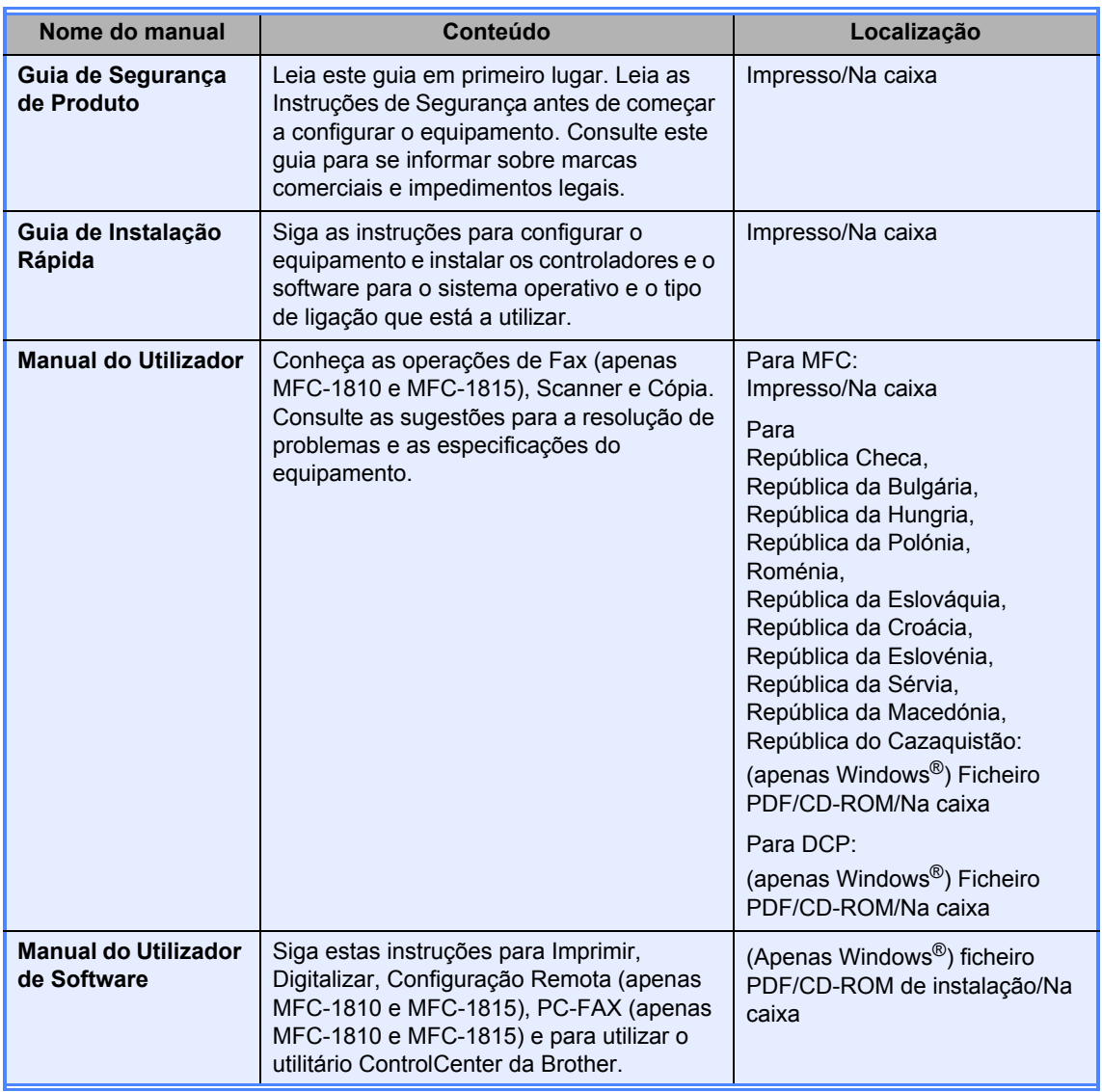

# Índice

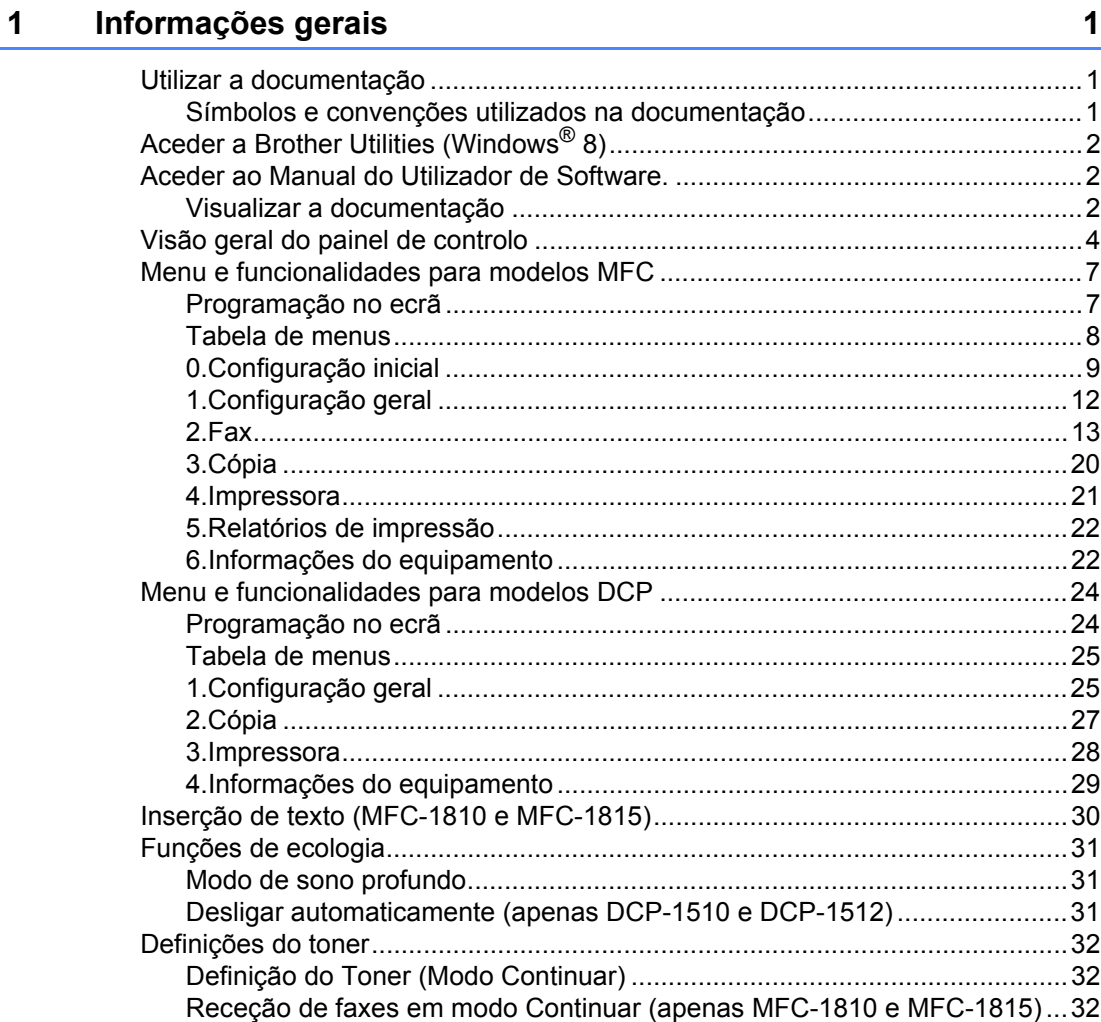

#### $\overline{2}$ Definição do papel

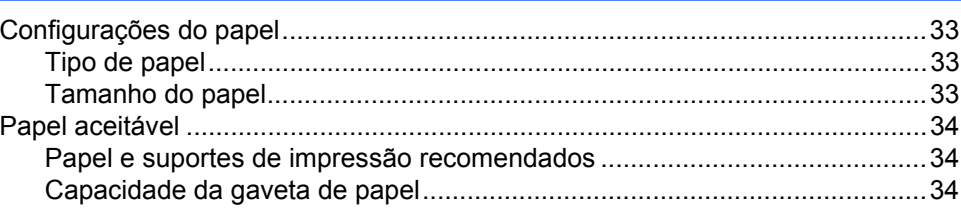

#### $\mathbf{3}$ **Colocar documentos**

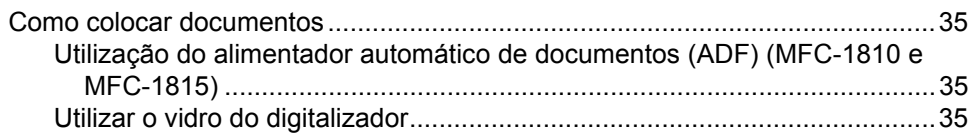

33

35

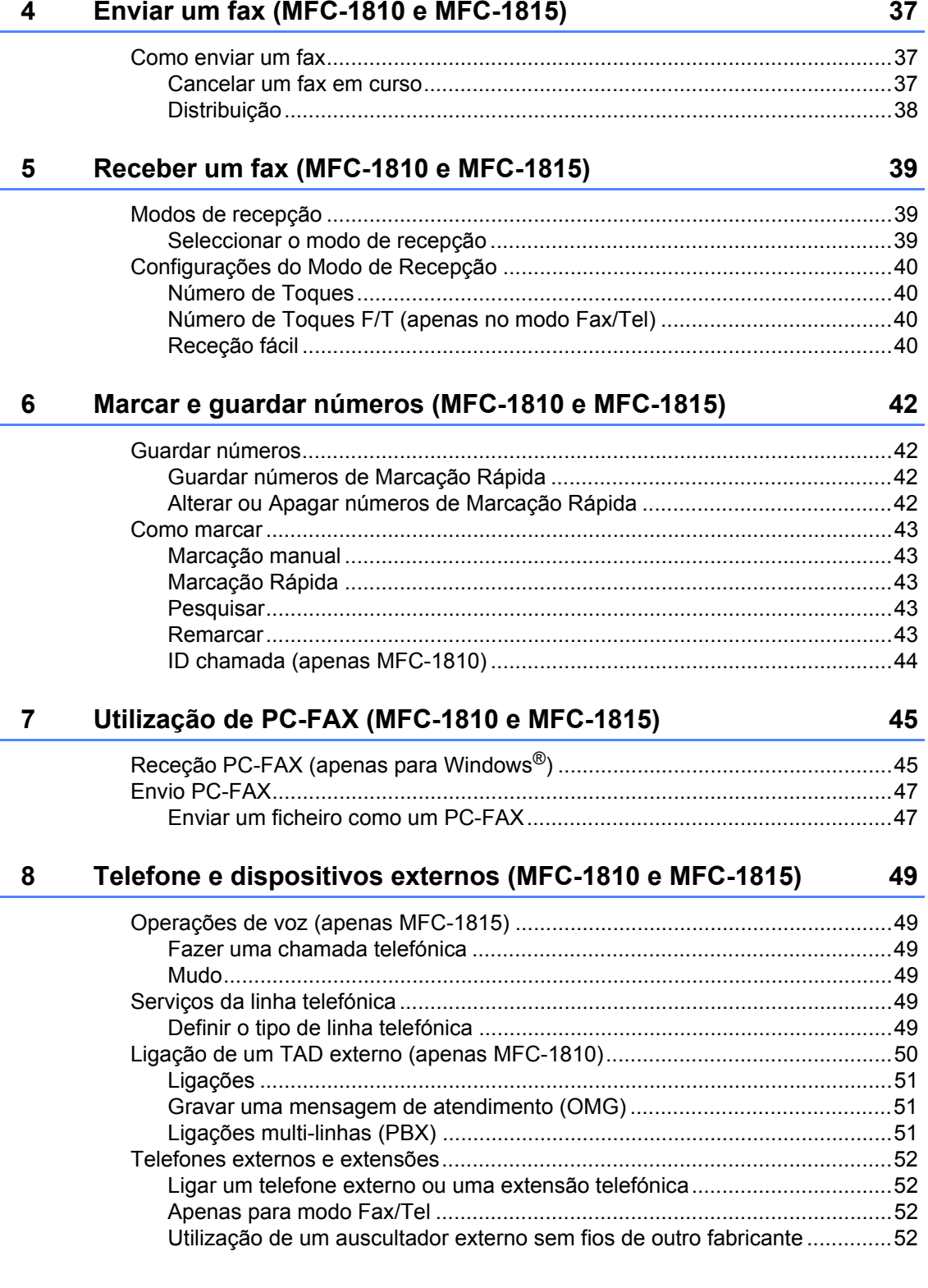

í,

#### **Tirar cópias** 9

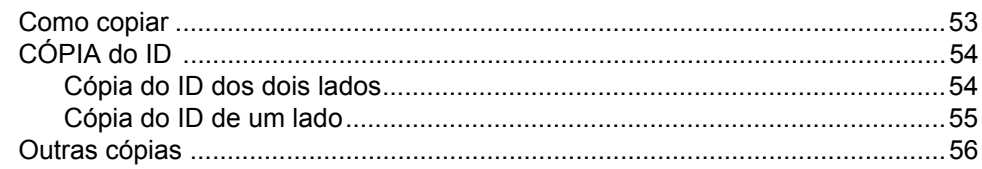

#### Como digitalizar para um computador 10

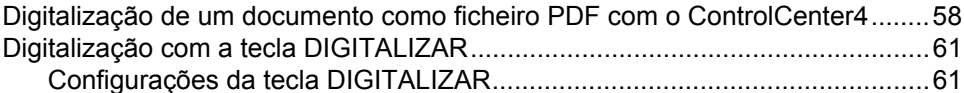

#### A Resolução de problemas e outras informações

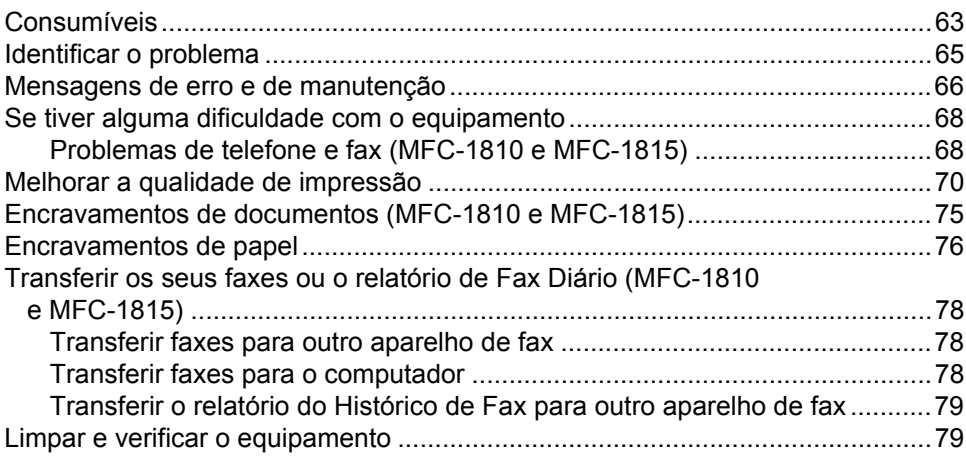

#### **Especificações** B

#### $\mathbf C$ Índice remissivo

87

53

58

63

80

**1**

# <span id="page-8-0"></span>**Informações gerais <sup>1</sup>**

# <span id="page-8-1"></span>**<sup>1</sup> Utilizar a**  Os ícones de Superfície quente **documentação <sup>1</sup>**

Obrigado por comprar um equipamento da Brother! Ler a documentação irá ajudá-lo a tirar o máximo partido do equipamento.

# <span id="page-8-2"></span>**Símbolos e convenções utilizados na documentação <sup>1</sup>**

Os símbolos e convenções seguintes são utilizados ao longo da documentação.

# A ADVERTÊNCIA

ADVERTÊNCIA indica uma situação potencialmente perigosa que, se não for evitada, pode provocar a morte ou lesões graves.

# **IMPORTANTE**

IMPORTANTE indica uma situação potencialmente perigosa que, se não for evitada, pode provocar danos materiais ou perda da funcionalidade do produto.

# **NOTA**

As Notas indicam como deve reagir perante uma situação que possa surgir ou fornecem informações sobre o funcionamento da operação actual com outras funções.

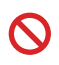

Os ícones de proibição indicam operações que não pode executar.

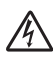

Os ícones de Perigo eléctrico alertam para a possibilidade de choque eléctrico.

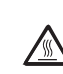

indicam que não deve tocar nas partes da máquina que ficam quentes.

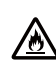

Os ícones de Perigo de Incêndio alertam para a possibilidade de incêndio.

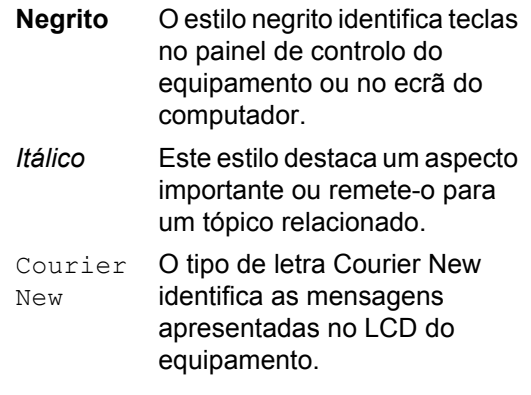

Respeite todas as advertências e instruções assinaladas no produto.

### **NOTA**

A maioria das ilustrações deste Manual do Utilizador apresenta o MFC-1810.

# <span id="page-9-0"></span>**Aceder a Brother Utilities (Windows® 8) <sup>1</sup>**

Se estiver a utilizar um tablet que execute o Windows<sup>®</sup> 8, pode fazer as suas selecões tocando no ecrã ou com um clique do rato.

Depois de o controlador da impressora estar

# instalado, o (**Brother Utilities**)

aparece tanto no ecrã Iniciar como no ambiente de trabalho.

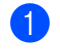

a Toque ou clique em **Brother Utilities** no ecrã Iniciar ou no ambiente de trabalho.

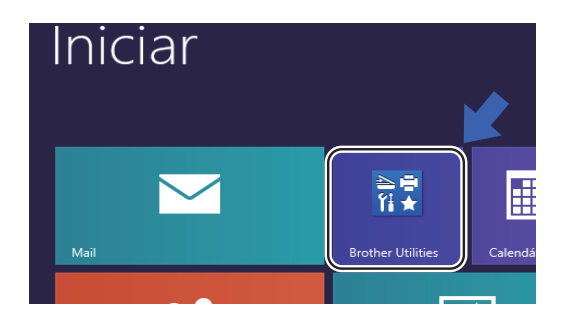

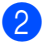

Selecione o seu equipamento.

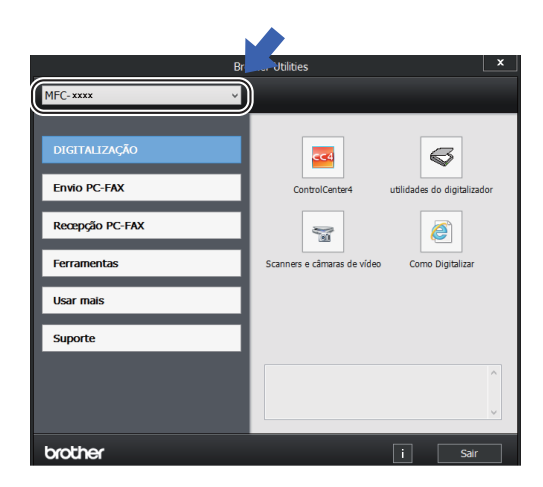

Escolha a função que pretende utilizar.

# <span id="page-9-1"></span>**Aceder ao Manual do Utilizador de Software. <sup>1</sup>**

Este Manual do Utilizador não contém todas as informações sobre o equipamento, por exemplo como utilizar as funcionalidades avançadas da impressora, scanner e PC-

FAX<sup>1</sup>. Quando estiver preparado para obter informações detalhadas acerca destas operações, leia o Manual do Utilizador de Software contido no CD-ROM de instalação

para utilizadores do Windows®.

Os utilizadores de Macintosh podem ler o Manual do Utilizador de Software, descarregando-o de Brother Solutions Center (<http://solutions.brother.com/>).

<span id="page-9-3"></span><sup>1</sup> MFC-1810 e MFC-1815

# <span id="page-9-2"></span>**Visualizar a documentação <sup>1</sup>**

### **Visualizar a documentação (Windows®) <sup>1</sup>**

(Windows® 7/Windows Vista®/Windows® XP)

Para ver a documentação, no menu

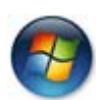

(**Iniciar**), selecione **Todos os Programas**, **Brother**, **MFC-XXXX** ou **DCP-XXXX** (onde XXXX é o nome do seu modelo) na lista de programas e, em seguida, selecione **Manuais do Utilizador**.

(Windows $^{\circledR}$  8)

Clique em (**Brother Utilities**) e, em

seguida, clique na lista pendente e selecione o nome do seu modelo (se ainda não estiver selecionado). Clique em **Suporte** na barra de navegação esquerda e, em seguida, clique em **Manuais do Utilizador**.

Se não tiver instalado o software, pode encontrar a documentação no CD-ROM seguindo as instruções abaixo:

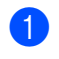

**iD** Ligue o computador. Insira o CD-ROM de instalação na unidade de CD-ROM.

#### **NOTA**

Se o ecrã da Brother não aparecer, vá para **Computador** (**O meu computador**).

(Para Windows® 8: Clique no ícone

(**Explorador de Ficheiros**) na barra de tarefas e, em seguida, vá para **Computador**.) Faça duplo clique no ícone do CD-ROM e, em seguida, faça duplo clique em **start.exe**.

- Se surgir o ecrã de nome do modelo, clique no nome do seu modelo.
- **3** Se surgir o ecrã de selecção do idioma, seleccione o seu idioma. Aparece o menu principal do CD-ROM.

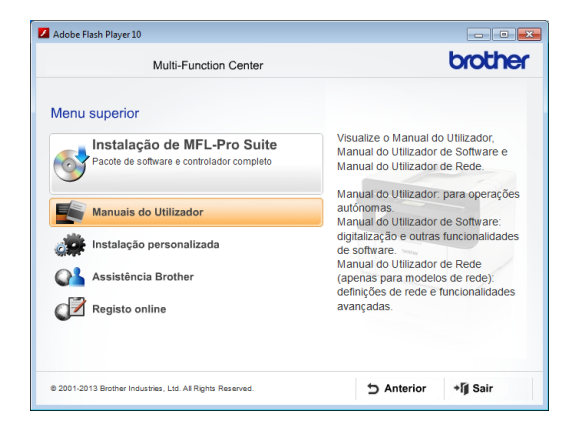

d Clique em **Manuais do Utilizador**.

# e Clique em **Documentos em PDF/HTML**. Se o ecrã do país aparecer,

escolha o seu país e, em seguida, clique no documento que pretende ler.

# <span id="page-11-0"></span>**Visão geral do painel de controlo <sup>1</sup>**

As ilustrações do painel de controlo neste Manual do Utilizador apresentam o MFC-1810.

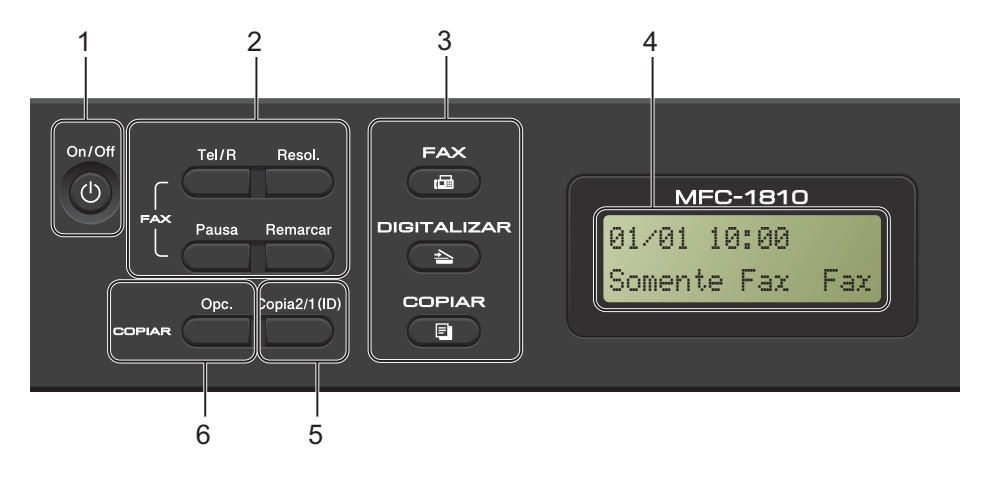

#### **1 On/Off**

Prima  $\left(\begin{array}{c} 0 \end{array}\right)$  para ligar o equipamento. Prima sem soltar  $\binom{1}{2}$  para desligar o equipamento.

#### **2 Tel/R (Apenas MFC-1810)**

Esta tecla é utilizada para manter uma conversa telefónica depois de levantar o auscultador externo durante o toque duplo rápido F/T.

Quando estiver ligado a um PBX, pode utilizar esta tecla para aceder a uma linha externa, para voltar a contactar um operador ou para transferir uma chamada para outra extensão.

#### **Tel/Mudo (Apenas MFC-1815)**

Permite que coloque as chamadas telefónicas em espera.

#### **R (Apenas MFC-1815)**

Quando estiver ligado a um PBX, pode utilizar esta tecla para aceder a uma linha externa, para voltar a contactar um operador ou para transferir uma chamada para outra extensão.

#### **Remarcar**

Pode remarcar os últimos 20 números marcados.

#### **Pausa**

Insere uma pausa de 3,5 segundos durante a programação dos números de marcação rápida ou durante a marcação manual de um número.

#### **Resol. (Apenas MFC-1810)**

Define a resolução quando envia um fax.

#### **3 Teclas de modo:**

#### **FAX**

Coloca o equipamento no modo FAX. O modo de fax é o modo predefinido.

#### **B** DIGITALIZAR

Coloca o equipamento no modo DIGITALIZAR.

#### **COPIAR**

Coloca o equipamento no modo CÓPIA.

#### **4 LCD**

Apresenta mensagens para o ajudar a configurar e a utilizar o equipamento.

#### **5 Copia2/1 (ID)**

Pode copiar o seu cartão de identificação de ambos os lados para uma página com o tamanho original.

#### **6 Opc.**

Pode escolher fácil e rapidamente configurações temporárias para copiar.

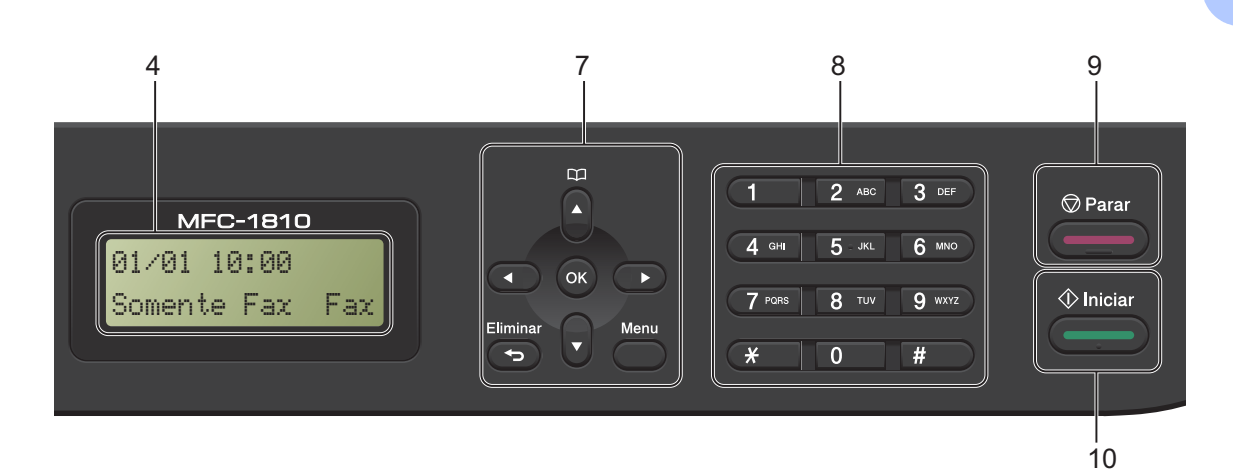

#### **7 Teclas de menu:**

#### **Eliminar**

Elimina os dados introduzidos ou permite cancelar a configuração actual.

#### **Menu**

Permite aceder ao menu para programar as suas definições no equipamento.

#### **OK**

Permite guardar as suas definições e confirmar mensagens do LCD no equipamento.

#### **Teclas de volume:**

#### $\triangleleft$  ou  $\triangleright$

Prima para percorrer para trás ou para a frente as selecções do menu. Prima para alterar o volume durante o modo de espera ou fax.

#### $\triangle$  ou  $\blacktriangledown$

Prima para se deslocar nos menus e nas opções.

### **Livro de endereços**

Permite aceder diretamente aos números de marcação rápida.

#### **8 Teclado de marcação**

Utilize estas teclas para marcar números de telefone e de fax e como teclado para introduzir informações no aparelho.

#### (Apenas MFC-1815)

A tecla **#** altera temporariamente o modo de marcação de Pulso para Tom durante uma chamada telefónica.

#### **9 Parar**

Interrompe uma operação ou sai de um menu. Prima esta tecla para cancelar o trabalho de impressão.

#### **10 Iniciar**

Permite iniciar o envio de faxes, digitalizar ou fazer cópias.

Capítulo 1

#### **DCP-1510 e DCP-1512**

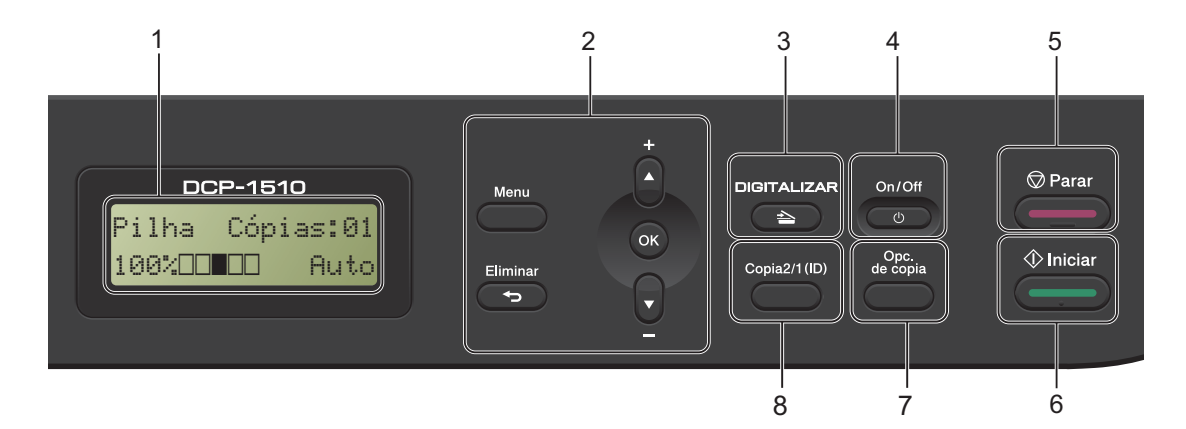

#### **1 LCD**

Apresenta mensagens para o ajudar a configurar e a utilizar o equipamento.

#### **2 Teclas de menu:**

#### **Menu**

Permite aceder ao menu para programar as suas definições no equipamento.

#### **Eliminar**

Elimina os dados introduzidos ou permite cancelar a configuração actual.

#### **OK**

Permite guardar as suas definições e confirmar mensagens do LCD no equipamento.

#### **▼** ou **A**

Prima para se deslocar nos menus e nas opções.

#### **3 DIGITALIZAR**

Coloca o equipamento no modo DIGITALIZAR.

#### **4 On/Off**

Prima  $\circledcirc$  para ligar o equipamento. Prima sem soltar  $\begin{pmatrix} 0 & \cdots & \cdots & \cdots \\ 0 & \cdots & \cdots & \cdots \end{pmatrix}$  para desligar o

equipamento.

#### **5 Parar**

Interrompe uma operação ou sai de um menu. Prima esta tecla para cancelar o trabalho de impressão.

#### **6 Iniciar**

Permite começar a fazer cópias ou a digitalizar.

#### **7 Opc. de copia**

Pode escolher fácil e rapidamente configurações temporárias para copiar.

#### **8 Copia2/1 (ID)**

Pode copiar o seu cartão de identificação de ambos os lados para uma página com o tamanho original.

# <span id="page-14-0"></span>**Menu e funcionalidades para modelos MFC <sup>1</sup>**

# <span id="page-14-1"></span>**Programação no ecrã <sup>1</sup>**

O aparelho foi concebido para ser fácil de utilizar. O LCD permite efectuar a programação no ecrã usando as teclas de menu.

### **Como aceder ao modo de menu <sup>1</sup>**

#### **1** Prima Menu.

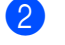

- Seleccione uma opção.
	- Prima **0** para o menu Conf.inicial.
	- Prima 1 para o menu Config.geral.
	- **Prima 2 para o menu Fax.**
	- Prima 3 para o menu Copiar.
	- **Prima 4 para o menu Impressora.**
	- **Prima 5 para o menu Impr.relat.**
	- **Prima 6 para o menu** Info. aparelho.
	- Prima **9** para o menu Serviço. [1](#page-14-2)
	- <sup>1</sup> Aparece apenas quando o LCD apresenta uma mensagem de erro. Também pode percorrer cada nível de

<span id="page-14-2"></span>menu, premindo ▲ ou ▼ consoante a direcção que pretende.

- **3** Prima OK quando a opção pretendida aparecer no LCD. Em seguida, o LCD apresenta o nível de menu seguinte.
- **4** Prima  $\triangle$  ou  $\nabla$  para ir para a selecção de menu seguinte.
- **b** Prima OK. Quando concluir a definição de uma opção, o LCD indica Aceite.

**6** Prima **Parar** para sair do modo Menu.

# <span id="page-15-0"></span>**Tabela de menus <sup>1</sup>**

Através da tabela de menus, pode alterar as definições do equipamento, premindo as teclas numéricas ou **A** e **V** e **OK**.

Prima **Menu** e, em seguida, dependendo do que for apresentado no LCD, prima as teclas numéricas ou ▲ e ▼ para realçar diferentes opções do menu. Prima OK para selecionar uma opção. No exemplo abaixo, o volume do toque é alterado de Med para Baixo.

**1.Config.geral**

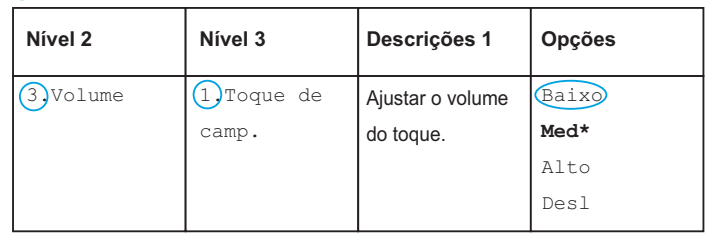

### **1** Prima Menu.

- 2 Prima 1 para seleccionar Config.geral.
- **3** Prima 3 para seleccionar Volume.
- 4 Prima 1 para seleccionar Toque de camp..
- **b** Prima  $\triangle$  ou  $\nabla$  para apresentar Baixo.
- **6** Prima OK.
- g Prima **Parar**.

# <span id="page-16-0"></span>**0.Configuração inicial <sup>1</sup>**

# **0.Conf.inicial**

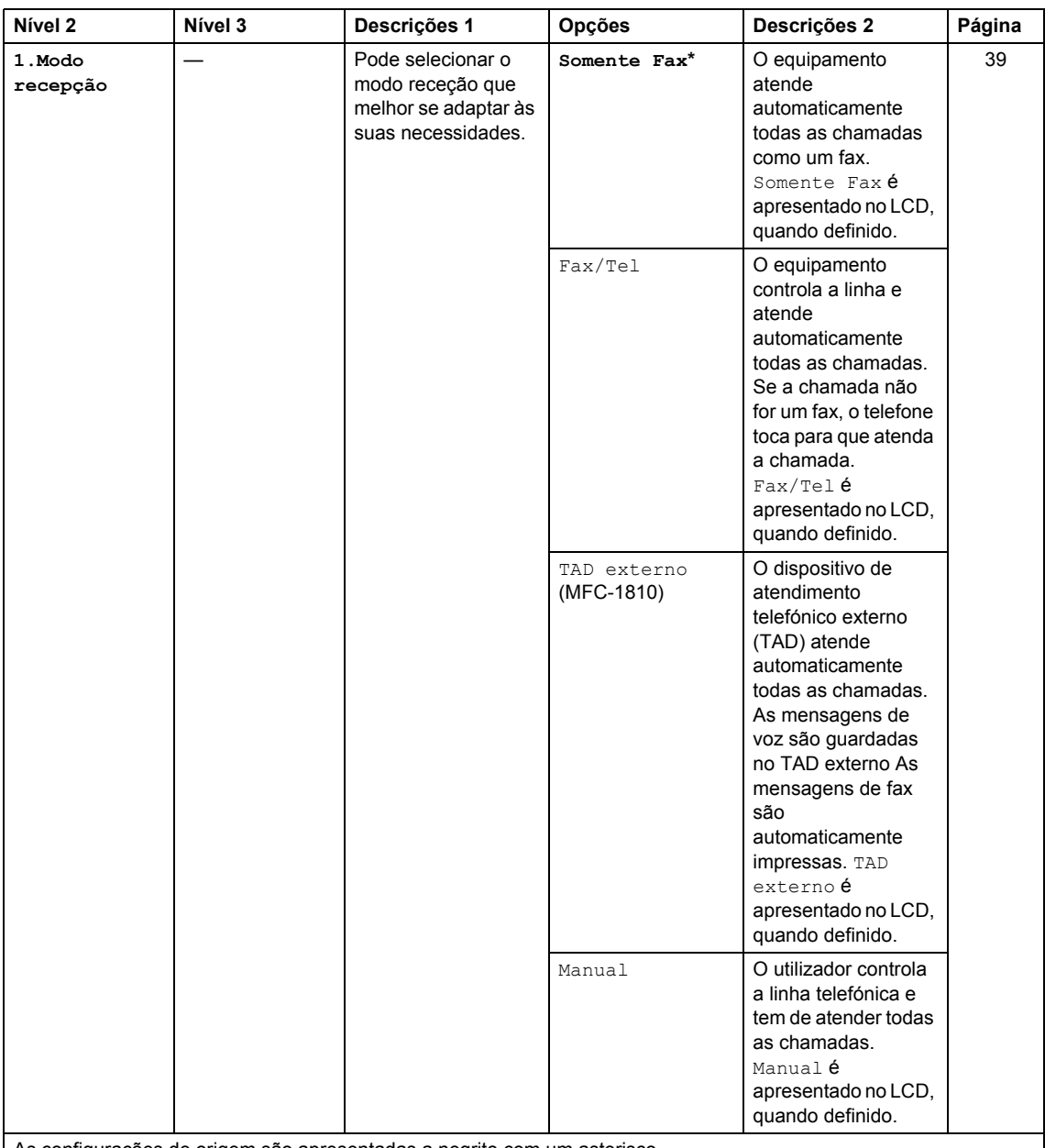

As configurações de origem são apresentadas a negrito com um asterisco.

# **0.Conf.inicial (Continuação)**

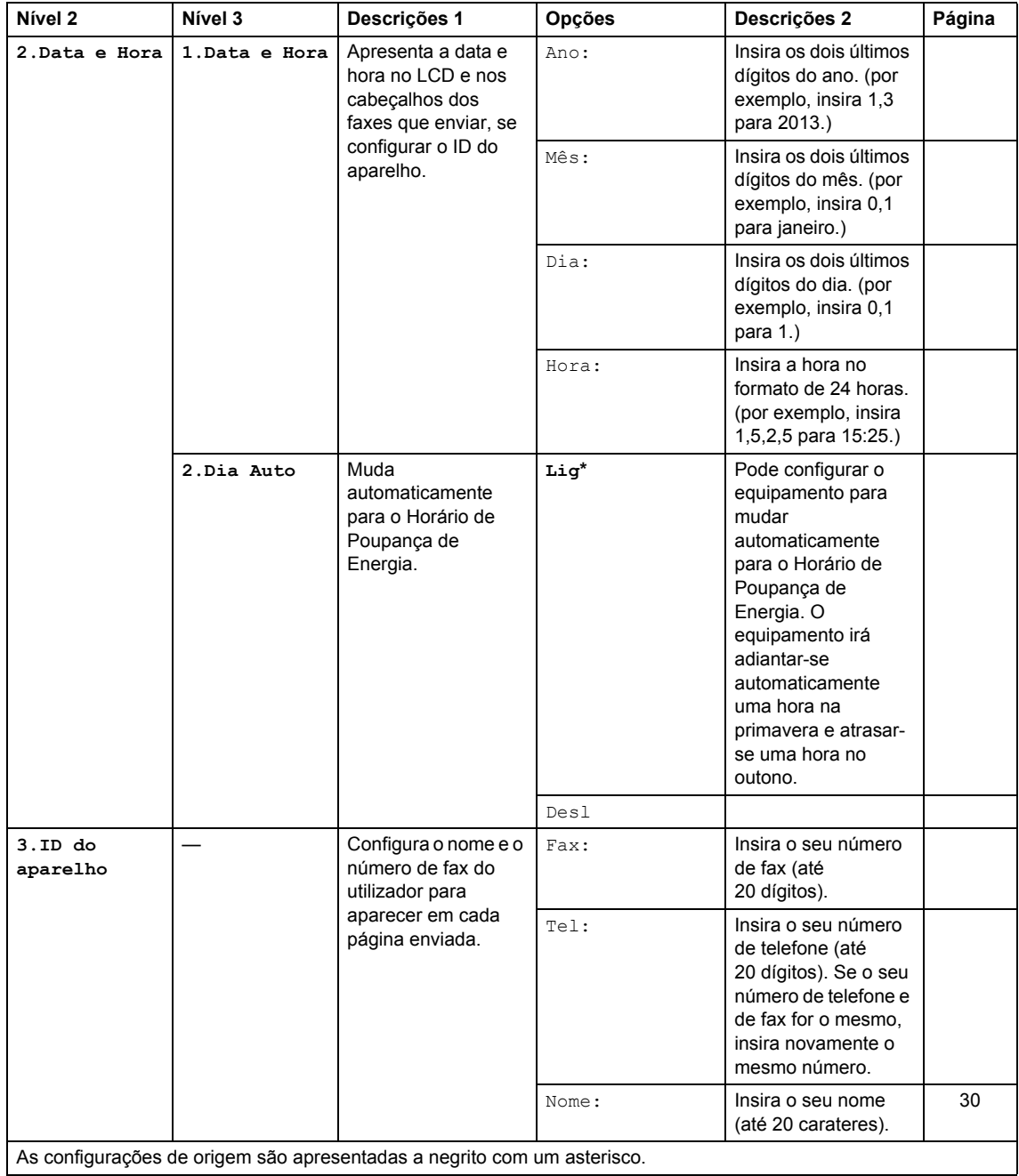

# **0.Conf.inicial (Continuação)**

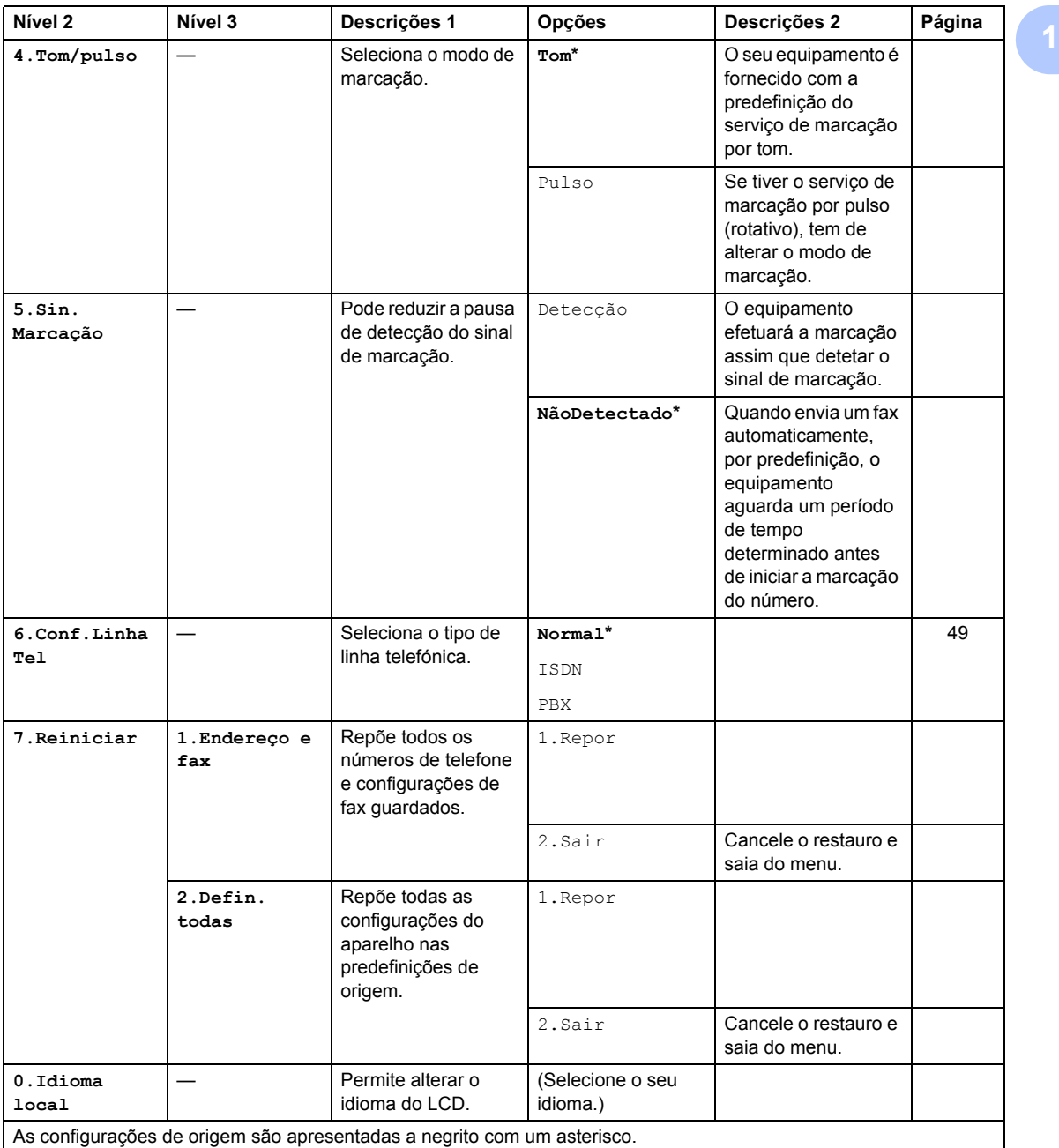

# <span id="page-19-0"></span>**1.Configuração geral <sup>1</sup>**

# **1.Config.geral**

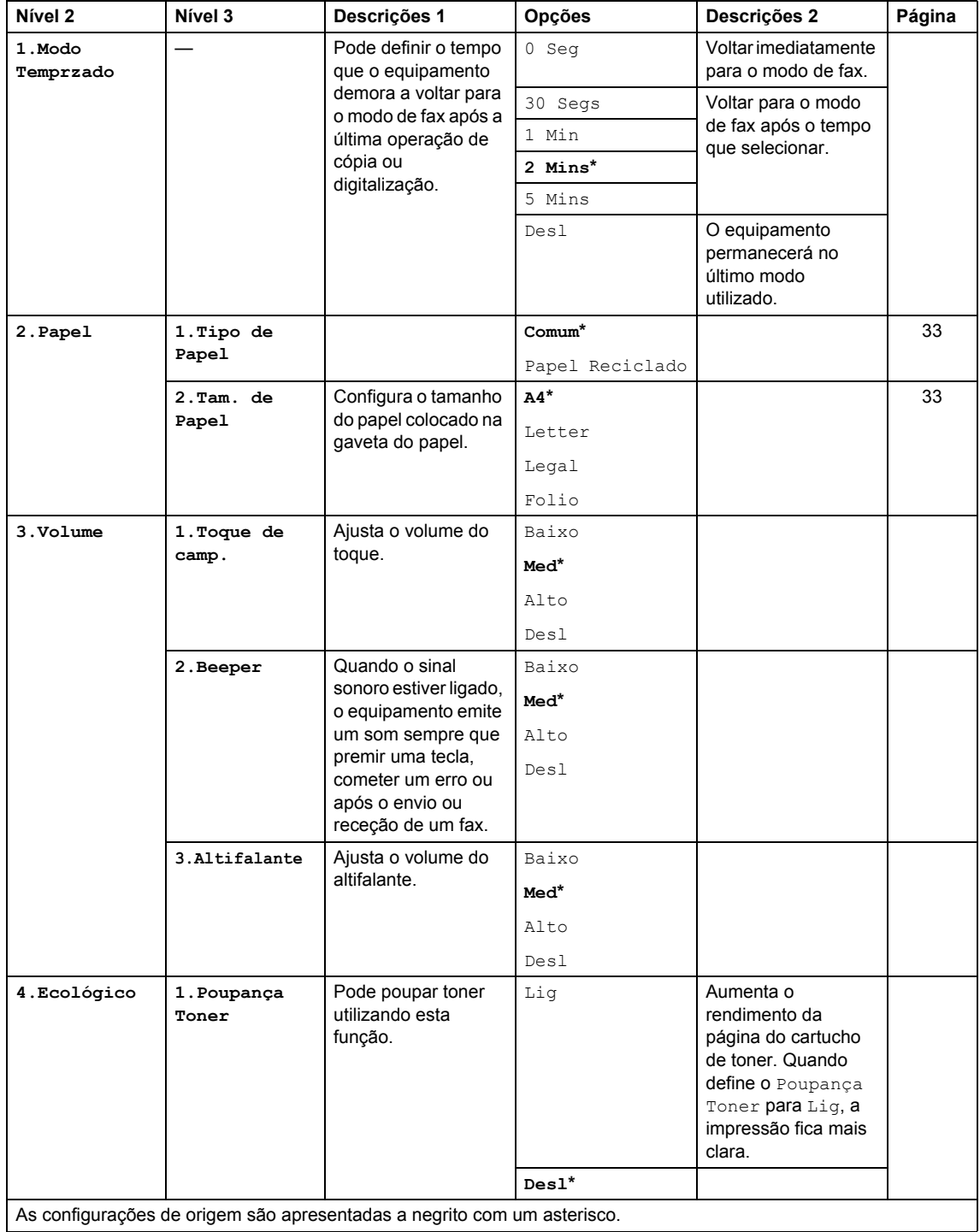

# **1.Config.geral (Continuação)**

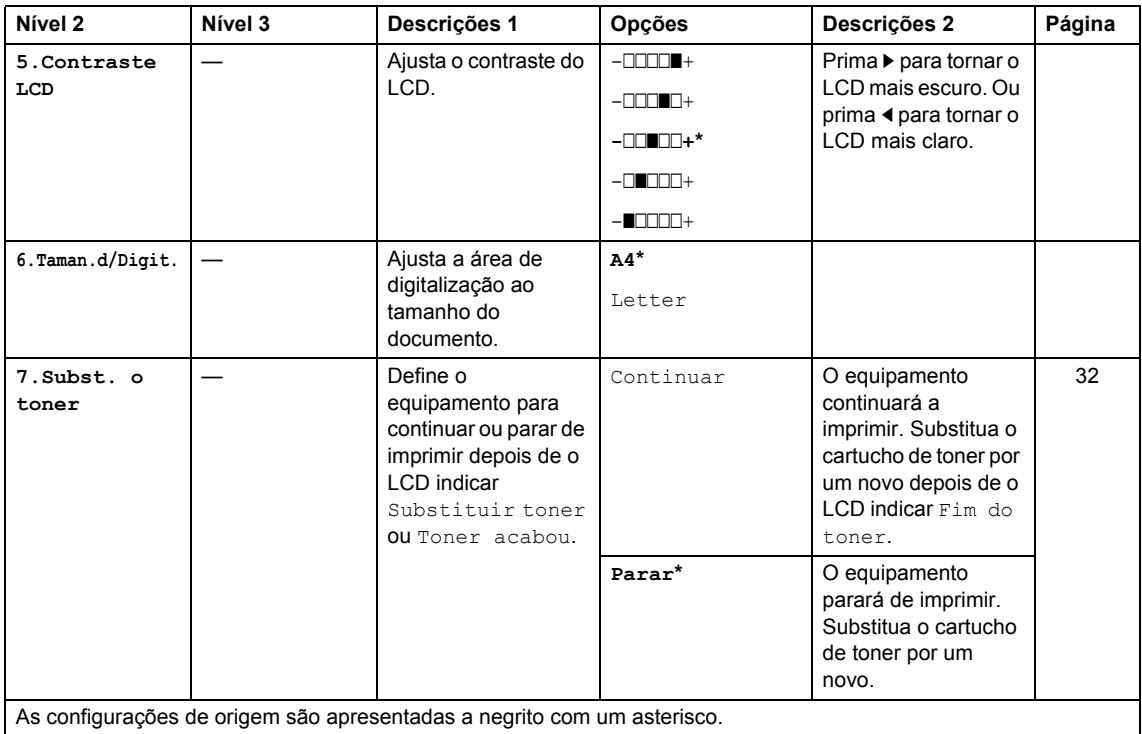

# <span id="page-20-0"></span>**2.Fax <sup>1</sup>**

### **2.Fax**

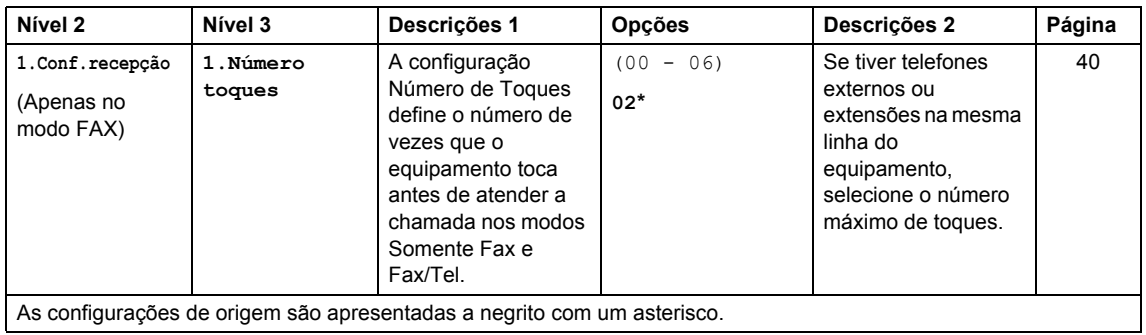

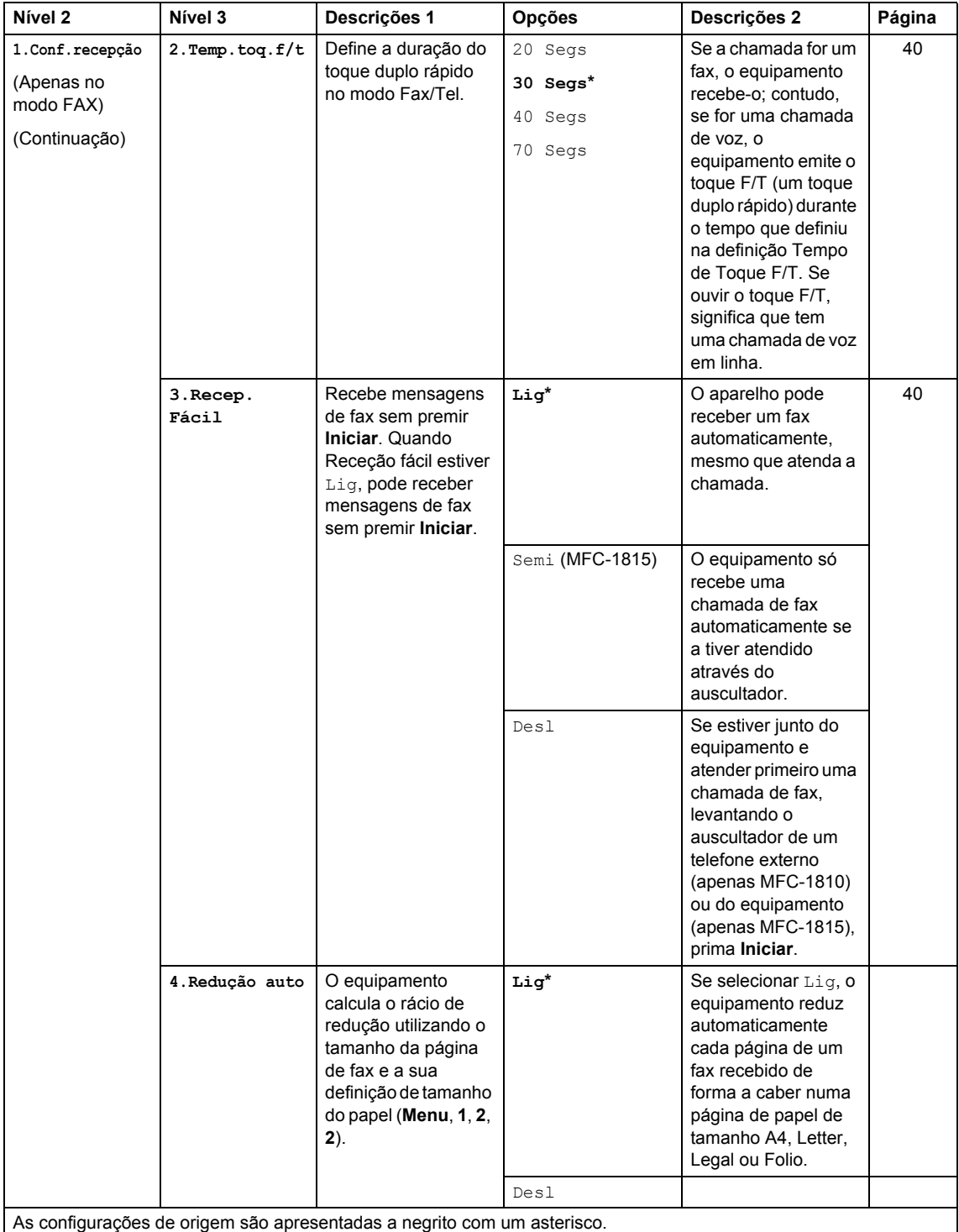

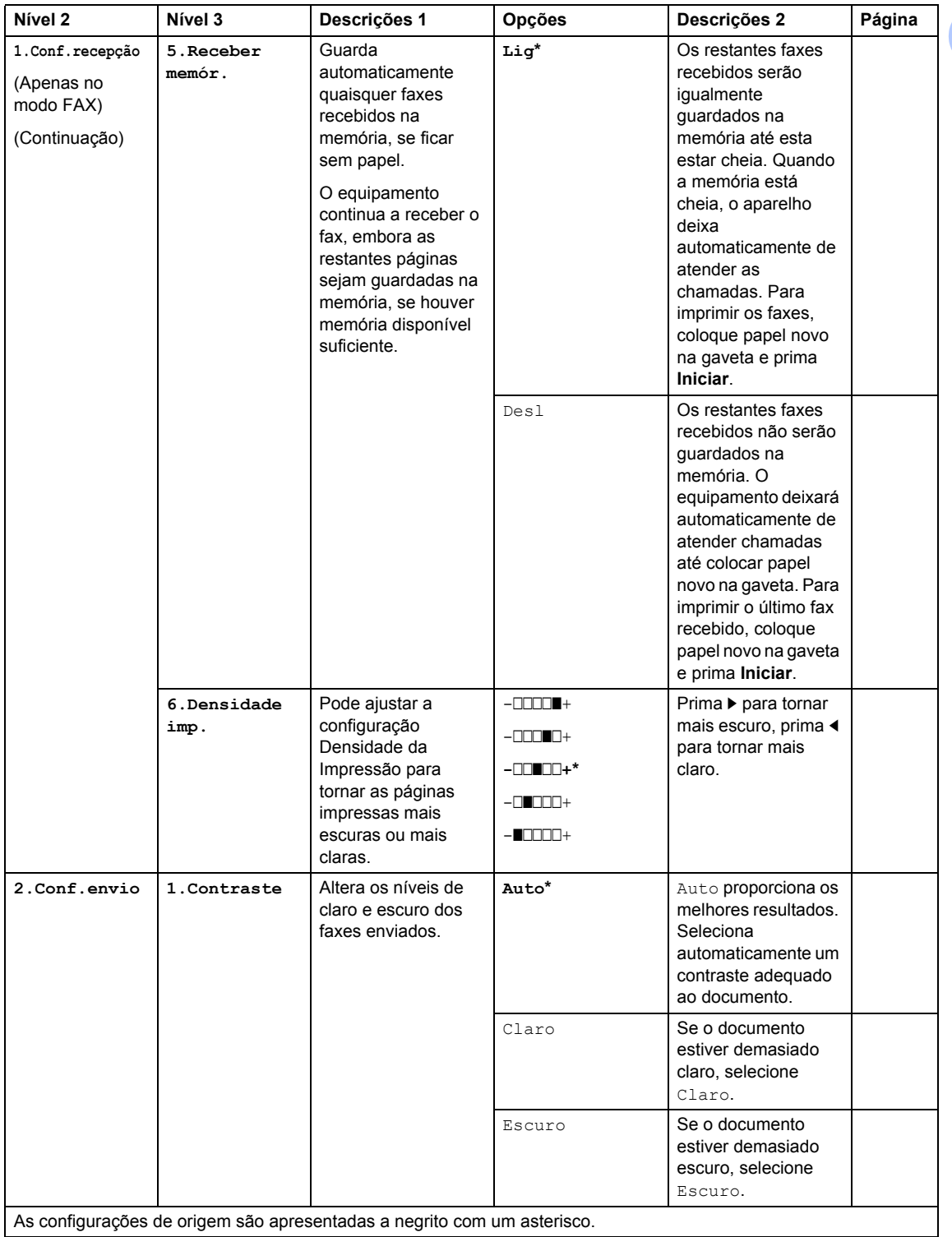

Capítulo 1

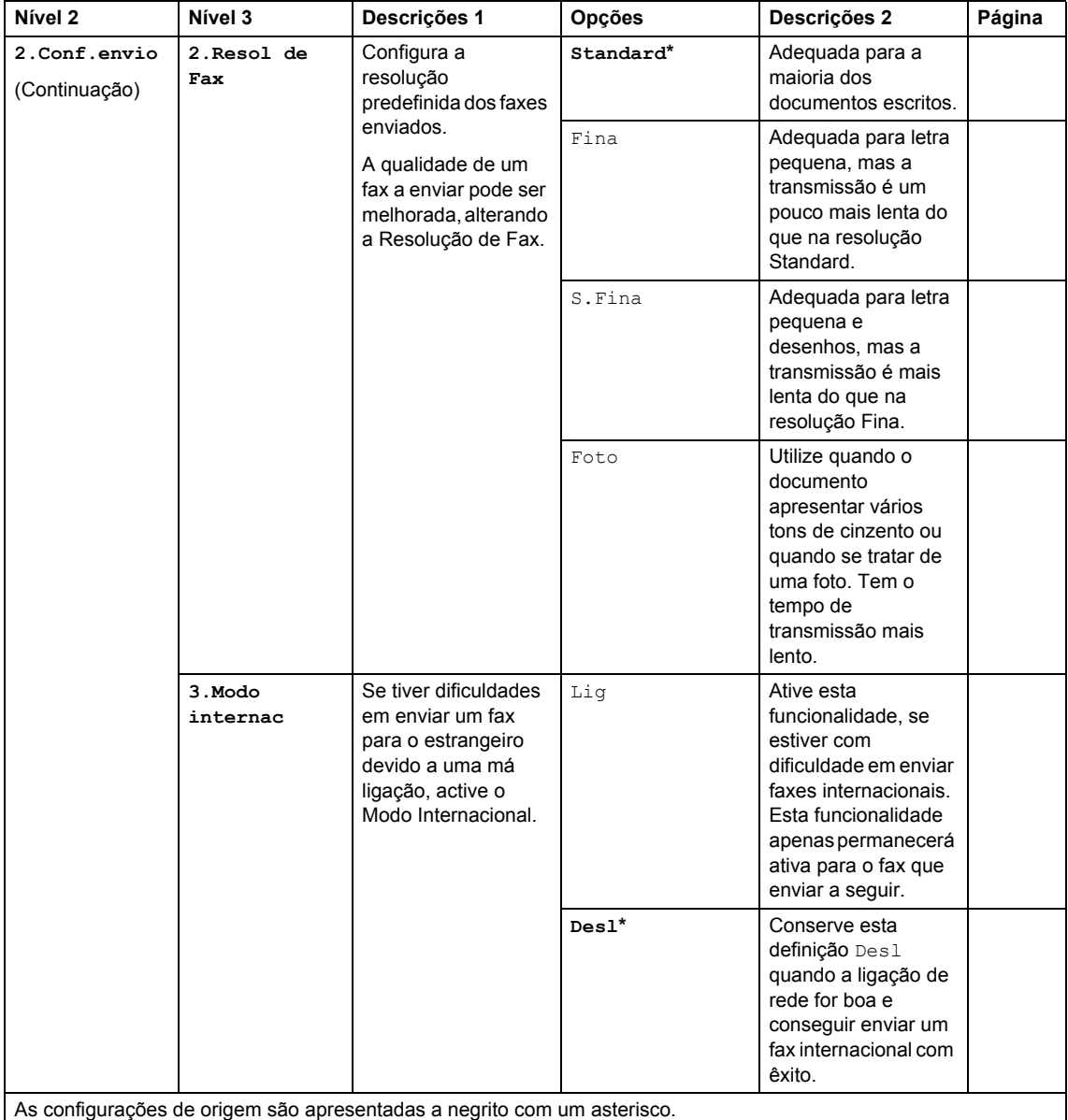

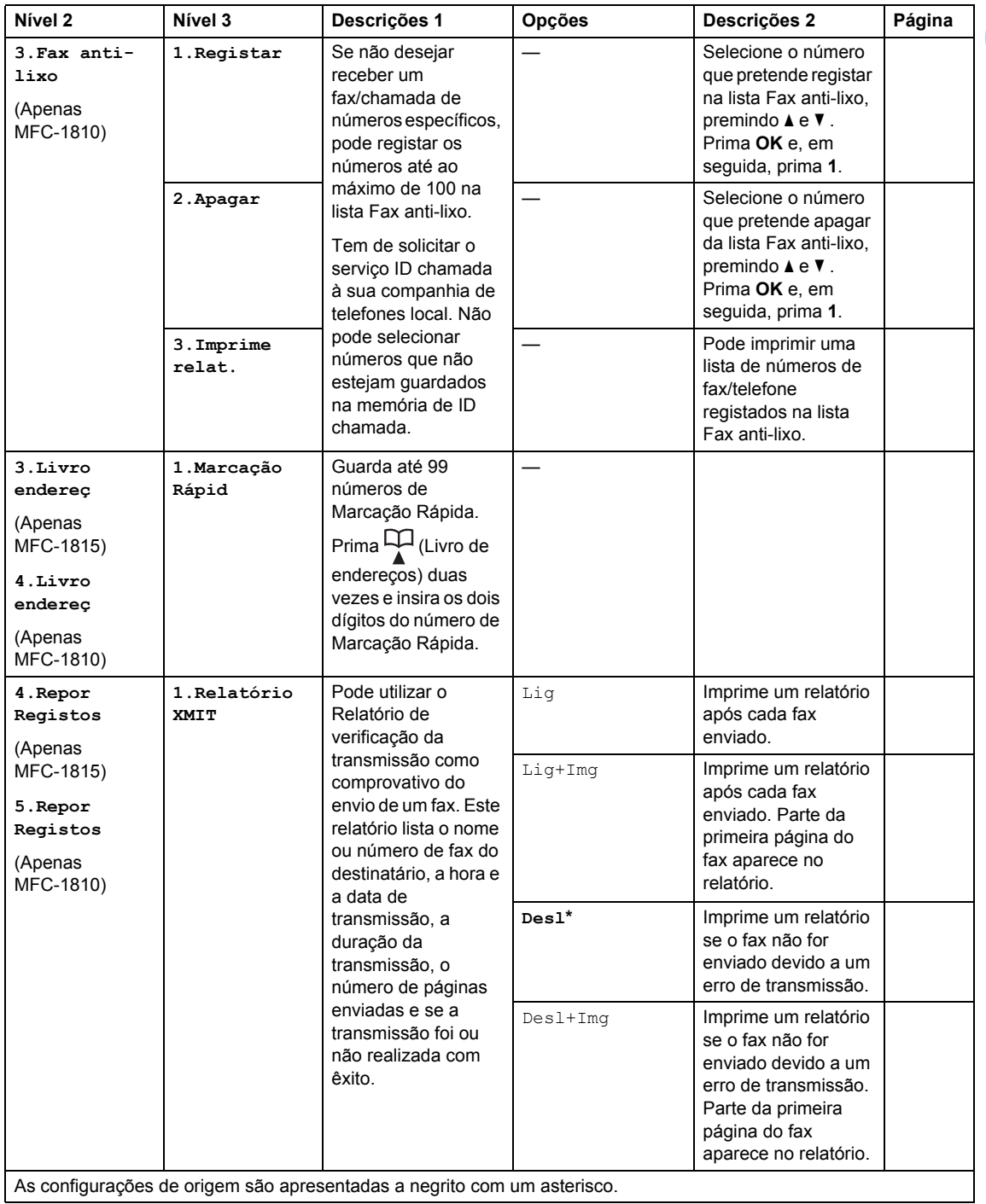

Capítulo 1

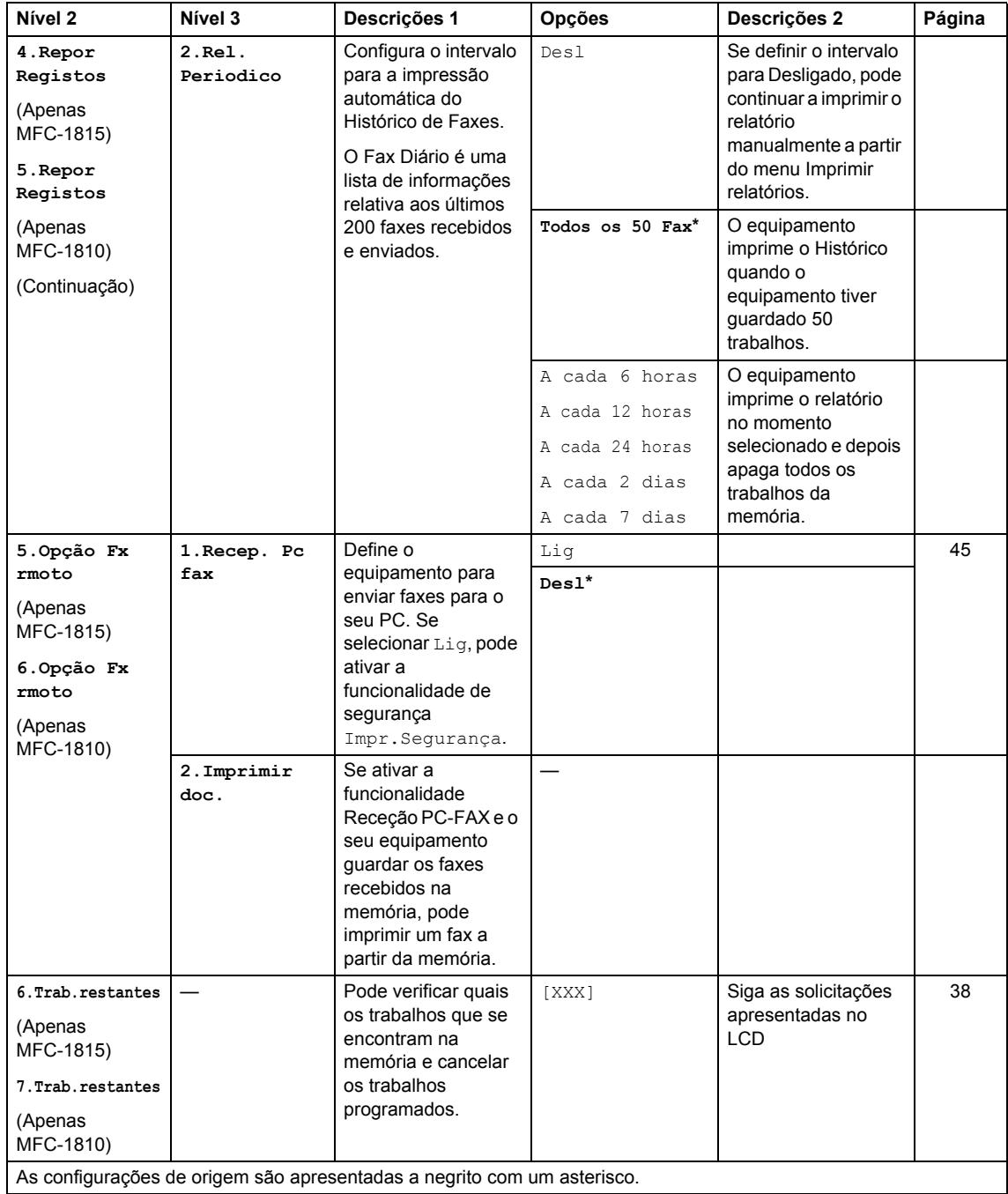

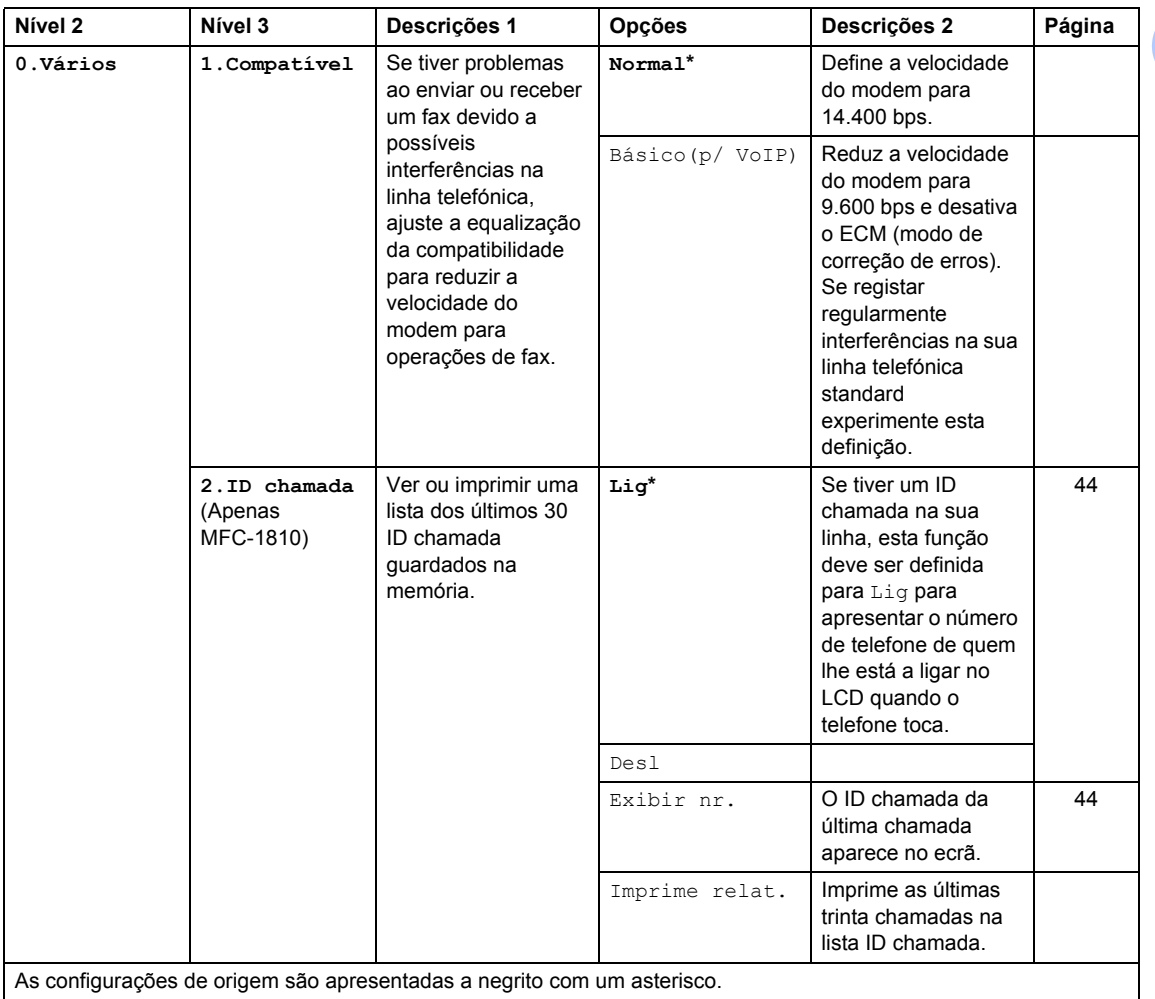

# <span id="page-27-0"></span>**3.Cópia <sup>1</sup>**

# **3.Copiar**

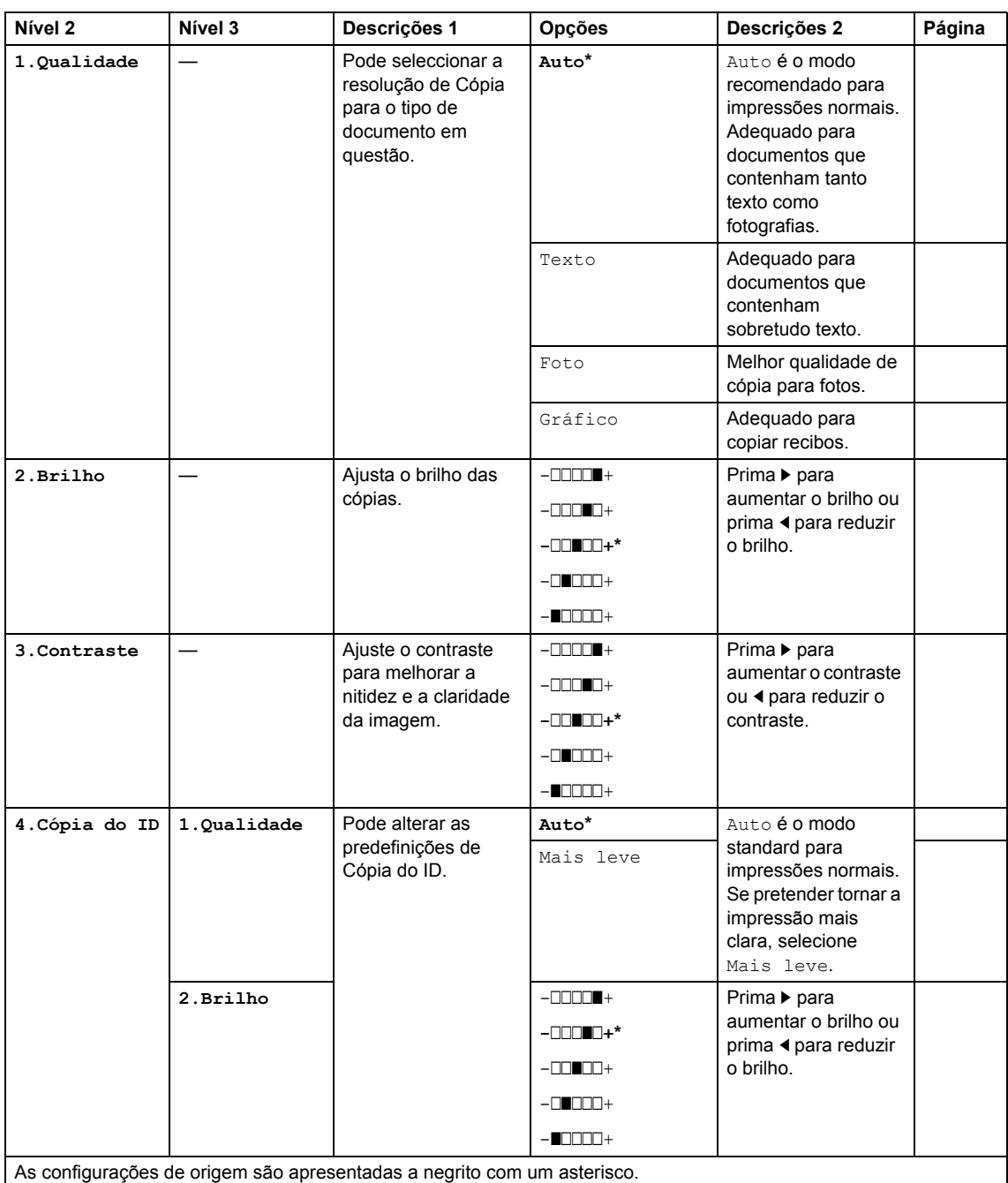

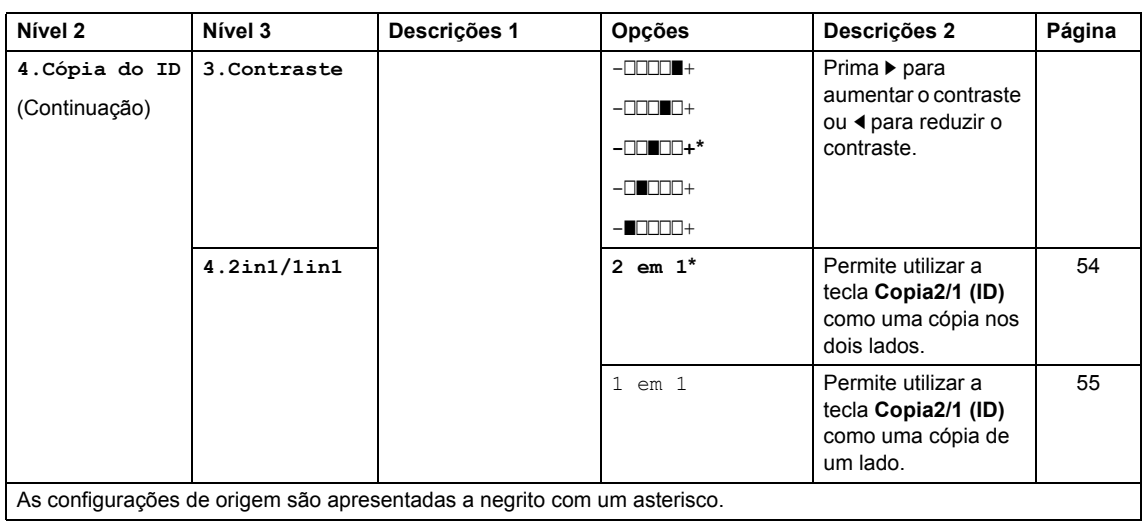

### **3.Copiar (Continuação)**

# <span id="page-28-0"></span>**4.Impressora <sup>1</sup>**

### **4.Impressora**

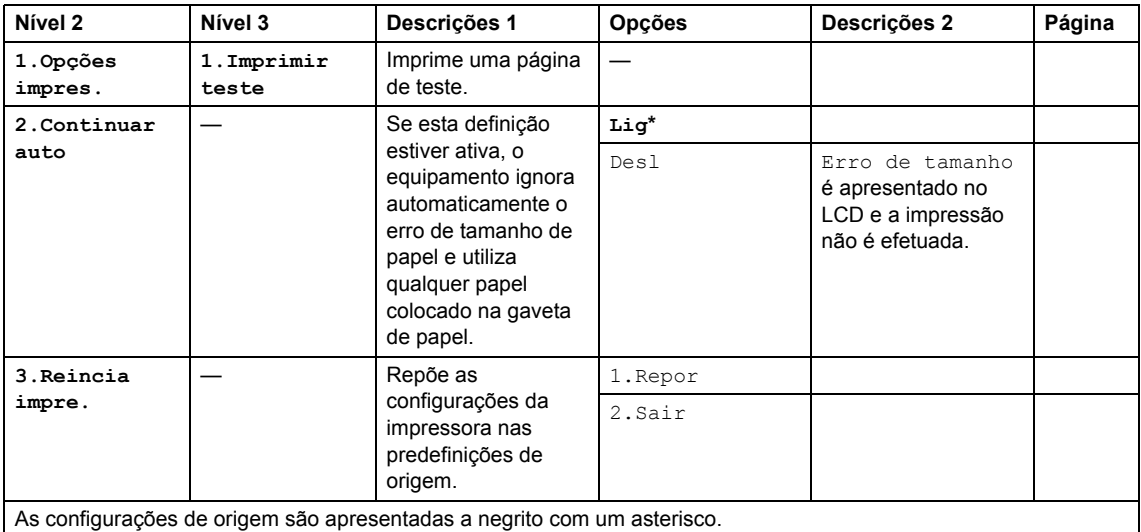

# <span id="page-29-0"></span>**5.Relatórios de impressão <sup>1</sup>**

# **5.Impr.relat**

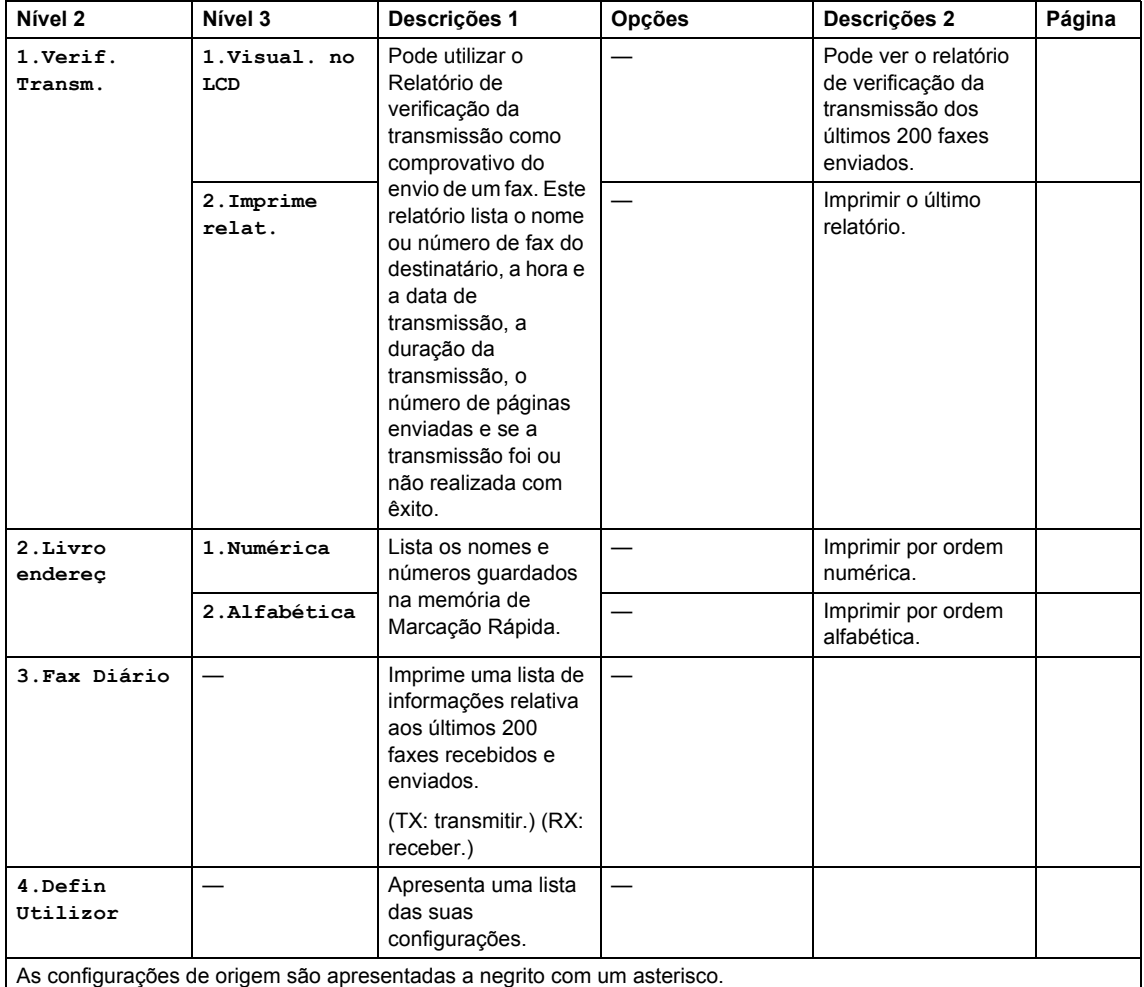

<span id="page-29-1"></span>**6.Informações do equipamento <sup>1</sup>**

# **6.Info. aparelho**

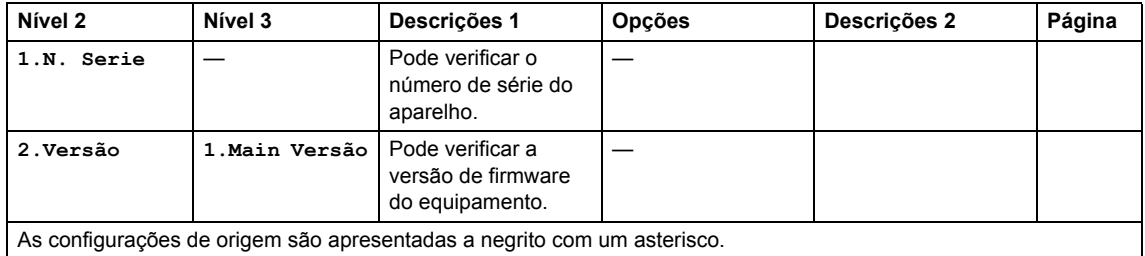

# **6.Info. aparelho (Continuação)**

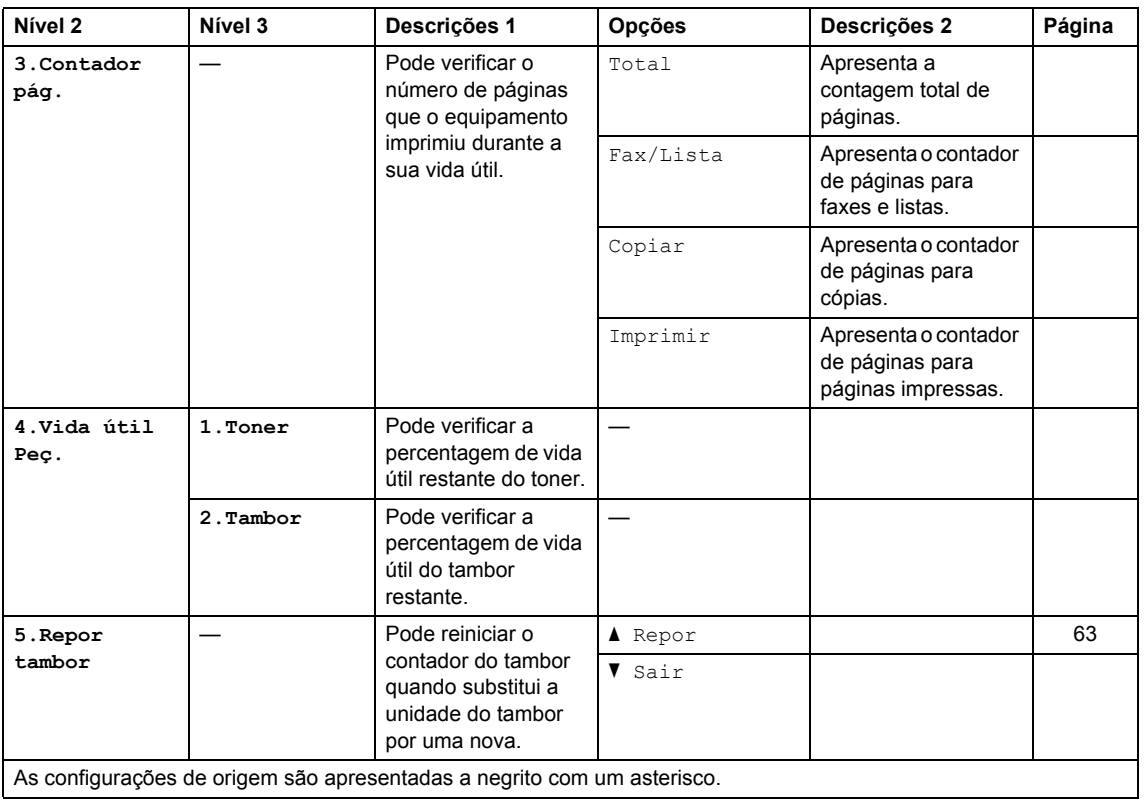

# <span id="page-31-0"></span>**Menu e funcionalidades para modelos DCP <sup>1</sup>**

# <span id="page-31-1"></span>**Programação no ecrã <sup>1</sup>**

O aparelho foi concebido para ser fácil de utilizar. O LCD permite efectuar a programação no ecrã usando as teclas de menu.

#### **Como aceder ao modo de menu <sup>1</sup>**

### **1** Prima Menu.

- 2 Percorra cada nível de menu premindo ▲ ou ▼ na direcção pretendida.
- **3** Prima OK quando a opção pretendida aparecer no LCD. Em seguida, o LCD apresenta o nível de menu seguinte.
- **4** Prima  $\triangle$  ou  $\nabla$  para ir para a selecção de menu seguinte.
- **6** Prima OK. Quando concluir a definição de uma opção, o LCD indica Aceite.
- **6** Prima **Parar** para sair do modo Menu.

# <span id="page-32-0"></span>**Tabela de menus <sup>1</sup>**

Através da tabela de menus, pode alterar as definições do equipamento, premindo ▲ e **V** e OK.

Prima Menu e, em seguida, dependendo do que for apresentado no LCD, prima **A** e ▼ para realçar diferentes opções do menu. Prima **OK** para selecionar uma opção.

No exemplo abaixo, a definição do tipo de papel é alterada de Comum para Papel Reciclado.

#### **1.Config.geral**

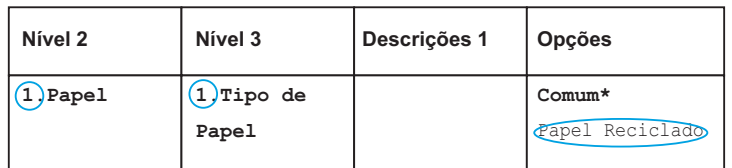

### **1** Prima Menu.

- **2** Prima  $\triangle$  ou  $\nabla$  para seleccionar 1. Config.geral. Prima **OK**.
- **3** Prima  $\triangle$  ou  $\nabla$  para seleccionar 1. Papel. Prima **OK**.
- $\overline{4}$  Prima  $\overline{\phantom{1}}$  ou  $\overline{\phantom{1}}$  para seleccionar 1. Tipo de Papel. Prima **OK**.
- **b** Prima  $\triangle$  ou  $\nabla$  para selecionar Papel Reciclado. Prima **OK**.
- **6** Prima **Parar**.

# <span id="page-32-1"></span>**1.Configuração geral <sup>1</sup>**

### **1.Config.geral**

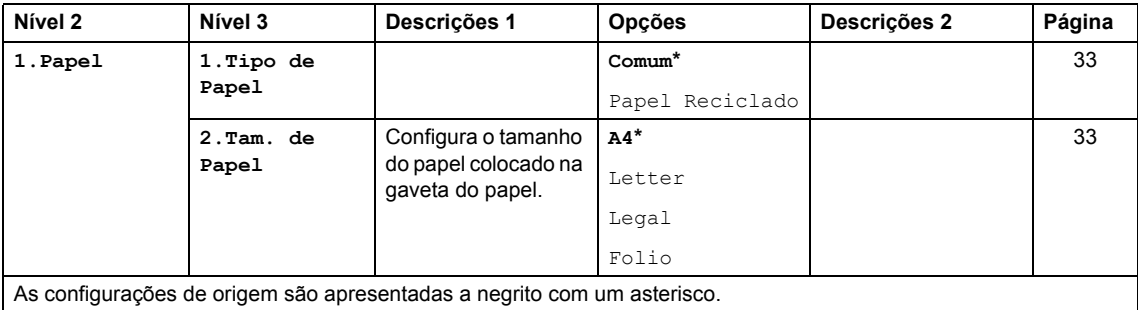

# **1.Config.geral (Continuação)**

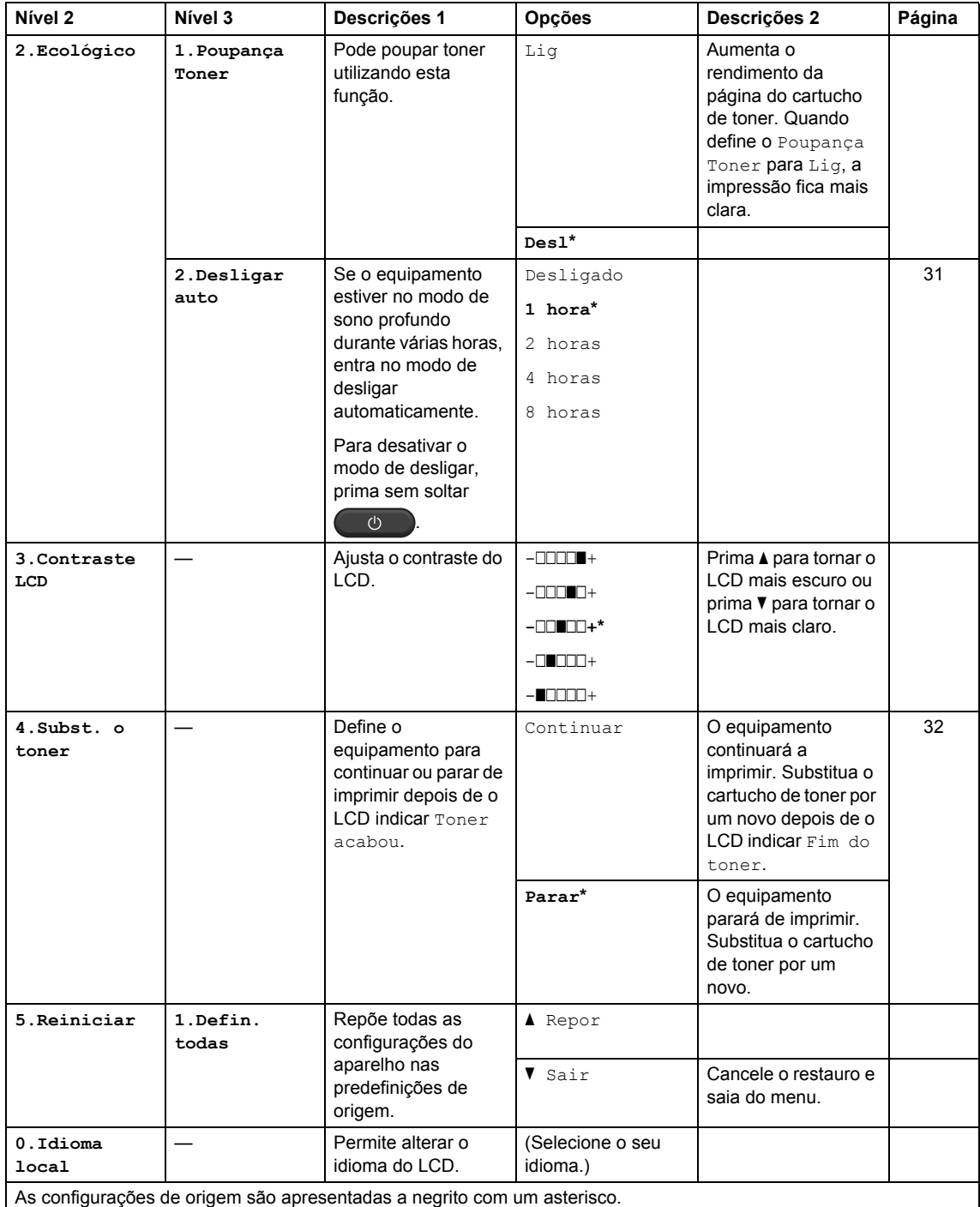

# <span id="page-34-0"></span>**2.Cópia <sup>1</sup>**

# **2.Copiar**

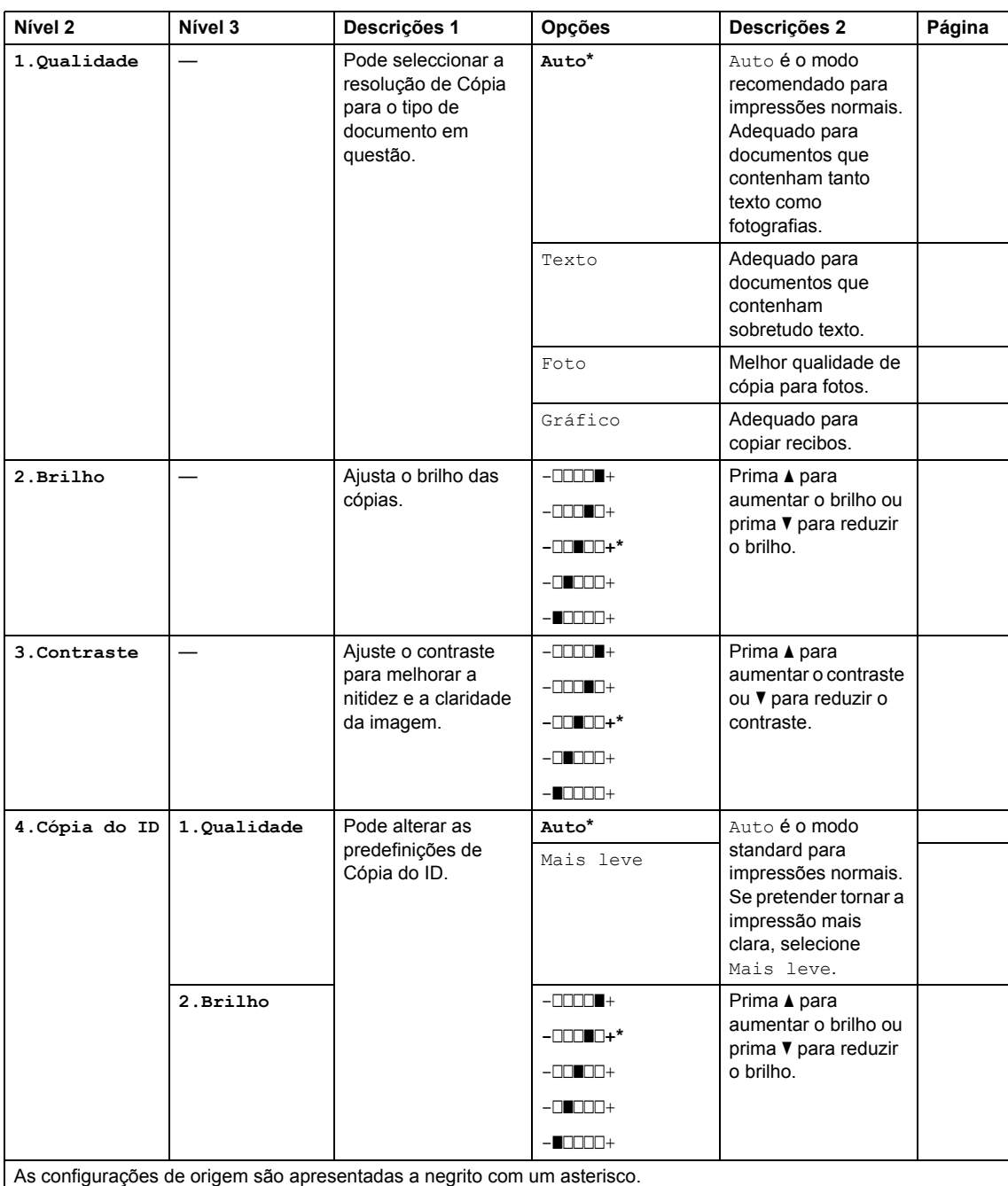

# **2.Copiar (Continuação)**

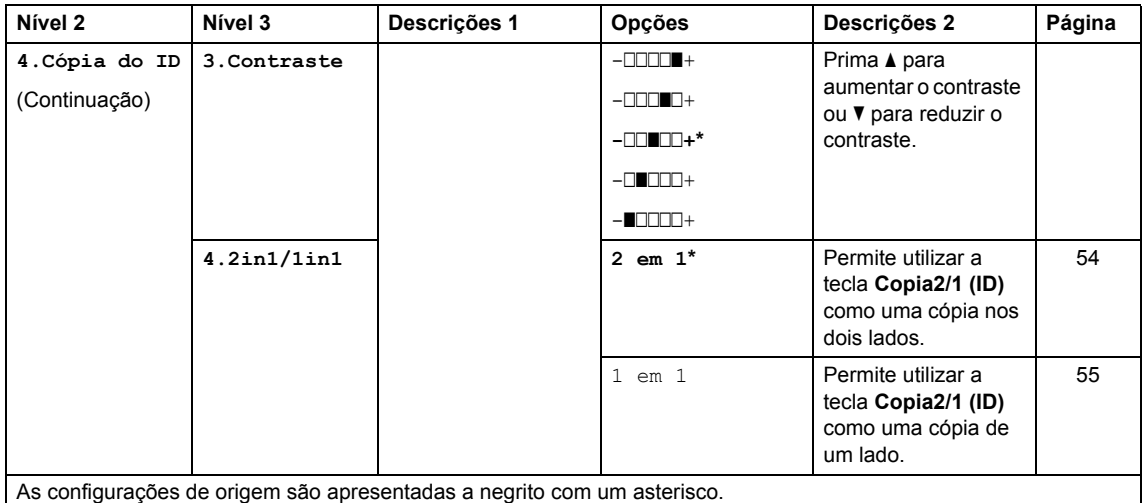

# <span id="page-35-0"></span>**3.Impressora <sup>1</sup>**

### **3.Impressora**

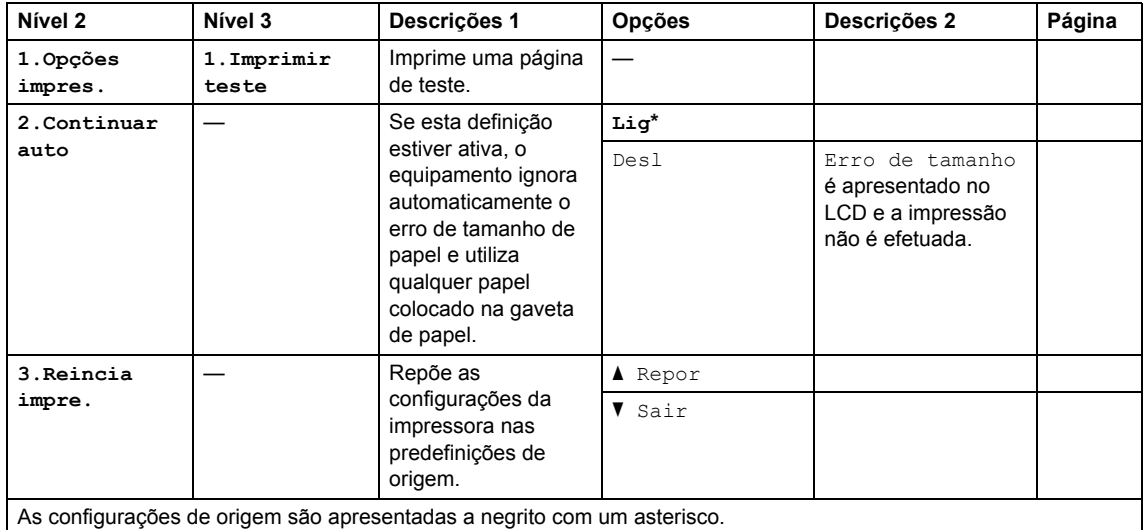
## **4.Informações do equipamento <sup>1</sup>**

## **4.Info. aparelho**

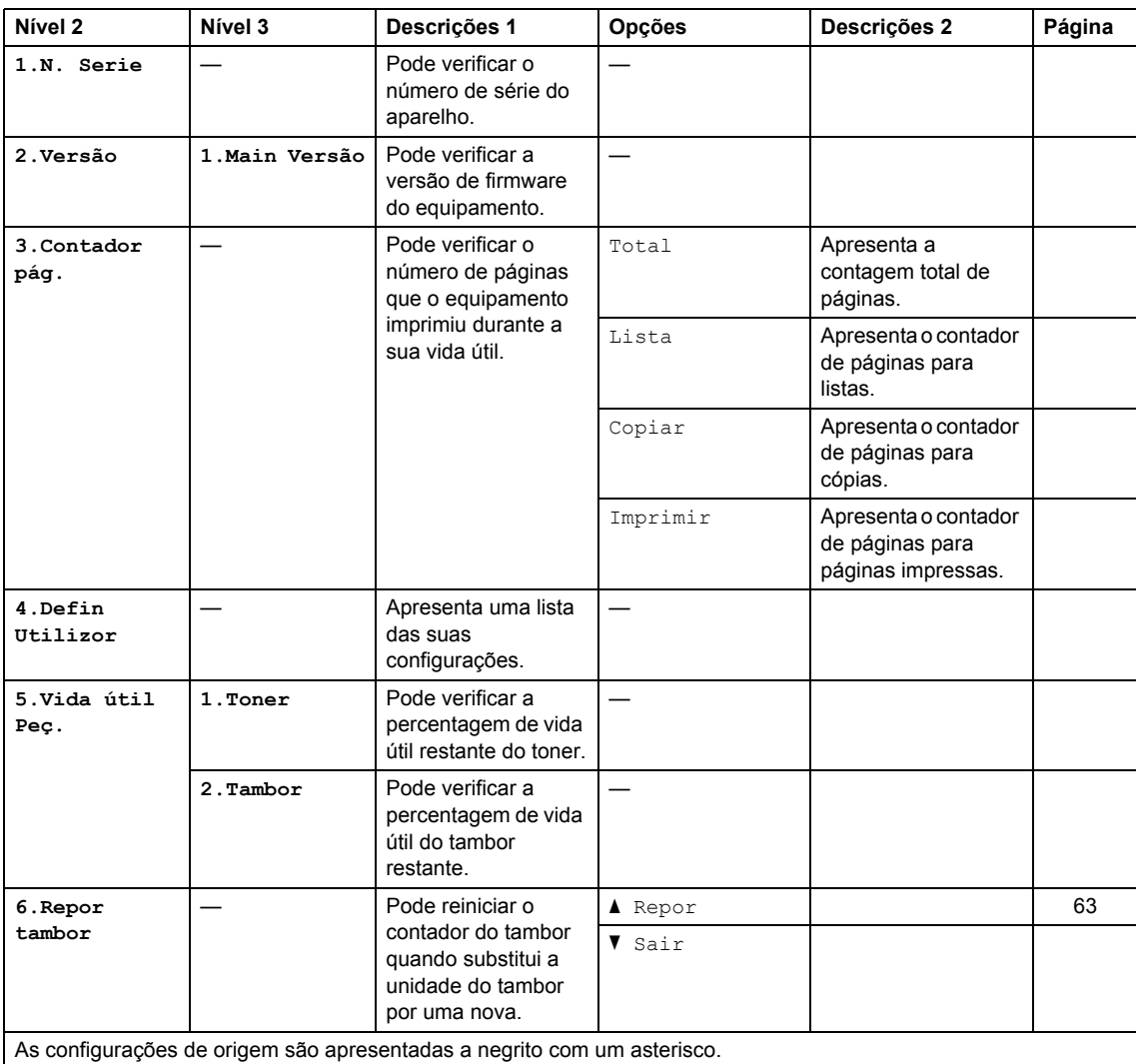

# <span id="page-37-0"></span>**Inserção de texto (MFC-1810 e MFC-1815) <sup>1</sup>**

Quando definir certas seleções de menu, como o ID do aparelho e o nome de uma Marcação Rápida, tem de inserir carateres de texto. As teclas do teclado de marcação têm letras impressas. As teclas: **0**, **#** e **l** não *têm* letras impressas porque são utilizadas para carateres especiais.

Prima a tecla apropriada do teclado de marcação o número de vezes indicado nesta tabela de referência para aceder ao carácter pretendido.

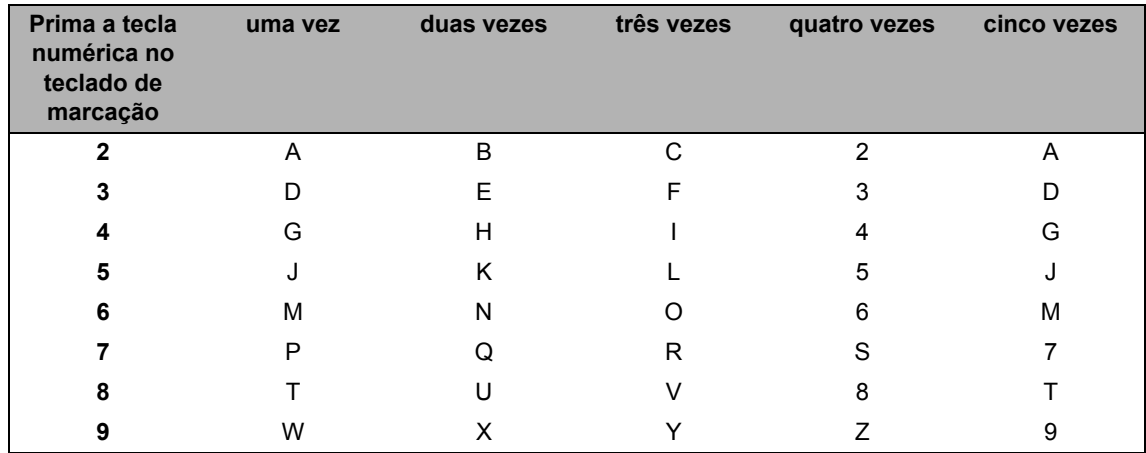

#### **Inserir espaços**

Para introduzir um espaço num número de fax, prima luma vez entre os números. Para introduzir um espaço num nome, prima  $\blacktriangleright$  duas vezes entre os caracteres.

#### **Fazer correções**

Se introduziu um carácter incorrectamente e pretender alterá-lo, prima ◀ ou ▶ para mover o cursor para o carácter incorrecto e, em seguida, prima **Eliminar**.

#### **Inserir letras repetidas**

Para introduzir uma letra associada à mesma tecla que a letra anterior, prima  $\blacktriangleright$  para mover o cursor para a direita antes de premir a tecla novamente.

#### **Inserir carateres especiais e símbolos**

Prima  $\star$ , # ou 0, em seguida, prima < ou ▶ para mover o cursor para o símbolo ou caráter que pretende. Prima **OK** para seleccioná-lo. Os símbolos e os caracteres indicados em seguida aparecem consoante o menu seleccionado.

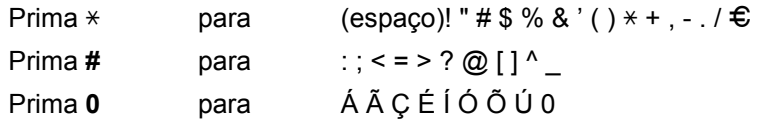

# **Funções de ecologia <sup>1</sup>**

## **Modo de sono profundo <sup>1</sup>**

Se o equipamento não receber trabalhos durante algum tempo, entra automaticamente no modo de sono profundo e o LCD indica Sono profundo. O equipamento desperta quando recebe um fax (apenas MFC-1810 e MFC-1815) ou um trabalho de impressão.

(Apenas para MFC-1815) Se levantar o auscultador, também despertará o equipamento do modo de sono profundo.

## **Desligar automaticamente (apenas DCP-1510 e DCP-1512) <sup>1</sup>**

Se o equipamento estiver no modo de sono profundo durante várias horas, entra no modo de desligar automaticamente. O modo de desligar é o que implica o menor consumo de energia, atingindo um consumo de cerca de 0,28 W. Para desativar o modo de

desligar, prima sem soltar  $\overline{\bullet}$ 

- **Prima Menu** e, em seguida, prima A ou ▼ para selecionar 1.Config.geral. Prima **OK**.
- **2** Prima  $\triangle$  ou  $\nabla$  para seleccionar 2.Ecológico. Prima **OK**.
- **C** Prima  $\triangle$  ou  $\nabla$  para seleccionar 2.Desligar auto. Prima **OK**.
- **4** Prima  $\triangle$  ou  $\nabla$  para selecionar o número de horas antes de o equipamento entrar no modo de desligar. Selecione 1 hora, 2 horas, 4 horas, 8 horas ou Desligado. Prima **OK**.

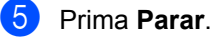

# **Definições do toner <sup>1</sup>**

## **Definição do Toner (Modo Continuar) <sup>1</sup>**

Pode definir o equipamento para continuar a imprimir depois de o LCD indicar Substituir toner ou Toner acabou. O equipamento continuará a imprimir até o LCD indicar Fim do toner.

 $\blacksquare$  (Para MFC-1810 e MFC-1815) Prima Menu, 1, 7 e vá para o passo <sup>8</sup>.

(Para DCP-1510 e DCP-1512) Prima **Menu** e, em seguida, prima  $\triangle$  ou  $\nabla$  para selecionar 1.Config.geral. Prima **OK**.

- **2** Prima  $\triangle$  ou  $\nabla$  para seleccionar 4.Subst. o toner. Prima **OK**.
- <span id="page-39-0"></span>**3** Prima  $\triangle$  ou  $\nabla$  para selecionar Continuar ou Parar. Prima **OK**.

#### **4** Prima **Parar**.

#### **NOTA**

- Se continuar a imprimir no modo Continuar, a impressão pode ficar mais clara.
- Depois de substituir o cartucho de toner por um novo, o modo Continuar volta à predefinição (Parar).

## **Receção de faxes em modo Continuar (apenas MFC-1810 e MFC-1815) <sup>1</sup>**

O equipamento pode guardar faxes recebidos na memória, se selecionar o modo Continuar quando o LCD indicar Substituir toner. Quando os faxes recebidos são impressos em modo Continuar, o LCD pergunta se a qualidade de impressão do fax é satisfatória. Se a qualidade não for boa, selecione 2.Não. O equipamento conserva os faxes guardados na memória para que possa voltar a imprimilos depois de substituir o cartucho de toner. Se a qualidade de impressão for boa, selecione 1. Sim. O LCD pergunta se pretende apagar da memória os faxes impressos. Se optar por não os apagar, serlhe-á perguntado novamente depois de substituir o cartucho de toner.

#### **NOTA**

Se desligar o equipamento, perderá os faxes guardados na memória.

**2**

# **Definição do papel <sup>2</sup>**

# **Configurações do papel <sup>2</sup>**

## **Tipo de papel <sup>2</sup>**

 $\Box$  (Para MFC-1810 e MFC-1815) Prima **Menu**, **1**, **2**, **1** e vá para o passo **4** 

(Para DCP-1510 e DCP-1512) Prima **Menu** e, em seguida, prima A ou ▼ para selecionar 1.Config.geral. Prima **OK**.

- **2** Prima  $\triangle$  ou  $\nabla$  para seleccionar 1.Papel. Prima **OK**.
- **3** Prima  $\triangle$  ou  $\nabla$  para seleccionar 1. Tipo de Papel. Prima **OK**.
- <span id="page-40-0"></span>**4** Prima  $\triangle$  ou  $\nabla$  para selecionar Comum ou Papel Reciclado. Prima **OK**.
	- e Prima **Parar**.

## **Tamanho do papel <sup>2</sup>**

 $\blacksquare$  (Para MFC-1810 e MFC-1815) Prima **Menu**, **1**, **2**, **2** e vá para o passo **e**.

(Para DCP-1510 e DCP-1512) Prima **Menu** e, em seguida, prima  $\triangle$  ou  $\nabla$  para selecionar 1.Config.geral. Prima **OK**.

- **2** Prima  $\triangle$  ou  $\nabla$  para seleccionar 1.Papel. Prima **OK**.
- **3** Prima  $\triangle$  ou  $\nabla$  para seleccionar 2. Tam. de Papel. Prima **OK**.
- <span id="page-40-1"></span>4 Prima  $\blacktriangle$  ou  $\nabla$  para selecionar A4, Letter, Legal, Folio. Prima **OK**.
- e Prima **Parar**.

**2**

# **Papel aceitável <sup>2</sup>**

A qualidade de impressão pode variar de acordo com o tipo de papel que está a utilizar.

## **Papel e suportes de impressão recomendados <sup>2</sup>**

Para obter a melhor qualidade de impressão, sugerimos que utilize o papel seguinte.

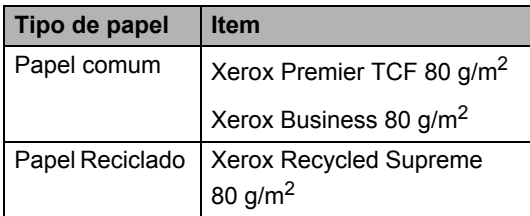

## **Capacidade da gaveta de papel <sup>2</sup>**

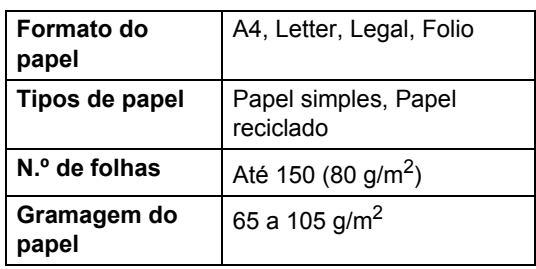

Seguem-se algumas orientações importantes a ter em conta ao seleccionar papel:

- NÃO utilize papel revestido pois pode encravar e danificar a máquina.
- O papel pré-impresso tem de utilizar tinta que resista à temperatura de 200  $\degree$ C do processo de fusão do equipamento.

#### **Tipos de papel a evitar <sup>2</sup>**

#### **IMPORTANTE**

Alguns tipos de papel podem não ter um desempenho ideal ou provocar danos na sua máquina.

NÃO utilize papel:

- Muito texturado
- Muito suave ou brilhante
- Enrolado ou torto

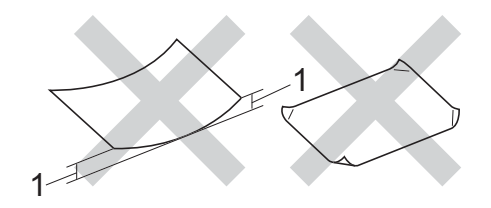

- **1 Um enrolamento de 2 mm ou superior pode provocar encravamentos.**
- revestido ou com um acabamento químico
- danificado, vincado ou dobrado
- com um peso superior às especificações recomendadas neste guia
- com abas e agrafos
- com cabeçalhos de cartas feitos recorrendo a tintas de baixa temperatura ou a termografia
- multipart ou sem carbono
- concebido para impressão com impressora de jacto de tinta

Se utilizar qualquer um dos tipos de papel descritos acima, pode danificar a máquina. Estes danos não estão incluídos em qualquer contrato de garantia ou de assistência da Brother.

**3**

# **Colocar documentos <sup>3</sup>**

# <span id="page-42-0"></span>**Como colocar documentos <sup>3</sup>**

Pode enviar um fax (Apenas MFC-1810 e MFC-1815), fazer cópias e digitalizar a partir do ADF (Alimentador automático de documentos) e do vidro do scanner.

## **Utilização do alimentador automático de documentos (ADF) (MFC-1810 e MFC-1815)**

O ADF suporta até 10 páginas e alimenta cada folha individualmente. Recomendamos a utilização de papel standard de 80 g/m<sup>2</sup> e que folheie sempre as páginas antes de as colocar no ADF.

## **Tamanhos do Papel Suportados <sup>3</sup>**

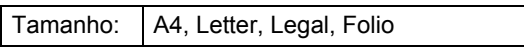

## **Como colocar documentos <sup>3</sup>**

**EXECUTE:** Levante e abra a aba do suporte de saída de documentos do ADF.

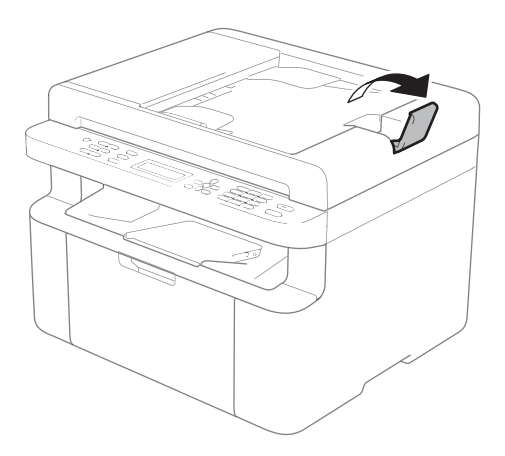

- b Coloque o documento *virado para baixo*, *e com a extremidade superior primeiro* no ADF até a mensagem apresentada no LCD mudar.
- Ajuste as guias do papel (1) para se adaptarem à largura do documento.

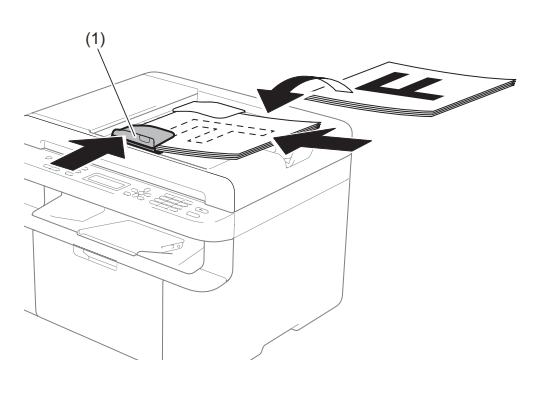

## **Utilizar o vidro do digitalizador <sup>3</sup>**

Pode utilizar o vidro do scanner para enviar faxes (apenas MFC-1810 e MFC-1815), fazer cópias ou digitalizar páginas de um livro, uma página de cada vez.

## **Tamanhos do Papel Suportados <sup>3</sup>**

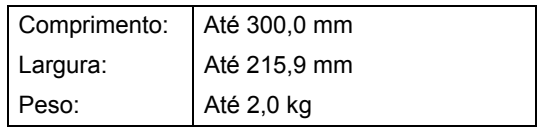

## **Como colocar documentos <sup>3</sup>**

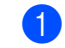

**i** Levante a tampa dos documentos.

2 Orientando-se pelas guias esquerda e superior do documento, coloque o documento com a *face para baixo* no canto superior esquerdo do vidro do digitalizador.

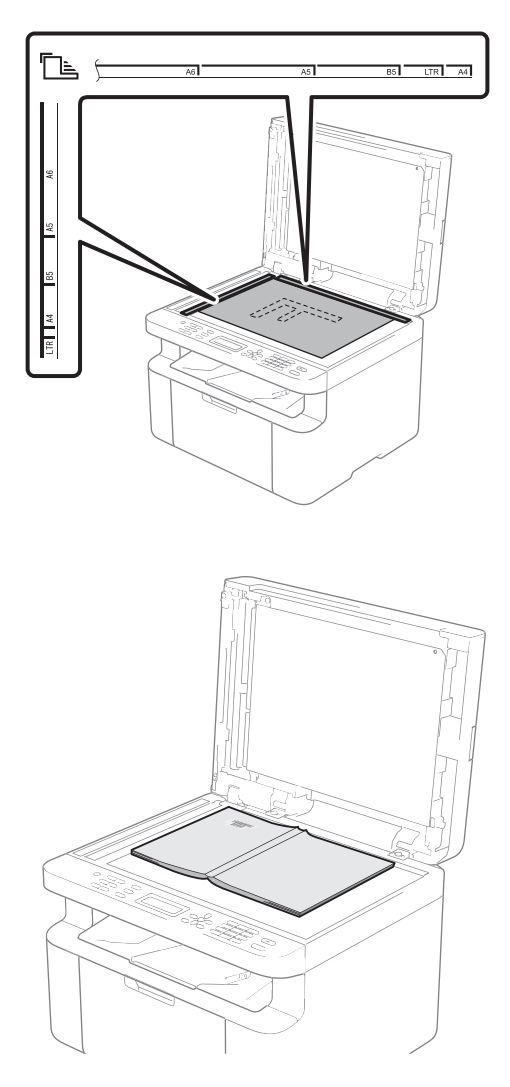

<sup>3</sup> Feche a tampa dos documentos.

## **IMPORTANTE**

Se o documento for um livro ou for espesso, não feche a tampa violentamente nem a pressione.

# **4**

# **Enviar um fax (MFC-1810 e MFC-1815) <sup>4</sup>**

# **Como enviar um fax**

Os passos seguintes indicam como enviar um fax.

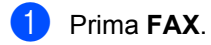

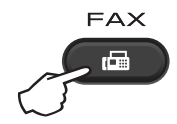

2 Coloque o documento.

■ Se estiver a enviar a partir do ADF:

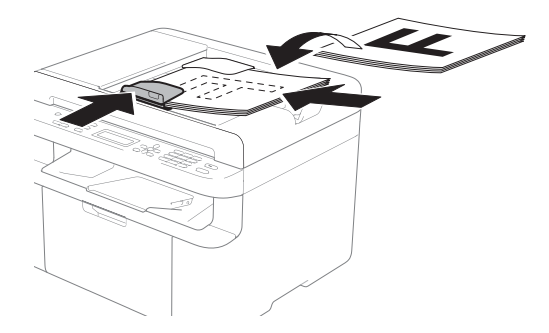

■ Se estiver a enviar a partir do vidro do scanner:

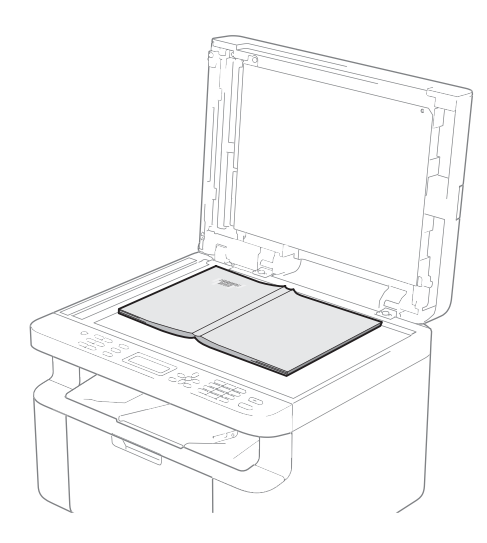

Depois de colocar o documento no vidro do scanner, feche a tampa dos documentos.

## **NOTA**

- Para utilizar o vidro do digitalizador, o ADF deve estar vazio.
- (Apenas MFC-1810) Se quiser alterar a resolução do fax, prima Vou Resol. e, em seguida, prima **A** ou V ou **Resol.** para selecionar a resolução do fax.
- (Apenas MFC-1815) Se quiser alterar a resolução do fax, prima  **e, em seguida, prima▲ ou**  $**v**$  **para** selecionar a resolução do fax.
- Insira o número de fax.
- Prima **Iniciar** para enviar um fax.

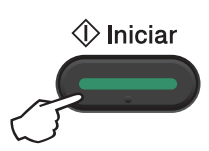

## **Cancelar um fax em curso <sup>4</sup>**

Prima **Parar** para cancelar o fax. Se premir **Parar** enquanto o equipamento está a efetuar uma marcação ou um envio, o LCD pede-lhe a confirmação.

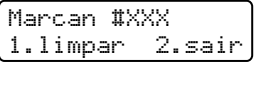

|  |  | Enviando#XXX P01 |  |
|--|--|------------------|--|
|  |  | 1.limpar 2.sair  |  |

Prima **1** para cancelar o fax.

## **Distribuição <sup>4</sup>**

A Distribuição permite enviar a mesma mensagem de fax para vários números de fax. Pode incluir números de marcação rápida e até 20 números de marcação manual na mesma distribuição.

## **Antes de iniciar a distribuição <sup>4</sup>**

Os números de marcação rápida têm de ser guardados na memória do equipamento antes de poderem ser utilizados numa distribuição. (Consulte *[Guardar números de](#page-49-0)  [Marcação Rápida](#page-49-0)* > > página 42.)

#### **Como distribuir um fax**

- 1 Coloque o documento.
- <span id="page-45-0"></span>2 Introduza um número. Prima **OK**. Pode utilizar um número de marcação rápida ou um número inserido manualmente através do teclado de marcação. (Consulte *[Como marcar](#page-50-0)*  $\rightarrow$  [página 43.](#page-50-0))
- $\overline{\mathbf{c}}$  $\overline{\mathbf{c}}$  $\overline{\mathbf{c}}$  Repita o passo **@** até ter introduzido todos os números de fax para os quais pretende efectuar a distribuição.

#### Prima **Iniciar**.

Depois de terminada a distribuição, é impresso um relatório de distribuição para o informar dos resultados.

#### **Cancelamento de uma distribuição em curso <sup>4</sup>**

Durante a distribuição, pode cancelar o fax que está a ser enviado ou o trabalho de distribuição na totalidade.

(Para MFC-1815) Prima **Menu**, **2**, **6**.

> (Para MFC-1810) Prima **Menu**, **2**, **7**.

O LCD apresenta o número do trabalho de distribuição seguido do número de fax ou do nome que está a ser marcado (por exemplo, #001 0123456789). Prima ▲ ou ▼ para apresentar o número do trabalho de distribuição (por exemplo, Multidifusão#001).

- <span id="page-45-1"></span>**2** Prima  $\triangle$  ou  $\nabla$  para seleccionar uma das seguintes opções:
	- Selecione o número de fax ou o nome a ser marcado e prima **OK**.
	- Seleccione o número do trabalho de distribuição e prima **OK**.

Prima 1 para cancelar o número de fax ou o número do trabalho de distribuição que selecionou no passo @ ou prima 2 para sair sem cancelar. Se optar por cancelar apenas o fax que está a ser enviado no passo @, o LCD perguntar-lhe-á se pretende cancelar o trabalho de distribuição. Prima **1** para eliminar o trabalho de distribuição na

Prima **Parar**.

totalidade ou **2** para sair.

## **5 Receber um fax (MFC-1810 e MFC-1815) <sup>5</sup>**

# <span id="page-46-0"></span>**Modos de recepção <sup>5</sup>**

Deve seleccionar o modo de recepção consoante os dispositivos externos e serviços telefónicos de que a linha dispõe.

## **Seleccionar o modo de recepção <sup>5</sup>**

Por predefinição, o aparelho recebe automaticamente todos os faxes que lhe são enviados. Os diagramas que se seguem irão ajudá-lo a escolher o modo correcto. (Para obter mais informações sobre os modos de recepção, consulte *[Tabela de menus](#page-15-0)*  $\triangleright$  página 8.)

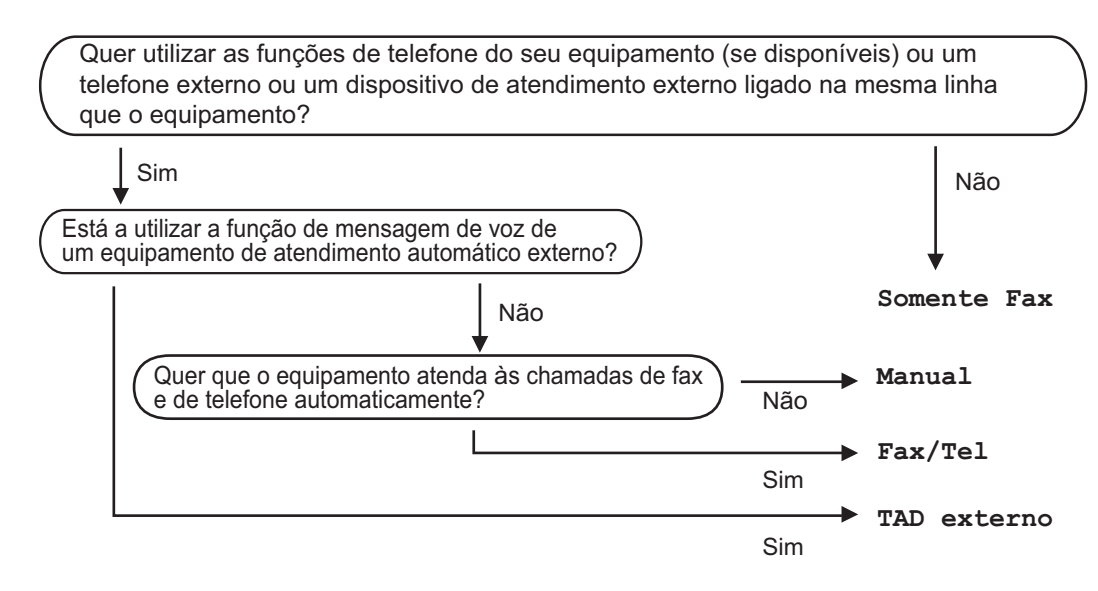

Para definir o modo receção, siga as instruções abaixo:

a Prima **Menu**, **0**, **1**.

Prima ▲ ou ▼ para seleccionar o modo de recepção. Prima **OK**.

#### **Prima Parar.**

O LCD mostra o modo de recepção actual.

# **Configurações do Modo de Recepção <sup>5</sup>**

## **Número de Toques <sup>5</sup>**

A configuração Número de Toques define o número de vezes que o aparelho toca antes de atender a chamada nos modos Somente Fax e Fax/Tel.

Se tiver telefones externos ou extensões na mesma linha do equipamento, selecione o número máximo de toques. (Consulte *[Receção fácil](#page-47-0)* > > página 40.)

Certifique-se de que está no modo FAX.

b Prima **Menu**, **2**, **1**, **1**.

- Prima  $\blacktriangle$  ou  $\nabla$  para selecionar quantas vezes a linha toca antes de o equipamento atender. Prima **OK**.
- d Prima **Parar**.

## **Número de Toques F/T (apenas no modo Fax/Tel) <sup>5</sup>**

Quando alguém liga para o aparelho, o utilizador e a pessoa que efectuou a chamada ouvem o toque normal de telefone. O número de toques é definido pela configuração Número de Toques.

Se a chamada for um fax, o equipamento recebe-o; contudo, se for uma chamada de voz, o equipamento emite o toque F/T (um toque duplo rápido) durante o tempo que inseriu na definição Tempo de toque F/T. Se ouvir o toque F/T, significa que tem uma chamada de voz em linha.

Uma vez que o toque F/T é emitido pelo equipamento, os telefones de extensão e externos (apenas MFC-1810) *não* tocarão.

**a** Certifique-se de que está no modo FAX.

b Prima **Menu**, **2**, **1**, **2**.

Prima ▲ ou ▼ para selecionar durante quanto tempo o equipamento toca para indicar uma chamada de voz. Prima **OK**.

Prima **Parar**.

## <span id="page-47-0"></span>**Receção fácil <sup>5</sup>**

#### **Se Receção fácil estiver Lig: <sup>5</sup>**

O aparelho pode receber um fax automaticamente, mesmo que atenda a chamada. Quando visualizar Recebendo no LCD ou ouvir um clique na linha telefónica através do auscultador que está a utilizar, pouse o auscultador. O aparelho trata de tudo.

#### **(Para MFC-1815) Se Receção fácil estiver Semi: <sup>5</sup>**

O equipamento só recebe uma chamada de fax automaticamente se a tiver atendido através do auscultador.

#### **Se Receção fácil estiver Desl: <sup>5</sup>**

Se estiver junto do equipamento e atender primeiro uma chamada de fax, levantando o auscultador de um telefone externo (apenas MFC-1810) ou do equipamento (apenas MFC-1815), prima **Iniciar** e em seguida prima **2** para receber um fax.

#### **NOTA**

- Se enviar faxes a partir de um computador através da mesma linha telefónica e estes forem intercetados pelo equipamento, defina receção fácil para Desl.
- Não recomendamos a ligação de um PC e de um equipamento de fax na mesma linha telefónica.

Certifique-se de que está no modo FAX.

b Prima **Menu**, **2**, **1**, **3**.

<sup>3</sup> Prima **A** ou **V** para selecionar Lig, Semi (apenas MFC-1815) ou Desl. Prima **OK**.

d Prima **Parar**.

**6**

# **Marcar e guardar números (MFC-1810 e MFC-1815) <sup>6</sup>**

# **Guardar números <sup>6</sup>**

Pode configurar o equipamento para marcação fácil, guardando Marcações rápidas. Quando marca um número de marcação rápida, o LCD apresenta o nome, se o tiver guardado, ou o número.

## <span id="page-49-4"></span><span id="page-49-0"></span>**Guardar números de Marcação Rápida <sup>6</sup>**

Pode guardar os números utilizados com mais frequência, como números de Marcação Rápida para que, quando marcar, tenha de premir apenas algumas teclas

( (**Livro de endereços**) duas vezes, o número de dois dígitos e **Iniciar**). O equipamento pode guardar 99 números de Marcação Rápida (01 – 99).

<span id="page-49-1"></span>**a** Prima  $\Box$  (Livro de endereços) duas vezes e insira um número de dois dígitos da posição de Marcação Rápida (01-99). Se ainda não estiver aí guardado nenhum número, o LCD apresenta Registar agora?.

Prima **1** para seleccionar sim.

**2** Introduza o número de telefone ou de fax (até 20 caracteres). Prima **OK**.

**3** Proceda de uma das seguintes formas:

■ Introduza o nome com o teclado de marcação (até 15 caracteres). Para o ajudar a introduzir caracteres, consulte *[Inserção de texto](#page-37-0)  [\(MFC-1810 e MFC-1815\)](#page-37-0)* >> [página 30.](#page-37-0)

Prima **OK**.

■ Prima **OK** para guardar o número sem um nome.

4 Para guardar outro número de M[a](#page-49-1)rcação Rápida, vá para o passo  $\bigcirc$ .

## **Alterar ou Apagar números de Marcação Rápida <sup>6</sup>**

Pode alterar ou apagar um número de Marcação Rápida que já tenha sido guardado.

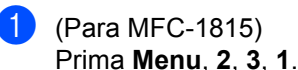

(Para MFC-1810) Prima **Menu**, **2**, **4**, **1**. Introduza o número de Marcação

Rápida que pretende alterar ou apagar e, em seguida, prima **OK**.

**2** Proceda de uma das seguintes formas:

**Prima 1 para selecionar Mudar e** editar o número ou o nome.

Vá para o passo  $\bigcirc$  $\bigcirc$  $\bigcirc$ .

**Prima 2 para selecionar Apage** apagar todas as informações que se encontram num número de Marcação Rápida.

Quando aparecer Apaga esta info?, prima **1** para seleccionar sim e confirmar. Vá para o passo @.

<span id="page-49-2"></span>**3** Editar o número ou o nome. Quando terminar de editar, prima **OK**.

<span id="page-49-3"></span>Prima **Parar**.

# <span id="page-50-0"></span>**Como marcar <sup>6</sup>**

Pode fazer a marcação de uma das formas apresentadas em seguida.

## **Marcação manual <sup>6</sup>**

Utilize o teclado de marcação para introduzir todos os dígitos do número de telefone ou de fax.

## **Marcação Rápida <sup>6</sup>**

Prima (**Livro de endereços**) duas vezes e insira os dois dígitos do número de Marcação Rápida. (Consulte *[Guardar](#page-49-4)  [números de Marcação Rápida](#page-49-4)*  $\rightarrow$  [página 42](#page-49-4).)

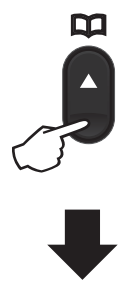

#### **Número de dois dígitos**

#### **NOTA**

Se o LCD apresentar Registar agora? quando inserir um número de Marcação Rápida, isso significa que não existe nenhum número guardado.

## **Pesquisar <sup>6</sup>**

Pode pesquisar por ordem alfabética nomes que tenha guardado nas memórias de Marcação Rápida. (Consulte *[Guardar](#page-49-4)  [números de Marcação Rápida](#page-49-4)*  $\rightarrow$  [página 42](#page-49-4).)

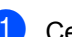

Certifique-se de que está no modo FAX.

- - b Prima (**Livro de endereços**).
- <span id="page-50-1"></span>**3** Prima a tecla do teclado de marcação correspondente à primeira letra do nome. (Utilize a tabela de *[Inserção de](#page-37-0)  [texto \(MFC-1810 e MFC-1815\)](#page-37-0)* >> [página 30](#page-37-0) para obter ajuda na introdução de letras.) Prima **OK**.
- **4** Prima  $\triangle$  ou  $\nabla$  para percorrer os nomes até encontrar aquele que procura. Prima **OK**.
- e Prima **Iniciar**.

#### **NOTA**

- Se não introduzir uma letra e premir **OK** no passo  $\bigcirc$  $\bigcirc$  $\bigcirc$ , aparecem todos os nomes registados. Prima A ou V para percorrer os nomes até encontrar aquele que procura.
- Se o LCD apresentar Nn contacto loc. ao inserir as primeiras letras do nome, isso significa que o nome correspondente às letras não foi guardado.

## **Remarcar <sup>6</sup>**

Certificando-se de que a linha não está a ser utilizada, prima **Remarcar** para saber quais foram os últimos 20 números marcados. Prima **Remarcar** ou **A** ou **V** para se deslocar até encontrar o número para o qual pretende voltar a ligar. Prima **OK** e, em seguida, prima **Iniciar** para enviar um fax.

## **ID chamada (apenas MFC-1810) <sup>6</sup>**

A funcionalidade ID chamada permite-lhe utilizar o serviço de subscrição do ID chamada disponibilizado por várias companhias de telefones locais. Este serviço apresenta o número de telefone ou o nome, se disponível, de quem lhe telefona, quando a linha toca.

## **Definir o ID chamada para Ligado <sup>6</sup>**

Se tiver um ID chamada na sua linha, esta função deve ser definida para Ligado, para apresentar o número de telefone de quem lhe está a ligar no LCD quando o telefone toca.

- a Prima **Menu**, **2**, **0**, **2**. O ecrã apresenta a definição atual.
- **Prima A ou**  $\nabla$  **para seleccionar Lig (ou** Desl). Prima **OK**.

c Prima **Parar**.

#### **Ver a lista de ID chamada <sup>6</sup>**

O seu equipamento guarda as informações das últimas trinta chamadas na lista de ID chamada. Pode ver ou imprimir esta lista. Quando a 31ª chamada for recebida no equipamento, este substitui as informações da primeira chamada.

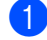

a Prima **Menu**, **2**, **0**, **2**.

O ecrã apresenta a definição atual.

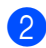

**2** Prima  $\triangle$  ou  $\nabla$  para selecionar Exibir nr..

Prima **OK**. O ID chamada da última chamada aparece no ecrã. Se não existir nenhum ID guardado, o sinal sonoro soará e Sem ID chamada é apresentado no ecrã. Vá para o passo  $\bullet$ .

**3** Prima  $\triangle$  ou  $\nabla$  para se deslocar pela memória de ID chamada para selecionar o ID chamada que pretende ver e, em seguida, prima **OK**. O LCD apresenta o número da pessoa que está a ligar, bem como a data e a hora da chamada.

<span id="page-51-0"></span>4 Para concluir a visualização, prima **Parar**.

**7**

# **Utilização de PC-FAX (MFC-1810 e MFC-1815) <sup>7</sup>**

# **Receção PC-FAX (apenas para Windows®) <sup>7</sup>**

Se ativar a funcionalidade de Receção PC-FAX, o equipamento guarda os faxes recebidos na memória e envia-os para o PC automaticamente. Pode depois utilizar o computador para visualizar e guardar esses faxes.

Mesmo que tenha desligado o computador (à noite ou no fim-de-semana, por exemplo), o equipamento recebe e guarda os faxes na memória. O LCD apresenta o número de faxes recebidos guardados, por exemplo: PC Fax MSG:001

Quando liga o PC e executa o software de Receção PC-FAX, o equipamento transfere os faxes para o PC automaticamente.

Para transferir os faxes recebidos para o PC, é necessário executar o software de Receção PC-FAX no PC.

Proceda de uma das seguintes formas:

(Windows $^{\circledR}$  XP, Windows Vista $^{\circledR}$  e Windows $^{\circledR}$ 7)

No menu (**Iniciar**), selecione

**Todos os Programas**, **Brother**, **MFC-XXXX**, **Recepção PC-FAX** e **Receber**. (XXXX é o nome do seu modelo.)

(Windows $^{\circledR}$  8)

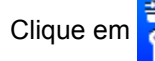

Clique em (**Brother Utilities**) e, em

seguida, clique na lista pendente e selecione o nome do seu modelo (se ainda não estiver selecionado). Clique em **Recepção PC-FAX** na barra de navegação esquerda e, em seguida, clique em **Receber**.

Em seguida, execute os passos que se seguem no equipamento.

(Para MFC-1815) Prima **Menu**, **2**, **5**, **1**.

> (Para MFC-1810) Prima **Menu**, **2**, **6**, **1**.

- Prima  $\triangle$  ou  $\nabla$  para seleccionar Lig (ou Desl). Prima **OK**.
- c O LCD apresenta um aviso para iniciar o programa de Receção PC-FAX no computador. Se tiver iniciado o programa de Receção PC -FAX, prima **OK**. Se não tiver iniciado o programa de Receção PC-FAX, >> Manual do Utilizador de Software: *Receção PC-FAX*.
- Prima  $\triangle$  ou  $\nabla$  para selecionar Lig ou Desl. Prima **OK**.
- e Prima **Parar**.

## **IMPORTANTE**

- Se escolher Impr.Segurança Lig, o equipamento imprimirá igualmente o fax no equipamento para que conserve uma cópia. Esta é uma função de segurança para o caso de ocorrer uma falha de energia antes de o fax ser transferido para o computador.
- Os faxes guardados na memória do equipamento são apagados.

#### **NOTA**

- Antes de poder configurar a Receção PC-FAX, tem de instalar o software MFL-Pro Suite no PC. Certifique-se de que o computador está conectado e ligado. (>> Manual do Utilizador de Software: *Receção PC-FAX*)
- Se o equipamento tiver um erro e não imprimir os faxes a partir da memória, pode utilizar esta configuração para transferir os faxes para um computador. (Consulte *[Transferir os seus faxes ou o](#page-85-0)  [relatório de Fax Diário \(MFC-1810 e](#page-85-0)  [MFC-1815\)](#page-85-0)* ▶▶ página 78.)
- A Receção PC-FAX não é suportada em Mac OS.

# **Envio PC-FAX <sup>7</sup>**

Pode enviar um ficheiro criado em qualquer aplicação no seu PC como um fax standard.

#### **NOTA**

- O software PC-FAX só pode enviar documentos de fax a preto e branco em tamanho A4.
- Instale o software MFL-Pro Suite, ligue o equipamento e o PC antes de utilizar o envio PC-FAX.

## **Enviar um ficheiro como um PC-FAX <sup>7</sup>**

**1** Crie um ficheiro numa qualquer aplicação do seu PC.

**2** Clique em Ficheiro e, em seguida em Imprimir. A caixa de diálogo **Imprimir** é apresentada:

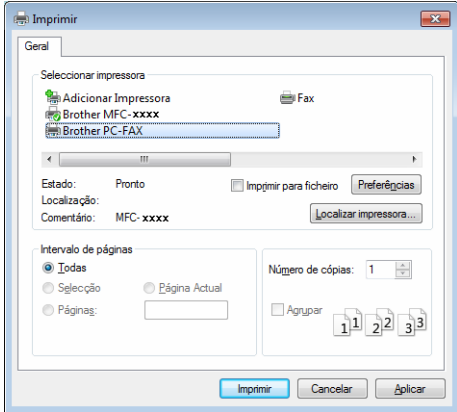

c Selecione **Brother PC-FAX** como a sua impressora e, em seguida, clique em **Imprimir**. A caixa de diálogo de envio PC-FAX é apresentada:

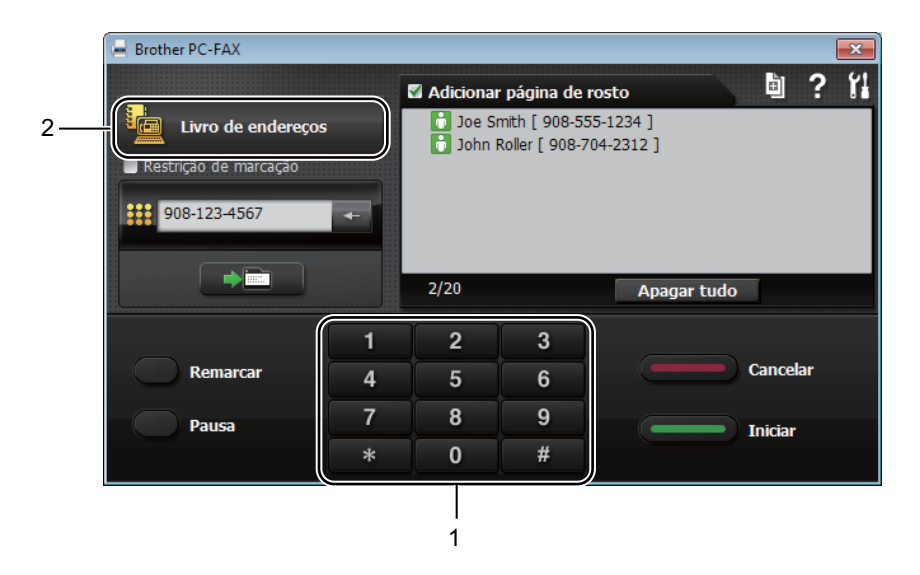

- **1 Teclado de marcação**
- **2 Livro de endereços**

Insira um número de fax através de um dos seguintes métodos:

- Utilize o teclado de marcação para inserir o número e, em seguida, clique no botão  $\rightarrow$  100  $\rightarrow$ .
- Clique no botão **Livro de endereços** e, em seguida, selecione um membro ou um grupo do Livro de Endereços.

Se cometer um erro, clique em **Apagar tudo** para apagar todas as entradas.

**6** Para incluir uma página de rosto, clique em **Adicionar página de rosto**.

#### **NOTA**

Também pode clicar no ícone da página de rosto **para criar ou editar uma página de rosto**.

**6** Clique em **Iniciar** para enviar um fax.

#### **NOTA**

- Se pretender cancelar um fax, clique em **Cancelar** ou prima **Parar** no painel de controlo do equipamento.
- Se pretender remarcar um número, clique em **Remarcar** para percorrer os últimos cinco números de fax e, em seguida, clique em **Iniciar**.

**8**

# **Telefone e dispositivos externos (MFC-1810 e MFC-1815) <sup>8</sup>**

# **Operações de voz (apenas MFC-1815) <sup>8</sup>**

As chamadas de voz podem ser efetuadas através do auscultador, utilizando o teclado

de marcação ou premindo duas vezes  $\frac{11}{6}$ **(Livro de endereços)** e inserindo um número de Marcação Rápida.

## **Fazer uma chamada telefónica <sup>8</sup>**

Levante o auscultador.

- 2 Quando ouvir o sinal de marcação, insira um número, utilizando o teclado de marcação ou premindo **(Livro de endereços)** duas vezes e inserindo um número de Marcação Rápida de dois dígitos.
	- Pouse o auscultador para desligar.

## **Mudo <sup>8</sup>**

- **Prima Tel/Mudo** para colocar uma chamada em espera. Pode pousar o auscultador sem desligar a chamada.
- 2 Levante o auscultador do equipamento para retirar uma chamada do modo Espera.

# **Serviços da linha telefónica <sup>8</sup>**

## **Definir o tipo de linha telefónica <sup>8</sup>**

Se estiver a ligar o aparelho a uma linha que funcione com PBX ou ISDN para enviar e receber faxes, é necessário mudar o Tipo de Linha Telefónica em conformidade, seguindo os passos abaixo. Se estiver a utilizar uma linha que funcione com PBX, pode definir o equipamento para aceder sempre à linha externa (utilizando o prefixo inserido) ou para aceder à linha externa quando se prime **Tel/R** ou **R**.

- a Prima **Menu**, **0**, **6**.
- Prima  $\blacktriangle$  ou  $\nabla$  para seleccionar PBX, ISDN (ou Normal). Prima **OK**.
- Proceda de uma das seguintes formas:
	- Se seleccionou ISDN ou Normal, vá para o passo $\bullet$ .
	- Se seleccionou PBX, vá para o passo **4**.
- <span id="page-56-0"></span>4 Proceda de uma das seguintes formas:
	- Se pretender alterar o prefixo actual, prima 1 [e](#page-56-1) vá para o passo **@**.
	- Se não pretender alterar o número de prefixo atual, prima **1** e, em seguida, OK. Vá para o passo **@**.
- <span id="page-56-1"></span>e Introduza o prefixo (até 5 dígitos) no teclado de marcação. Prima **OK**.

**8**

#### **NOTA**

• Pode utilizar os números de 0 a 9,  $#$ ,  $*$ e !.

(Prima **Tel/R** ou **R** para apresentar "!".)

- Não é possível utilizar ! com quaisquer outros números ou carateres.
- Se selecionar Lig, premindo **Tel/R** ou **R** (o ecrã apresenta "!".), poderá aceder a uma linha externa.
- Se selecionar Sempre, pode aceder a uma linha externa sem premir **Tel/R** ou **R**.

<span id="page-57-1"></span>**6** Prima  $\triangle$  ou  $\nabla$  para selecionar Lig ou Sempre. Prima **OK**.

<span id="page-57-0"></span>g Prima **Parar**.

#### **PBX e TRANSFERIR <sup>8</sup>**

O aparelho está, inicialmente, configurado para Normal, o que permite ligá-lo a uma linha PSTN (Rede Telefónica Pública Comutada). No entanto, muitos escritórios utilizam um sistema telefónico central ou Posto Privado de Comutação (PBX). Pode ligar o aparelho à maioria dos tipos de PBX. A função de remarcação do aparelho suporta apenas remarcações temporizadas (TBR). A função TBR funciona com a maioria dos sistemas PBX, permitindo aceder a uma linha externa ou transferir chamadas para outra extensão. A funcionalidade funciona quando prime **Tel/R** ou **R**.

# **Ligação de um TAD externo (apenas MFC-1810) <sup>8</sup>**

Pode ligar um dispositivo de atendimento automático (TAD) externo à mesma linha do aparelho. Quando o TAD atende uma chamada, o aparelho aguarda pelos tons CNG (chamada de fax) enviados por um aparelho de fax emissor. Se os detectar, o aparelho atende a chamada e recebe o fax. Se não os detectar, o aparelho deixa o TAD registar uma mensagem de voz e o mostrador indica Telefone.

O TAD externo deve atender no espaço de quatro toques (recomendamos que configure para dois toques). Isto porque o aparelho não detecta os tons CNG até o TAD externo atender a chamada. O aparelho emissor envia tons CNG com uma duração de oito a dez segundos. Não é aconselhável usar a função de poupança (economizador) no TAD externo se este necessitar de mais de quatro toques para activá-la.

#### **NOTA**

Se tiver problemas na receção de faxes, reduza a definição do número de toques no TAD externo para um ou dois toques.

## **Ligações <sup>8</sup>**

O TAD externo deve ser ligado tal como indicado na ilustração a seguir.

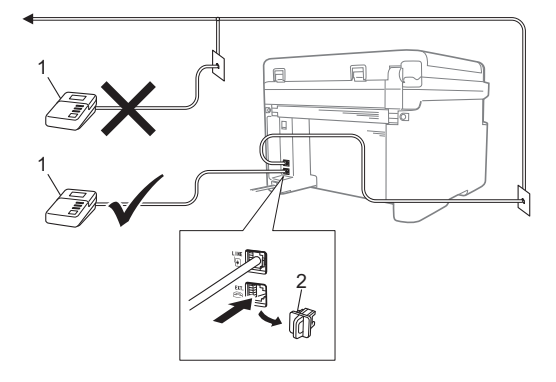

#### **1 TAD**

#### **2 Tampa de proteção**

Antes de ligar um TAD (dispositivo de atendimento telefónico) externo, remova a tampa de proteção (2) da tomada **EXT.** do equipamento.

- **D** Defina o TAD externo para um ou dois toques. (A configuração Número de Toques do equipamento não se aplica.)
- 2 Grave a mensagem de atendimento no TAD externo.
- **3** Configure o TAD para atender chamadas.
- 4 Configure o Modo de Recepção do equipamento para TAD externo. (Consulte *[Modos de recepção](#page-46-0)*  $\rightarrow$  [página 39](#page-46-0).)

## **Gravar uma mensagem de atendimento (OMG) <sup>8</sup>**

- a Grave 5 segundos de silêncio no início da mensagem. (Isto concede tempo ao equipamento para ouvir os tons CNG de fax de transmissões automáticas antes de estes cessarem.)
- 2 Limite a duração da mensagem a 20 segundos. Por exemplo: "Deixe uma mensagem, após o sinal sonoro."

## **Ligações multi-linhas (PBX) <sup>8</sup>**

Aconselhamos que contacte a empresa que instalou o PBX para solicitar a ligação do aparelho. Se tiver um sistema multi-linhas, sugerimos que solicite ao instalador para ligar a unidade à última linha do sistema. Deste modo, o aparelho não é activado sempre que o sistema receber uma chamada telefónica. Se todas as chamadas recebidas forem atendidas por uma telefonista, é aconselhável configurar o Modo de Recepção para Manual.

Não podemos garantir que o seu equipamento funcione correctamente em todas as situações quando ligado a um PBX. Quaisquer problemas com o envio ou recepção de faxes devem ser comunicados primeiro à empresa que gere o PBX.

# **Telefones externos e extensões <sup>8</sup>**

#### **NOTA**

Está disponível um telefone externo apenas para MFC-1810.

## <span id="page-59-0"></span>**Ligar um telefone externo ou uma extensão telefónica <sup>8</sup>**

Pode ligar um telefone independente directamente ao aparelho, conforme ilustrado na figura seguinte.

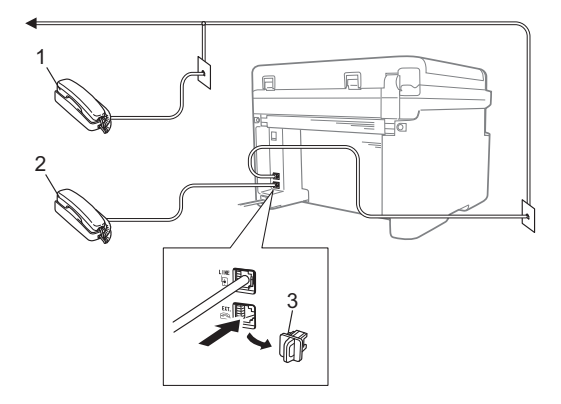

- **1 Extensão**
- **2 Telefone externo**
- **3 Tampa de proteção**

Antes de ligar o telefone externo, retire a tampa de protecção (3) da tomada EXT. do aparelho.

Quando utiliza um telefone externo, o LCD indica Telefone.

## **Apenas para modo Fax/Tel <sup>8</sup>**

Quando o equipamento está no modo Fax/Tel, utiliza o Tempo de toques F/T (toque duplo rápido) para lhe indicar que deve atender uma chamada de voz.

Levante o auscultador do telefone externo (apenas MFC-1810) ou do equipamento (apenas MFC-1815) e, em seguida, prima **Tel/R** ou **Tel/Mudo** para atender.

## **Utilização de um auscultador externo sem fios de outro fabricante <sup>8</sup>**

Se o telefone sem fios de outro fabricante estiver ligado ao cabo da linha telefónica (consulte *[Ligar um telefone externo ou uma](#page-59-0)  [extensão telefónica](#page-59-0)* ▶▶ página 52) e se habitualmente leva consigo o auscultador sem fios, é mais fácil atender chamadas durante o Número de toques.

Se deixar o equipamento atender primeiro, levante o auscultador sem fios e aproxime-se do equipamento para poder premir **Tel/R** ou **Tel/Mudo** para transferir a chamada para o auscultador sem fios.

## **NOTA**

Nem todas as marcas de telefones sem fios são compatíveis com o seu equipamento.

```
9
```
# **Tirar cópias <sup>9</sup>**

# **Como copiar <sup>9</sup>**

**D** (Para MFC-1810 e MFC-1815) Prima **COPIAR**.

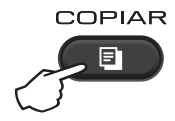

- 2 Coloque o documento.
	- (Para MFC-1810 e MFC-1815)

Se estiver a copiar a partir do ADF:

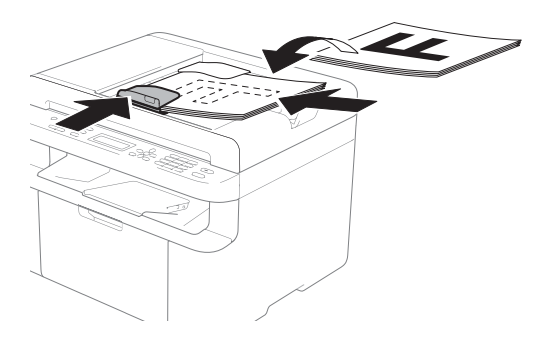

■ Se estiver a copiar a partir do vidro do scanner:

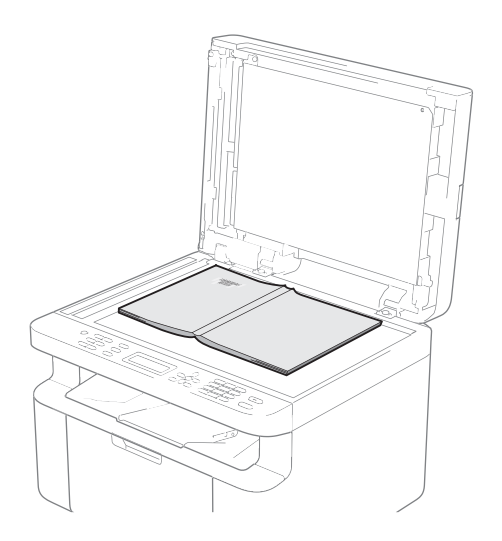

Depois de colocar o documento no vidro do scanner, feche a tampa dos documentos.

#### **NOTA**

Para utilizar o vidro do digitalizador, o ADF deve estar vazio.

**3** (Para MFC-1810 e MFC-1815) Utilize o teclado de marcação para inserir o número de cópias que pretende (até 99 cópias).

> (Para DCP-1510 e DCP-1512) Prima ▲ ou ▼ para introduzir o número de cópias que pretende.

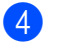

Prima **Iniciar** para copiar.

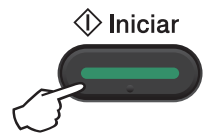

# **CÓPIA do ID 9**

Pode fazer cópias de uma face ou de dupla face de cartões de identificação.

A Cópia do ID dos dois lados permite copiar os dois lados do seu cartão de identificação numa só página, mantendo o tamanho original do mesmo.

O resultado da Cópia do ID dos dois lados é apresentado abaixo.

![](_page_61_Figure_5.jpeg)

## **NOTA**

- Pode tirar cópia de um cartão de identificação dentro dos limites permitidos pelas leis aplicáveis. (>> Guia de Segurança de Produto: *Utilização ilegal de equipamento de cópia (apenas MFC e DCP)*)
- Para as definições de Cópia do ID,

(Para MFC-1810 e MFC-1815) Consulte *3. Cópia* > > [página 20](#page-27-0).

(Para DCP-1510 e DCP-1512) Consulte 2. Cópia > > [página 27](#page-34-0).

## **Cópia do ID dos dois lados <sup>9</sup>**

 $\blacksquare$  (Para MFC-1810 e MFC-1815) Prima **Menu**, 3, 4 e vá para o passo **@**.

(Para DCP-1510 e DCP-1512) Prima **Menu** e, em seguida, prima  $\triangle$  ou  $\nabla$  para selecionar 2. Copiar. Prima **OK**.

**2** Prima  $\triangle$  ou  $\nabla$  para seleccionar 4. Cópia do ID. Prima **OK**.

<span id="page-61-0"></span>![](_page_61_Picture_15.jpeg)

Prima A ou  $\Psi$  para seleccionar 4.2in1/1in1. Prima **OK**. Prima  $\triangle$  ou  $\nabla$  para selecionar 2 em 1 para predefinir a cópia dos dois lados. Prima **OK** e, em seguida, prima **Parar**.

4 (Para MFC-1810 e MFC-1815) Prima **COPIAR**.

![](_page_61_Picture_19.jpeg)

(Para DCP-1510 e DCP-1512) Prima ▲ ou ▼ para introduzir o número de cópias que pretende.

- **b** Prima Copia2/1 (ID).
	- Coloque o cartão de identificação com a *face para baixo* como mostrado, em direção ao canto superior esquerdo do vidro do digitalizador. Certifique-se de que o cartão de identificação está a, pelo menos, 4 mm das extremidades do vidro (1).

![](_page_61_Picture_23.jpeg)

 $1$  4 mm ou mais (topo, esquerda)

 $\big)$  (Para MFC-1810 e MFC-1815) Introduza o número de cópias que pretende.

![](_page_62_Picture_1.jpeg)

8 Prima **Iniciar** para digitalizar.

![](_page_62_Picture_3.jpeg)

<sup>9</sup> Volte o cartão de identificação ao contrário e coloque-o no lado esquerdo do vidro do digitalizador.

![](_page_62_Picture_5.jpeg)

 $1$  4 mm ou mais (topo, esquerda)

![](_page_62_Picture_7.jpeg)

![](_page_62_Picture_8.jpeg)

## **Cópia do ID de um lado <sup>9</sup>**

a (Para MFC-1810 e MFC-1815) Prima Menu, 3, 4 e vá para o passo <sup>3</sup>.

(Para DCP-1510 e DCP-1512) Prima **Menu** e, em seguida, prima  $\triangle$  ou  $\nabla$  para selecionar 2. Copiar. Prima **OK**.

2 Prima **A ou V para seleccionar** 4. Cópia do ID. Prima **OK**.

<span id="page-62-0"></span>

Prima A ou ▼ para seleccionar 4.2in1/1in1. Prima **OK**. Prima  $\triangle$  ou  $\nabla$  para selecionar 1 em 1 para predefinir a cópia de um lado. Prima **OK** e, em seguida, prima **Parar**.

![](_page_62_Picture_15.jpeg)

d (Para MFC-1810 e MFC-1815) Prima **COPIAR**.

![](_page_62_Picture_17.jpeg)

**b** (Para MFC-1810 e MFC-1815) Introduza o número de cópias que pretende.

> (Para DCP-1510 e DCP-1512) Prima ▲ ou ▼ para introduzir o número de cópias que pretende.

f Coloque o cartão de identificação *virado para baixo* no vidro do scanner.

![](_page_62_Picture_21.jpeg)

g Prima **Copia2/1 (ID)**.

# **Outras cópias 9**

Certifique-se de que está no modo CÓPIA. Utilize a tecla **Opc.** ou **Opc. de copia** para inserir rapidamente as seguintes definições de cópia apenas para a próxima cópia.

![](_page_63_Picture_154.jpeg)

![](_page_64_Picture_156.jpeg)

<span id="page-64-0"></span><sup>1</sup> Define automaticamente o equipamento para calcular o rácio de redução que melhor se ajusta ao tamanho do papel. A função automática só está disponível quando utilizar o ADF.

<span id="page-64-1"></span> $2$  "LGL-LTR" e "LGL-A4" só são apresentados nos modelos MFC.

## **10 Como digitalizar para um computador <sup>10</sup>**

# **Digitalização de um documento como ficheiro PDF com o ControlCenter4**

(Para obter mais informações >> Manual do Utilizador de Software: *Digitalização*)

**NOTA**

Os ecrã no computador podem ser diferentes com o seu modelo.

O ControlCenter4 é um utilitário de software que permite aceder rapidamente e facilmente às aplicações que utilizar com mais frequência.

![](_page_65_Picture_6.jpeg)

**1** Coloque o documento.

Proceda de uma das seguintes formas: (Windows $^{\circledR}$  XP, Windows Vista $^{\circledR}$  e Windows $^{\circledR}$  7)

Abra o ControlCenter4, clicando em (**Iniciar**)/**Todos os Programas**/**Brother**/

**XXX-XXXX** (onde XXX-XXXX é o nome do seu modelo)/**ControlCenter4**. A aplicação ControlCenter4 é iniciada.

(Windows $^{\circledR}$  8)

Clique em (**Brother Utilities**) e, em seguida, clique na lista pendente e selecione o

nome do seu modelo (se ainda não estiver selecionado). Clique em **DIGITALIZAÇÃO** na barra de navegação esquerda e, em seguida, clique em **ControlCenter4**. A aplicação ControlCenter4 é iniciada.

## **3** Selecione Modo Avançado e, em seguida, clique em OK.

![](_page_66_Picture_58.jpeg)

d Clique em **Ficheiro** no separador **Digitalização**.

![](_page_66_Picture_4.jpeg)

![](_page_67_Picture_74.jpeg)

- 1 Selecione **PDF (\*.pdf)** na lista pendente Tipo de ficheiro.
- 2 Pode introduzir o nome do ficheiro que pretender utilizar para o documento.
- 3 Pode guardar o ficheiro numa pasta predefinida ou escolher a sua pasta preferida com um clique no botão (**Procurar**).
- 4 Pode selecionar uma resolução de digitalização na lista pendente **Resolução**.
- 5 Pode selecionar o tamanho do documento na lista pendente **Formato do Documento**.

#### **6** Clique em **Digitalização**.

O equipamento inicia o processo de digitalização. A pasta onde os dados digitalizados são guardados é aberta automaticamente.

# **Digitalização com a tecla DIGITALIZAR <sup>10</sup>**

#### **NOTA**

Se pretender utilizar esta função, instale o MFL-Pro Suite e ligue o equipamento ao PC através de um cabo USB.

Coloque o documento. (Consulte *[Como colocar documentos](#page-42-0)* >> página 35.)

- **Prima (a)** (DIGITALIZAR).
- **3** Prima  $\triangle$  ou  $\nabla$  para selecionar Digit. p/ PC. Prima **OK**.
- **4** Prima  $\blacktriangle$  ou  $\blacktriangledown$  para selecionar um tipo de digitalização (Ficheiro, E-mail ou Imagem.) Prima **OK**.
- **b** Prima  $\triangle$  ou  $\nabla$  para selecionar Iniciar Digit.. Prima **OK**.
- **6** Prima **Iniciar**.

O equipamento inicia o processo de digitalização.

## **Configurações da tecla DIGITALIZAR <sup>10</sup>**

Pode alterar as configurações da tecla **DIGITALIZAR** do seu equipamento com o ControlCenter4.

Proceda de uma das seguintes formas: (Windows® XP, Windows Vista® e Windows® 7)

Abra o ControlCenter4, clicando em **(Iniciar)**/**Todos os Programas**/**Brother**/

**XXX-XXXX** (onde XXX-XXXX é o nome do seu modelo)/**ControlCenter4**. A aplicação ControlCenter4 é iniciada.

(Windows $^{\circledR}$  8)

Clique em (**Brother Utilities**) e, em seguida, clique na lista pendente e selecione o

nome do seu modelo (se ainda não estiver selecionado). Clique em **DIGITALIZAÇÃO** na barra de navegação esquerda e, em seguida, clique em **ControlCenter4**. A aplicação ControlCenter4 é iniciada.

b Clique no separador **Definições do dispositivo**.

Capítulo 10

c Clique em **Definições do dispositivo de digitalização**.

![](_page_69_Picture_2.jpeg)

Seleccione o separador **Ficheiro**. Pode alterar as configurações predefinidas.

![](_page_69_Picture_101.jpeg)

- 1 Pode selecionar o tipo de ficheiro na lista pendente.
- 2 Pode introduzir o nome do ficheiro que pretender utilizar para o documento.
- 3 Pode guardar o ficheiro numa pasta predefinida ou escolher a sua pasta preferida com um clique no botão (**Procurar**).
- 4 Pode selecionar uma resolução de digitalização na lista pendente **Resolução**.
- 5 Pode selecionar o tamanho do documento na lista pendente **Formato do Documento**.
- Clique em OK.

## **A Resolução de problemas e outras informações <sup>A</sup>**

# <span id="page-70-0"></span> $$

A unidade do tambor e o cartucho de toner são dois consumíveis separados. Certifique-se de que ambas estão instaladas como um conjunto ou estrutura. Para obter mais informações sobre como substituir os consumíveis, consulte as instruções fornecidas com a unidade do tambor para substituir a unidade do tambor ou consulte as instruções listadas na caixa do cartucho de toner para substituir o cartucho de toner.

![](_page_70_Picture_135.jpeg)

## **IMPORTANTE**

- Os equipamentos Brother foram concebidos para funcionar com toner de determinadas especificações e produzirão os melhores resultados se utilizados com cartuchos de toner originais da Brother. A Brother não pode garantir os melhores resultados se utilizar toner ou cartuchos de toner com outras especificações. O equipamento pode não detectar correctamente o toner ou os cartuchos de toner que tenham outras especificações, mas poderá detectar esses artigos como sendo cartuchos de toner de rendimento padrão. Por conseguinte, a Brother não recomenda a utilização de cartuchos diferentes dos cartuchos originais Brother neste equipamento nem a recarga de cartuchos usados com toner proveniente de outras fontes. Se ocorrerem danos na unidade do tambor ou noutras peças do equipamento resultantes da utilização de toner ou cartuchos de toner que não sejam produtos originais Brother devido à incompatibilidade ou inadequação desses produtos para este equipamento, quaisquer reparações necessárias poderão não ser abrangidas pela garantia.
- Para um melhor desempenho, utilize unidades do tambor e de toner originais Brother. Se imprimir com uma unidade do tambor ou uma unidade de toner de outras marcas, poderá não só reduzir a qualidade de impressão, mas também comprometer a qualidade e a vida útil do próprio equipamento. A cobertura da garantia pode não ser aplicável a problemas causados pela utilização de uma unidade do tambor ou toner de outro fabricante.

**A**

#### **NOTA**

- Vá para <http://www.brother.com/original/index.html>para obter instruções de devolução de consumíveis usados através do programa de reciclagem da Brother. Se optar por não devolver os consumíveis usados, elimine-os de acordo com os regulamentos locais, mantendo-os separados dos resíduos domésticos. Se tiver alguma dúvida, ligue para a câmara municipal da sua área. (>> Guia de Segurança de Produto: *Informações de reciclagem de acordo com a Diretiva relativa aos resíduos de equipamentos elétricos e eletrónicos (REEE) e a Diretiva relativa a pilhas e acumuladores e respetivos resíduos* )
- A vida útil prevista de cada um dos cartuchos de toner baseia-se na norma ISO/IEC 19752. A frequência de substituição pode variar, dependendo da complexidade das páginas impressas, a percentagem de cobertura e o tipo de suporte utilizado.
### **Identificar o problema**

Comece por verificar o seguinte:

- **O cabo de alimentação do equipamento está ligado corretamente e o equipamento está ligado.**
- **Removeu todas as peças de protecção.**
- O papel está inserido corretamente na gaveta de papel.
- **Os cabos de interface estão ligados corretamente ao equipamento e ao computador.**

Se não conseguiu resolver o problema verificando os pontos acima indicados, identifique o problema e, em seguida, consulte a página sugerida abaixo:

*[Problemas de telefone e fax \(MFC-1810 e MFC-1815\)](#page-75-0)* >> página 68

*[Melhorar a qualidade de impressão](#page-77-0)* >> página 70

Se o equipamento estiver ligado a um PC, dependendo do erro, pode ser apresentada uma aplicação de pop-up no PC.

Siga as instruções que aparecem no ecrã para resolver o erro.

### <span id="page-73-0"></span>**Mensagens de erro e de manutenção <sup>A</sup>**

As mensagens de erro e manutenção mais comuns são indicadas em seguida.

Se precisar de ajuda, o Brother Solutions Center providencia as últimas FAQs e sugestões de resolução de problemas:

Visite-nos em <http://solutions.brother.com/>.

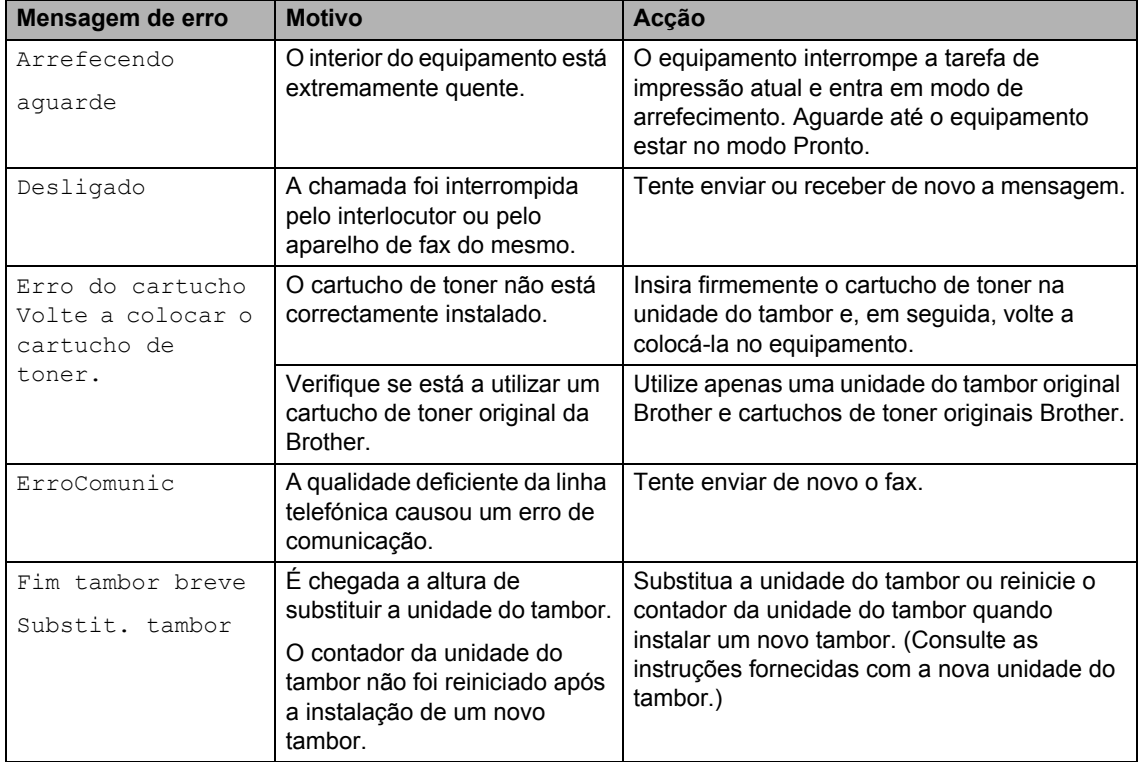

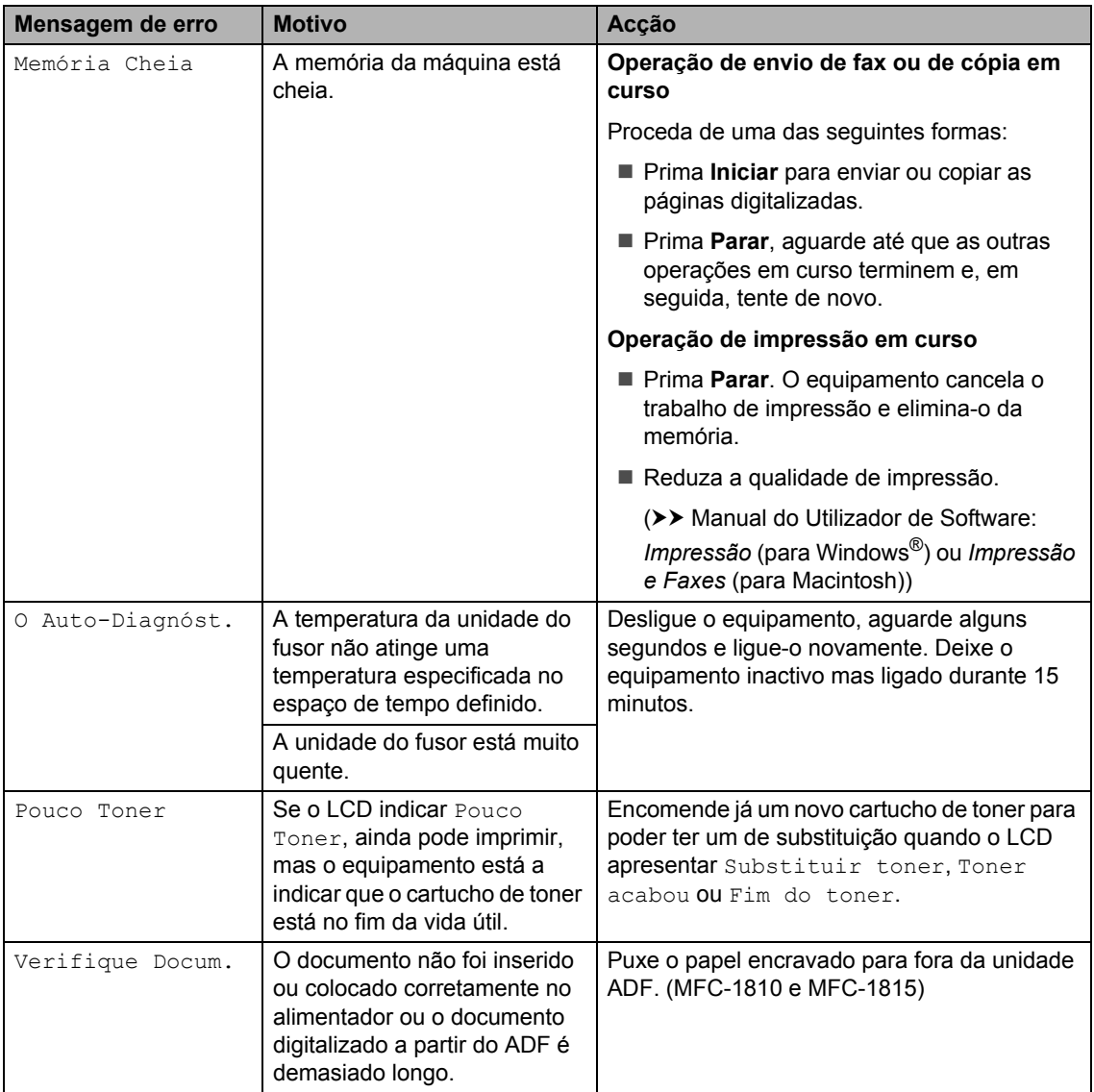

#### **NOTA**

Se desligar o equipamento, elimina os dados de fax guardados na memória. Para evitar a perda de mensagens importantes, consulte *[Transferir os seus faxes ou o relatório de Fax](#page-85-0)  [Diário \(MFC-1810 e MFC-1815\)](#page-85-0)* >> página 78.

### <span id="page-75-2"></span>**Se tiver alguma dificuldade com o equipamento**

A maioria dos problemas pode ser resolvida facilmente pelo utilizador. Se necessitar de mais ajuda, o Brother Solutions Center oferece as FAQs e sugestões de resolução de problemas mais recentes.

Visite-nos em <http://solutions.brother.com/>.

### <span id="page-75-1"></span><span id="page-75-0"></span>**Problemas de telefone e fax (MFC-1810 e MFC-1815) <sup>A</sup>**

Se não conseguir enviar ou receber um fax, verifique o seguinte:

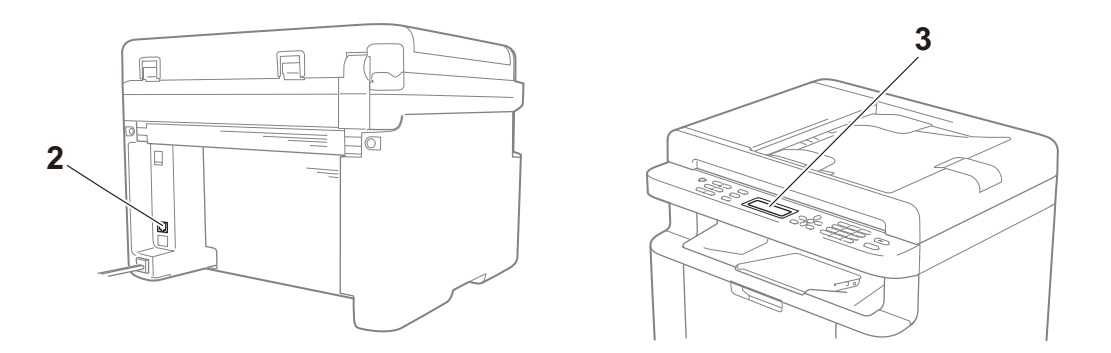

- 1 se o cabo de alimentação do equipamento está ligado corretamente e se o equipamento está ligado.
- 2 Ligue uma extremidade do cabo da linha telefónica à área que contém a etiqueta "**LINE**" e, em seguida, ligue a outra extremidade do cabo da linha telefónica diretamente a uma tomada telefónica de parede.

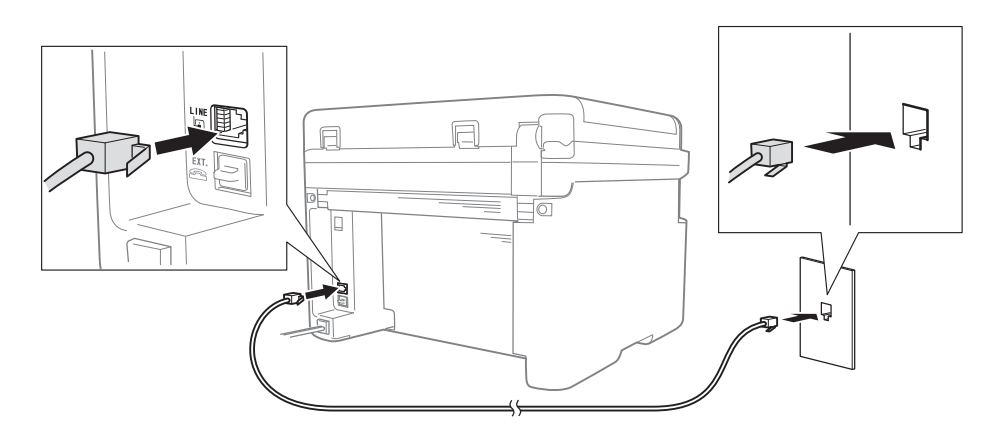

Se conseguir enviar e receber faxes quando a linha telefónica estiver ligada diretamente ao fax, o problema poderá não estar relacionado com o equipamento. Contacte o seu fornecedor de serviços para resolver problemas de ligação.

3 Verifique o modo receção.

Para obter mais informações sobre como definir o modo receção, consulte *[Modos de](#page-46-0)  recepção* >> [página 39](#page-46-0).

4 Alterar a definição de compatibilidade para Básico (p/ VoIP).

Pode conseguir enviar e receber faxes, reduzindo a velocidade da ligação.

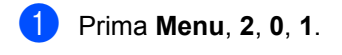

- **Prima**  $\triangle$  **ou**  $\nabla$  **para selecionar** Básico(p/ VoIP).
- Prima **OK**.
- Prima **Parar**.

Se, depois de tentar todas as hipóteses acima o problema continuar por resolver, desligue o equipamento e volte a ligá-lo.

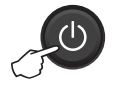

Se continuar a não conseguir enviar ou receber faxes depois de tentar todas as hipóteses acima, consulte as FAQ no Brother Solutions Center Web site (<http://solutions.brother.com/>).

#### <span id="page-76-0"></span>**Resolução de problemas para outros problemas**

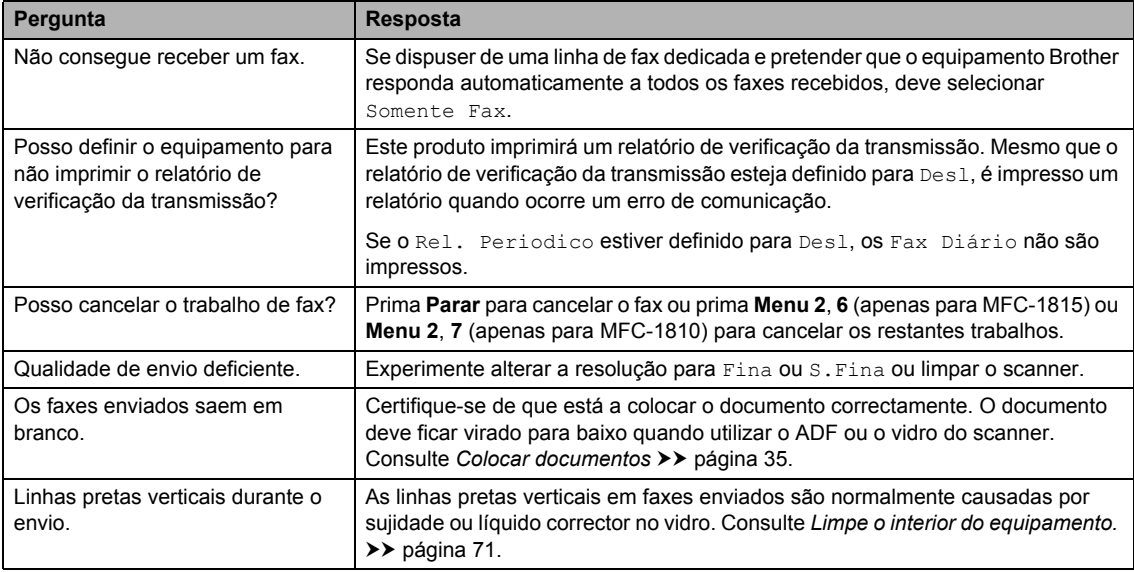

### <span id="page-77-1"></span><span id="page-77-0"></span>**Melhorar a qualidade de impressão**

#### **NOTA**

A Brother não recomenda a utilização de cartuchos diferentes dos cartuchos originais Brother nem a recarga de cartuchos usados com toner proveniente de outras fontes.

Se tiver problemas com os resultados de impressão, verifique o seguinte:

1 O ambiente em que se encontra o equipamento.

Escolha um local onde a temperatura se mantenha entre os 10 °C e os 32,5 °C e a humidade entre 20% a 80% (sem condensação).

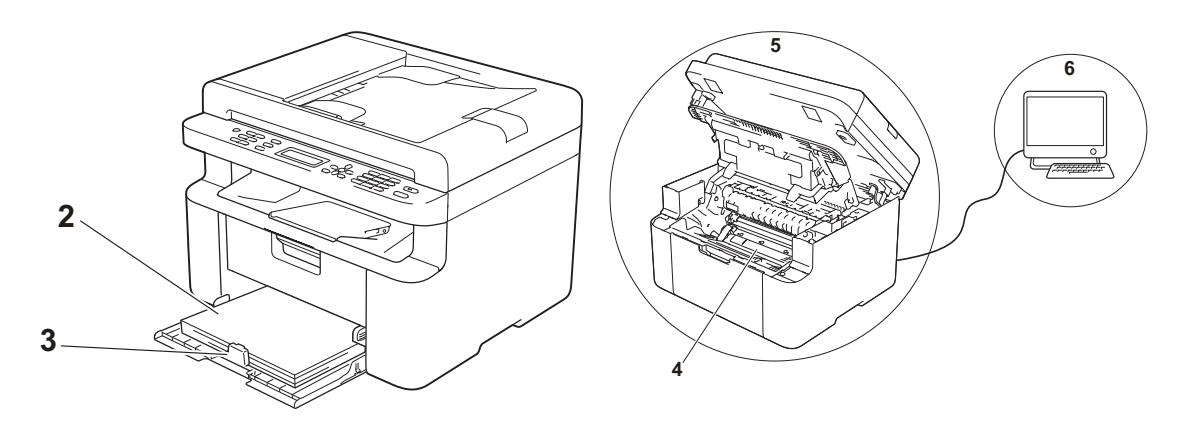

- 2 Se foi colocado papel aceitável na gaveta do papel. Consulte [Papel aceitável](#page-41-0) >> página 34.
- 3 Se o papel está inserido corretamente na gaveta do papel.

Voltar o papel pode facilitar a sua colocação. Ajustar as guias pode facilitar a colocação

do papel.

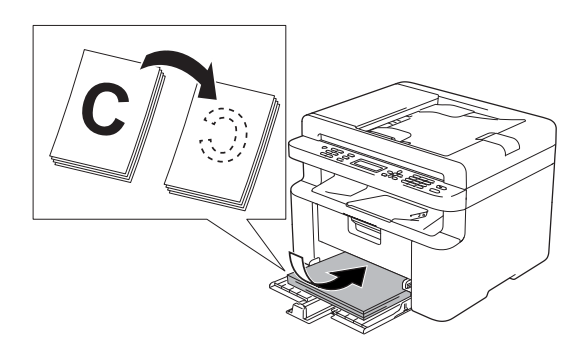

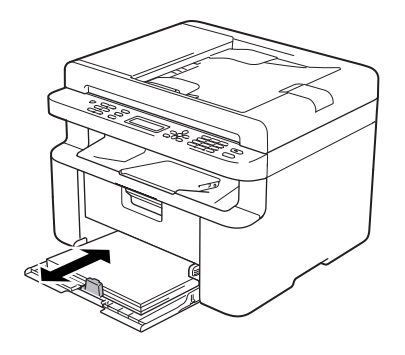

4 Substitua o cartucho de toner ou a unidade do tambor.

Para obter mais informações sobre como substituir os consumíveis, consulte as instruções fornecidas com a unidade do tambor para substituir a unidade do tambor ou consulte as instruções listadas na caixa do cartucho de toner para substituir o cartucho de toner.

- <span id="page-78-0"></span>5 Limpe o interior do equipamento.
	- Limpar o vidro do digitalizador

<span id="page-78-1"></span>Limpe a superfície de plástico branca (1) e o vidro do scanner (2).

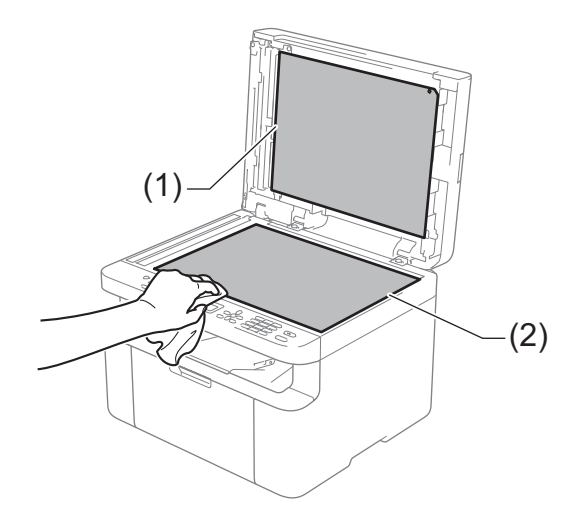

(MFC-1810 e MFC-1815)

Limpe a barra branca (3) e a faixa do vidro do scanner (4).

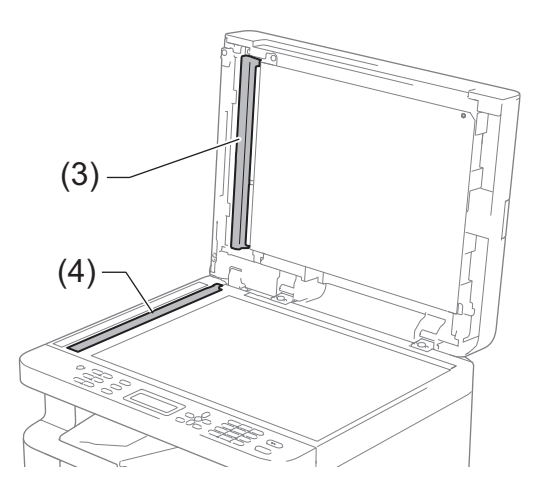

**A**

<span id="page-79-0"></span>■ Limpeza do fio da coroa

Faça deslizar várias vezes a patilha verde da esquerda para a direita e da direita para a esquerda.

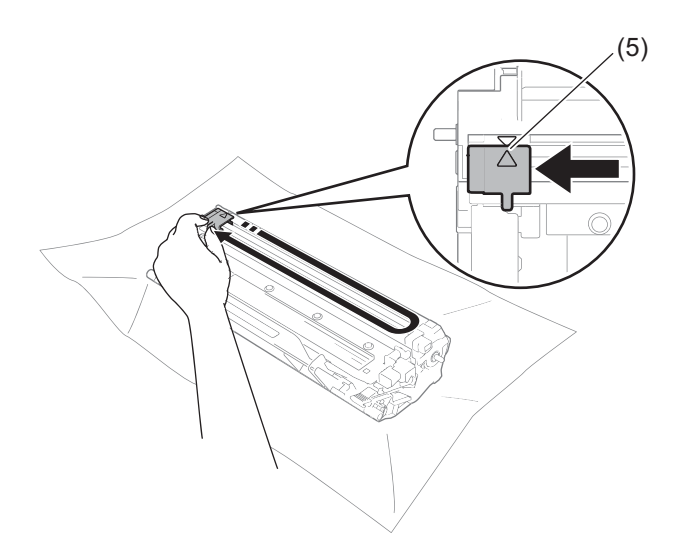

#### **NOTA**

Não se esqueça de voltar a colocar a patilha na posição inicial (A) (5). Se não o fizer, as páginas impressas podem ficar com uma linha vertical.

<span id="page-79-1"></span>■ Limpe a unidade do tambor, se aparecerem pontos pretos ou brancos nas páginas impressas

Empurre para baixo o manípulo de bloqueio e retire o cartucho de toner da unidade do tambor.

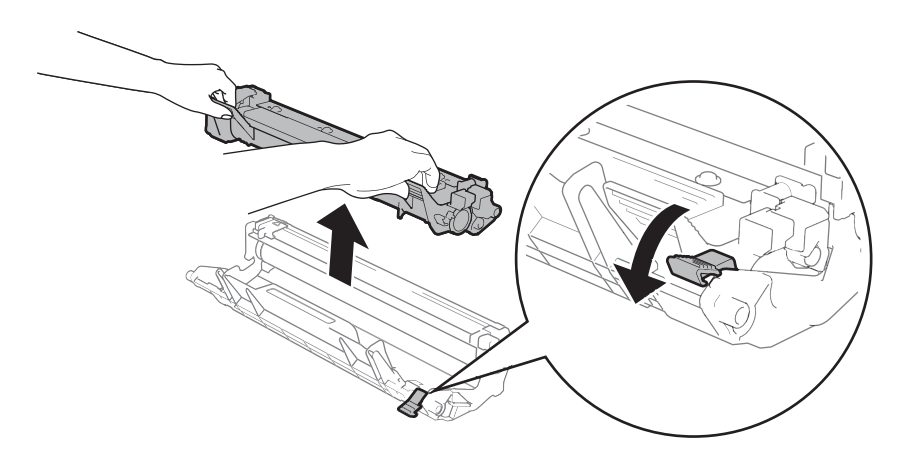

Vire manualmente a engrenagem da unidade do tambor enquanto observa a superfície do rolo do tambor (1).

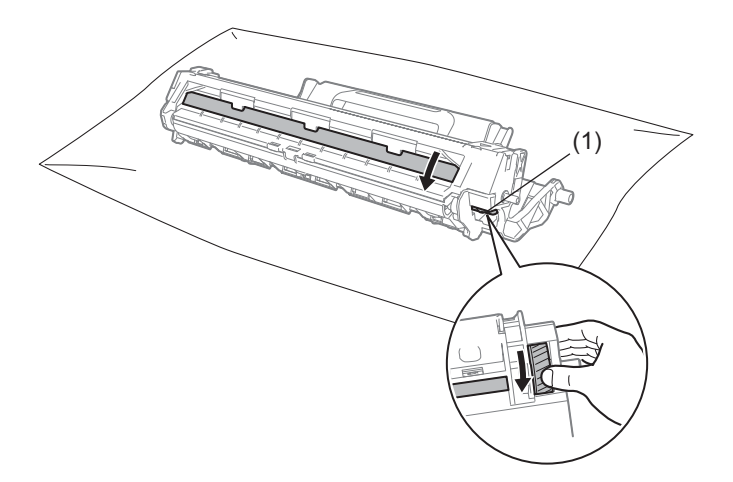

Limpe cuidadosamente a superfície do tambor com um cotonete seco até o pó ou a cola existente na mesma desaparecer.

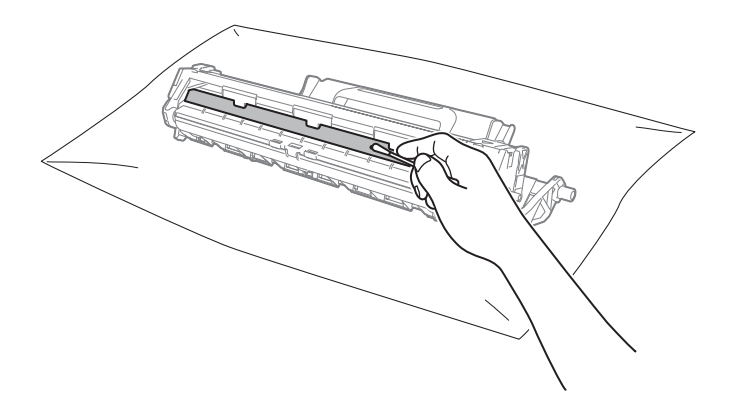

6 Verifique as configurações do controlador da impressora. Experimente substituir as **Definições de impressão** no separador do **Básico**.

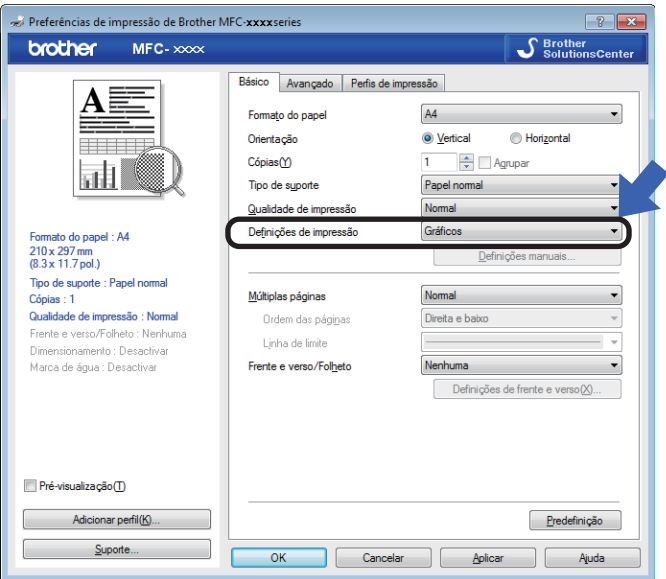

Se o papel ficar enrolado ou se o toner não se fixar bem ao papel, pode ajustar estas configurações em **Melhorar resultado da impressão**. Clique em **Outras opções de impressão** no separador **Avançado**.

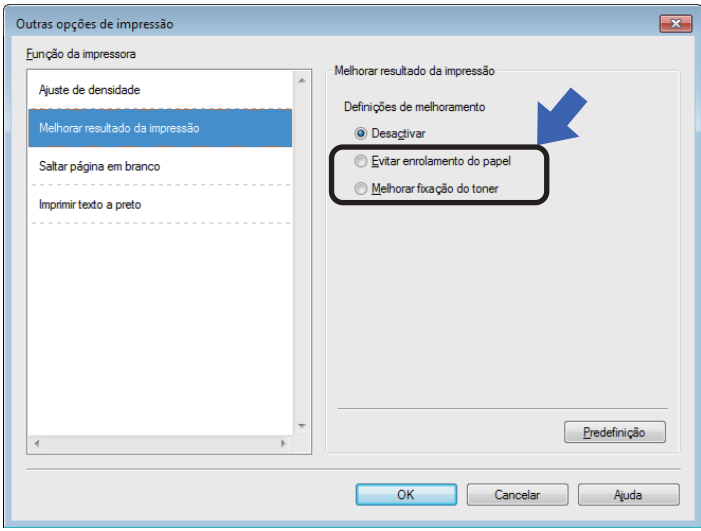

### <span id="page-82-0"></span>**Encravamentos de documentos (MFC-1810 e MFC-1815) <sup>A</sup>**

Siga os passos abaixo para resolver um encravamento de documento no ADF.

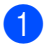

**1** Abra a tampa ADF.

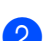

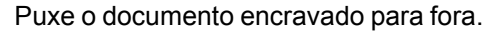

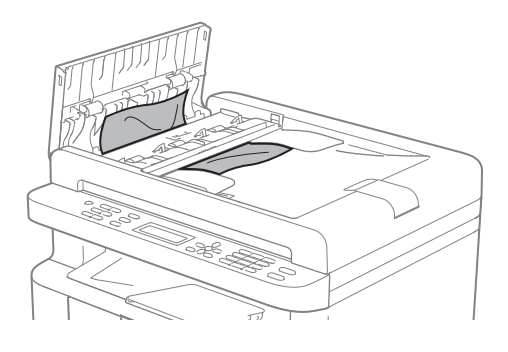

- **3** Feche a tampa ADF.
- 
- 4 Levante a tampa dos documentos.
- **b** Puxe o documento encravado para fora pelo lado direito.

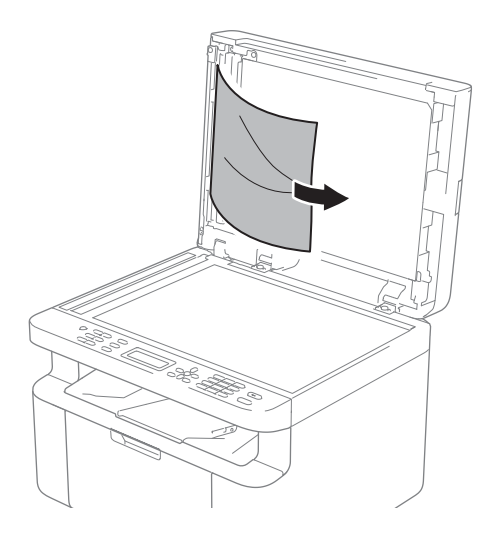

Insira um pedaço de papel hirto, como cartão, no ADF para conseguir empurrar alguns restos pequenos de papel.

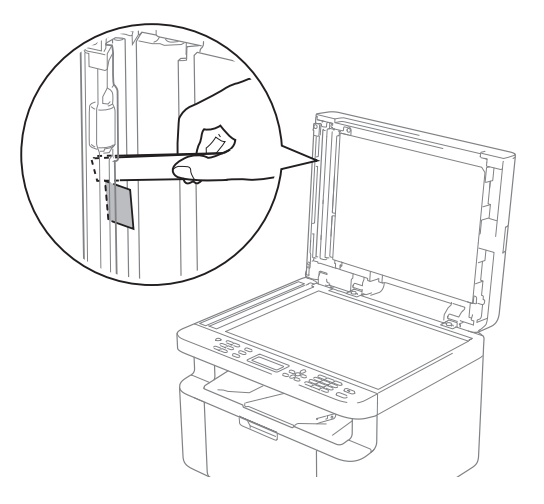

Se o documento se rasgar, certifique-se de que remove todos os pequenos pedaços de papel para evitar futuros encravamentos.

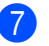

Feche a tampa dos documentos.

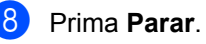

**A**

### <span id="page-83-0"></span>**Encravamentos de**   $p$ apel

Remova sempre todo o papel da bandeja e coloque a nova pilha de papel correctamente. Desta forma, evitará que a máquina puxe várias folhas ao mesmo tempo e que o papel encrave.

- 
- **Desligue o equipamento.**
- 2 Aguarde pelo menos 15 minutos para o produto arrefecer antes de tocar nas peças internas.
- 8 Remova todo o papel colocado na gaveta.
- 4 Utilize as duas mãos para retirar com cuidado o papel encravado.

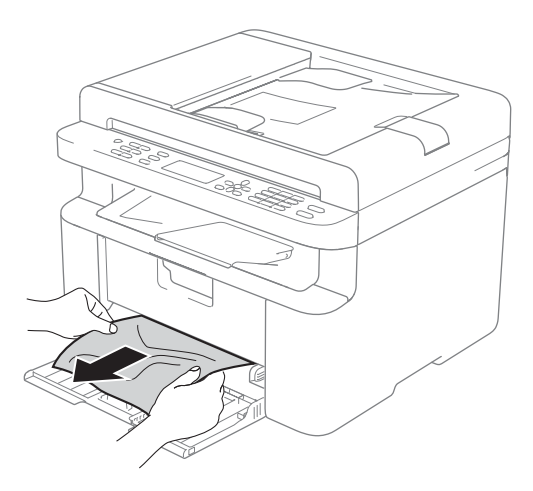

 $\overline{6}$  Abra a tampa do scanner. O suporte (1) do lado esquerdo do equipamento ficará bloqueado. Abra a tampa superior.

(1)

6 Retire lentamente a estrutura da unidade do tambor e do cartucho de toner.

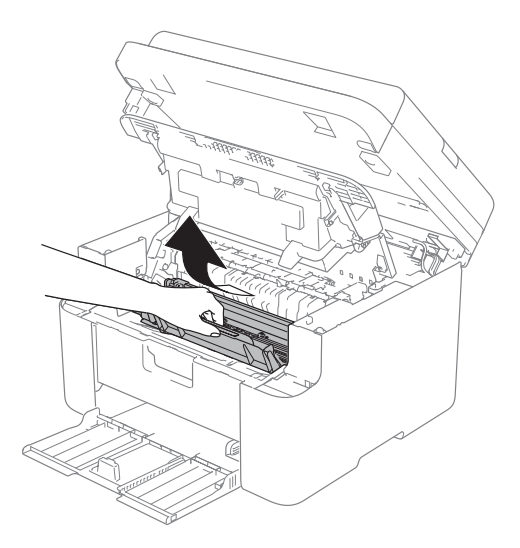

Resolução de problemas e outras informações

### **ADVERTÊNCIA**

### **SUPERFÍCIE QUENTE**

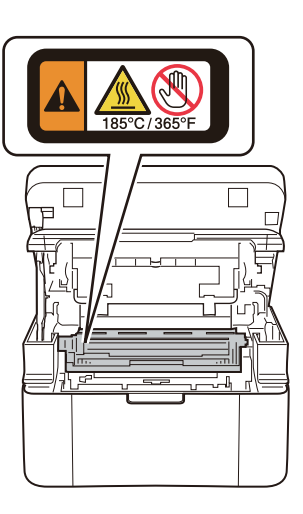

7 Empurre para baixo o manípulo de bloqueio e retire o cartucho de toner da unidade do tambor. Se estiver algum papel encravado no interior da unidade do tambor, retire-o.

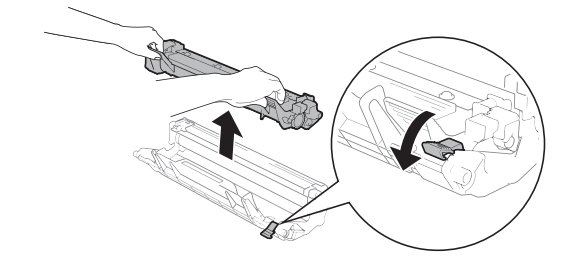

8 Volte a colocar o cartucho de toner na unidade do tambor até o manípulo de bloqueio se levantar automaticamente.

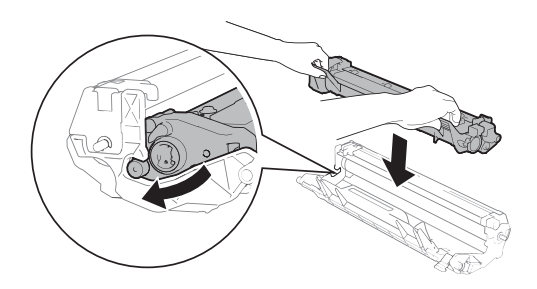

- Volte a colocar a estrutura da unidade do tambor e do cartucho de toner no equipamento.
- **10** Feche a tampa superior. Depois de puxar o suporte (1) do lado esquerdo do equipamento para baixo, feche a tampa do scanner com as duas mãos.

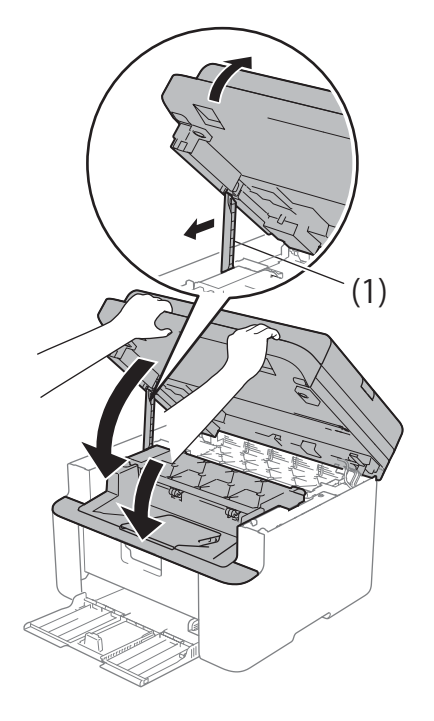

**k** Volte a colocar o papel na gaveta. Certifique-se de que o papel está por baixo da secção alongada da guia posterior. Faça deslizar as guias de papel para se ajustarem ao tamanho do papel. Verifique se as guias estão bem encaixadas nas ranhuras.

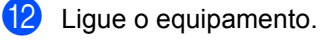

### <span id="page-85-0"></span>**Transferir os seus faxes ou o relatório de Fax Diário (MFC-1810 e MFC-1815) <sup>A</sup>**

Se o LCD apresentar:

- Impos. Impr. XX
- Impos. Digit.

Recomendamos que transfira os faxes para outro aparelho de fax ou para o computador. (Consulte *[Transferir faxes para outro](#page-85-1)  [aparelho de fax](#page-85-1)* uu página 78 ou *[Transferir](#page-85-2)  [faxes para o computador](#page-85-2)* > > página 78)

É igualmente possível transferir o relatório do Histórico de Faxes para ver se existem faxes que seja necessário transferir. (Consulte *[Transferir o relatório do Histórico de Fax para](#page-86-0)  [outro aparelho de fax](#page-86-0)* >> página 79.)

#### **NOTA**

Se houver uma mensagem de erro no LCD do aparelho, após a transferência dos faxes, desligue o aparelho da fonte de alimentação durante alguns minutos e depois ligue-o novamente.

#### <span id="page-85-1"></span>**Transferir faxes para outro**  aparelho de fax

Se não tiver configurado a ID do aparelho, não pode aceder ao modo de transferência de fax. (Consulte ID do aparelho (**Menu**, **0**, **3**) em *[0.Configuração inicial](#page-16-0)*.)

a Prima **Menu**, **9**, **0**, **1**.

Proceda de uma das seguintes formas:

- Se o LCD indicar Nenhum dado. não há faxes na memória do aparelho. Prima **Parar**.
- Introduza o número de fax para onde os faxes serão reenviados.

### <span id="page-85-2"></span>**Transferir faxes para o**   $computation$

É possível transferir os faxes da memória do aparelho para o computador.

a Certifique-se de que instalou o **MFL-Pro Suite** e, em seguida, active a **Recepção PC-FAX** no computador. (>> Manual do Utilizador de Software: *Receção PC-FAX*)

Proceda de uma das seguintes formas: (Windows® XP, Windows Vista® e Windows<sup>®</sup> 7)

No menu (**Iniciar**), selecione

**Todos os Programas**, **Brother**, **MFC-XXXX**, **Recepção PC-FAX** e **Receber**. (XXXX é o nome do seu modelo.)

(Windows $^{\circledR}$  8)

Clique em (**Brother Utilities**) e,

em seguida, clique na lista pendente e selecione o nome do seu modelo (se ainda não estiver selecionado). Clique em **Recepção PC-FAX** na barra de navegação esquerda e, em seguida, clique em **Receber**.

 $\overline{2}$  Certifique-se de que definiu Recep. Pc fax no equipamento. (Consulte *[Receção PC-FAX \(apenas para](#page-52-0)  Windows<sup>®</sup>)* > > página 45.) Se houver faxes na memória do equipamento quando definir a Receção PC-FAX, o LCD pergunta se pretende transferir os faxes para o PC.

**8** Proceda de uma das seguintes formas:

■ Para transferir todos os faxes para o computador, prima **1**. Ser-lhe-á perguntado se pretende realizar uma impressão de segurança.

c Prima **Iniciar**.

■ Para sair e deixar os faxes na memória, prima **2**.

#### Prima Parar.

### <span id="page-86-0"></span>**Transferir o relatório do Histórico de Fax para outro**  aparelho de fax

Se não tiver configurado a ID do aparelho, não pode aceder ao modo de transferência de fax. (Consulte ID do aparelho (**Menu**, **0**, **3**) em *[0.Configuração inicial](#page-16-0)*.)

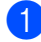

a Prima **Menu**, **9**, **0**, **2**.

b Introduza o número de fax para onde o relatório do Histórico de Faxes será reenviado.

c Prima **Iniciar**.

### <span id="page-86-1"></span>**Limpar e verificar o equipamento**

Certifique-se de que lê as orientações do Guia de Segurança de Produto antes de limpar o equipamento.

Limpe o exterior e o interior do equipamento regularmente com um pano seco e que não largue pelos. Quando substituir o cartucho do toner ou a unidade do tambor, aproveite para limpar o interior da máquina. Se as páginas impressas aparecerem manchadas de toner, limpe o interior do equipamento com um pano seco e que não largue pelos.

### **ADVERTÊNCIA**

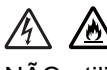

NÃO utilize quaisquer substâncias inflamáveis, nem qualquer tipo de spray ou líquido/solvente orgânico que contenha álcool ou amoníaco para limpar o interior ou o exterior do equipamento. Poderá provocar um incêndio ou sofrer um choque eléctrico. Em vez disso, utilize apenas um pano seco e macio.

(>> Guia de Segurança de Produto: *Precauções gerais*)

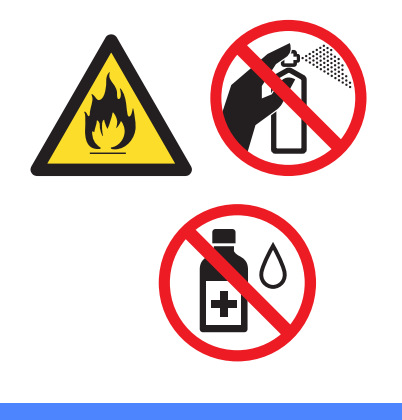

**B**

## <span id="page-87-1"></span>**Especificações <sup>B</sup>**

### <span id="page-87-2"></span>**Geral <sup>B</sup>**

<span id="page-87-3"></span><span id="page-87-0"></span>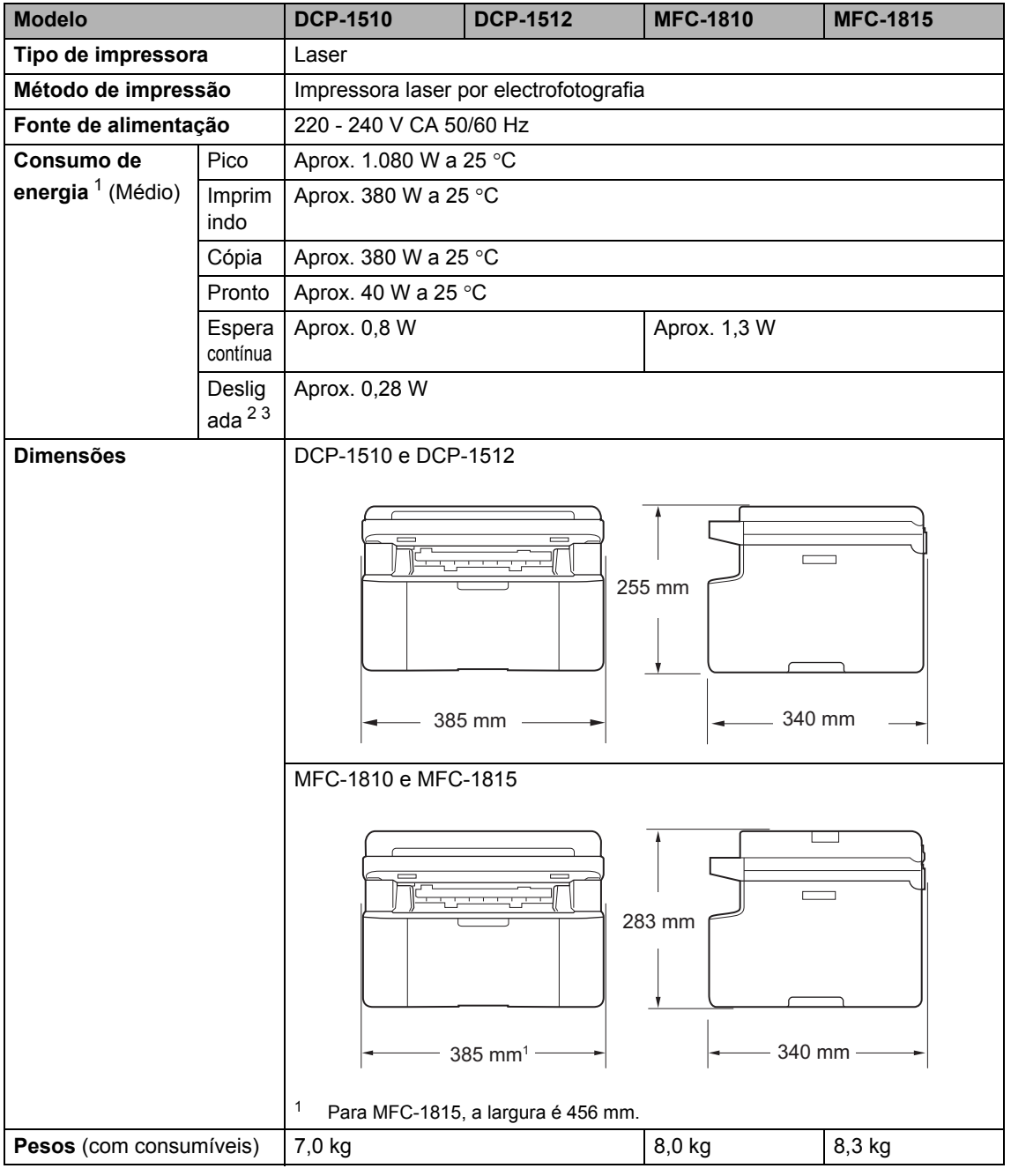

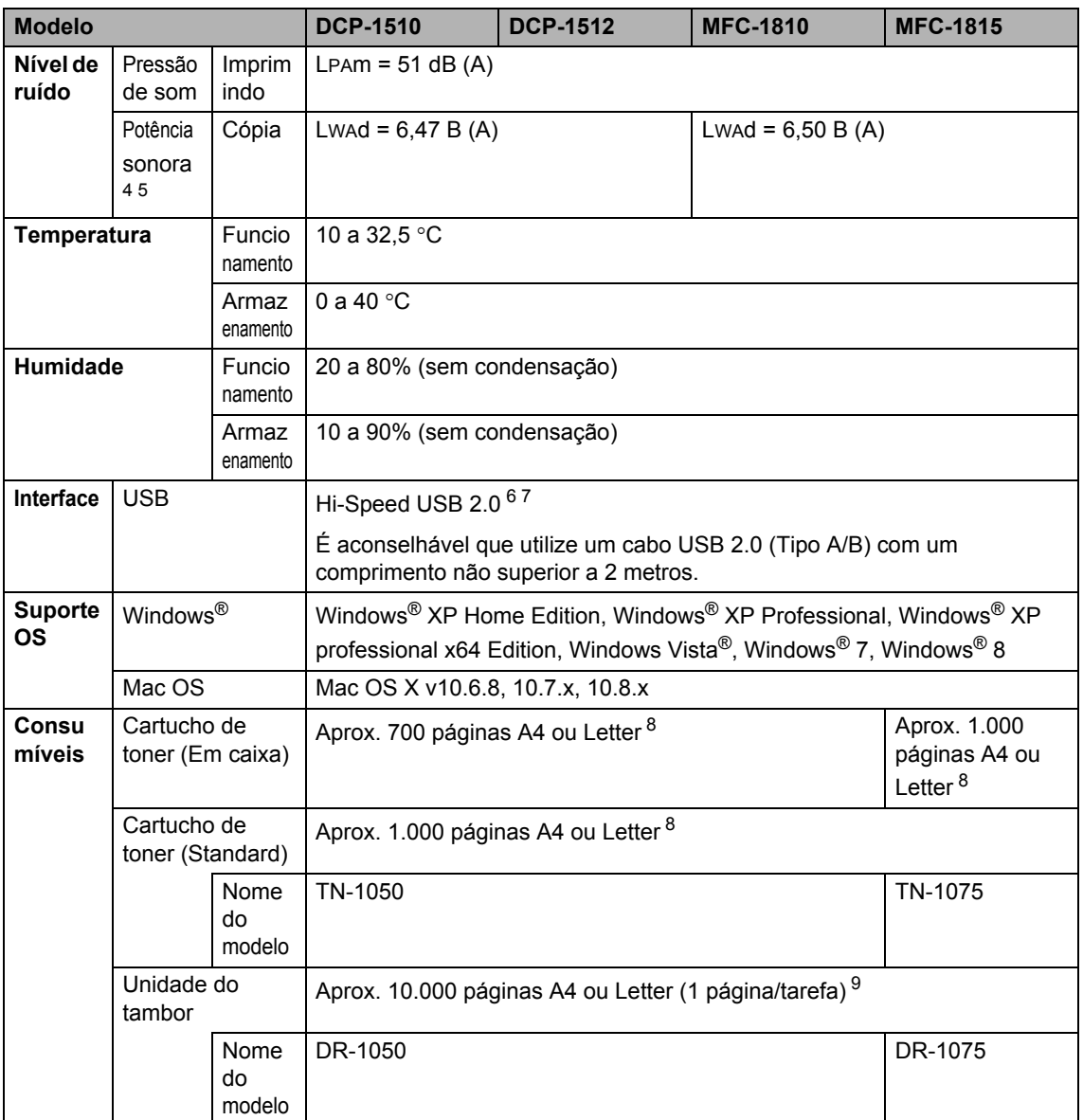

- <span id="page-88-0"></span><sup>1</sup> Medido quando o equipamento está ligado à interface USB.
- <span id="page-88-1"></span><sup>2</sup> O consumo de energia varia ligeiramente, dependendo do ambiente de utilização ou do desgaste das peças.
- <span id="page-88-2"></span><sup>3</sup> Medido de acordo com a norma IEC 62301 Edição 2.0.
- <span id="page-88-3"></span><sup>4</sup> Medida de acordo com o método descrito na norma RAL-UZ122.
- <span id="page-88-4"></span><sup>5</sup> O equipamento de escritório com LWAd>6,30 B (A) não é adequado para divisões onde as pessoas necessitem de elevados níveis de concentração. Tal equipamento deve ser colocado em salas separadas devido à emissão de ruído.
- <span id="page-88-5"></span><sup>6</sup> O equipamento tem uma interface Hi-Speed USB 2.0. O equipamento pode também ser ligado a um computador que tenha uma interface USB 1.1.
- <span id="page-88-6"></span><sup>7</sup> Portas USB de outras marcas não são suportadas.
- <span id="page-88-7"></span>8 O rendimento aproximado do cartucho é declarado de acordo com a norma ISO/IEC 19752.
- <span id="page-88-8"></span><sup>9</sup> A duração média do tambor é aproximada e pode variar consoante o tipo de utilização.

### <span id="page-89-0"></span>**Tamanho do documento <sup>B</sup>**

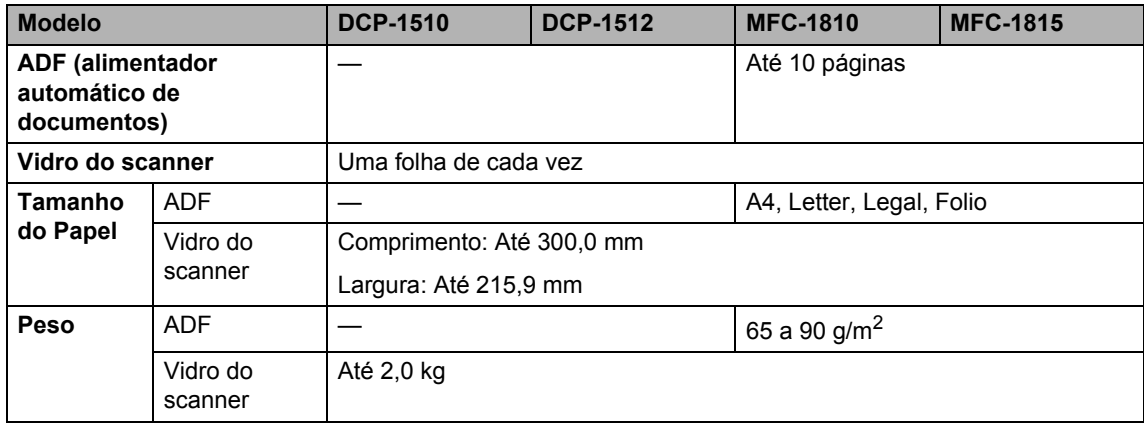

### <span id="page-90-0"></span>Suportes de impressão

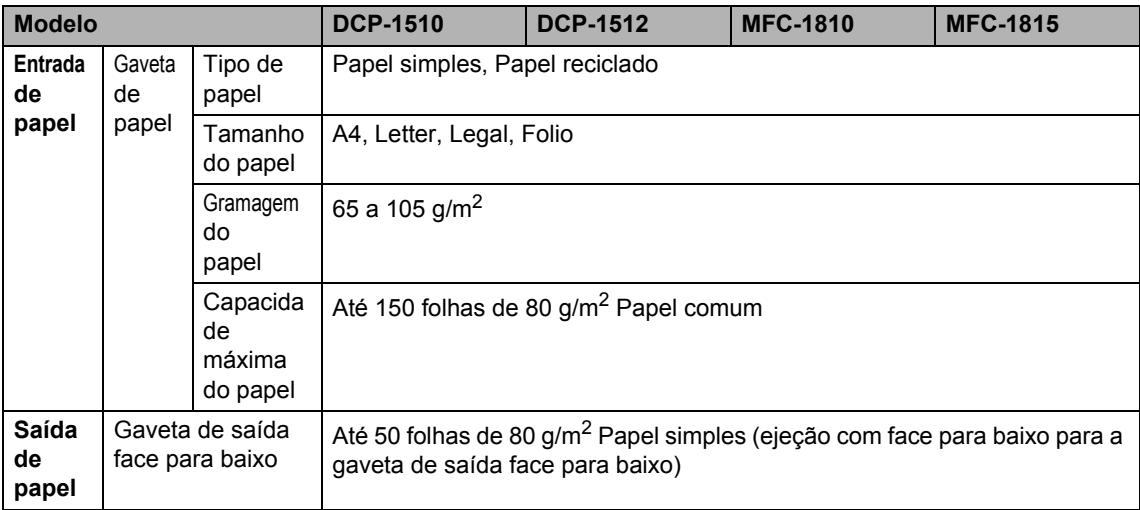

### <span id="page-91-1"></span>**Fax <sup>B</sup>**

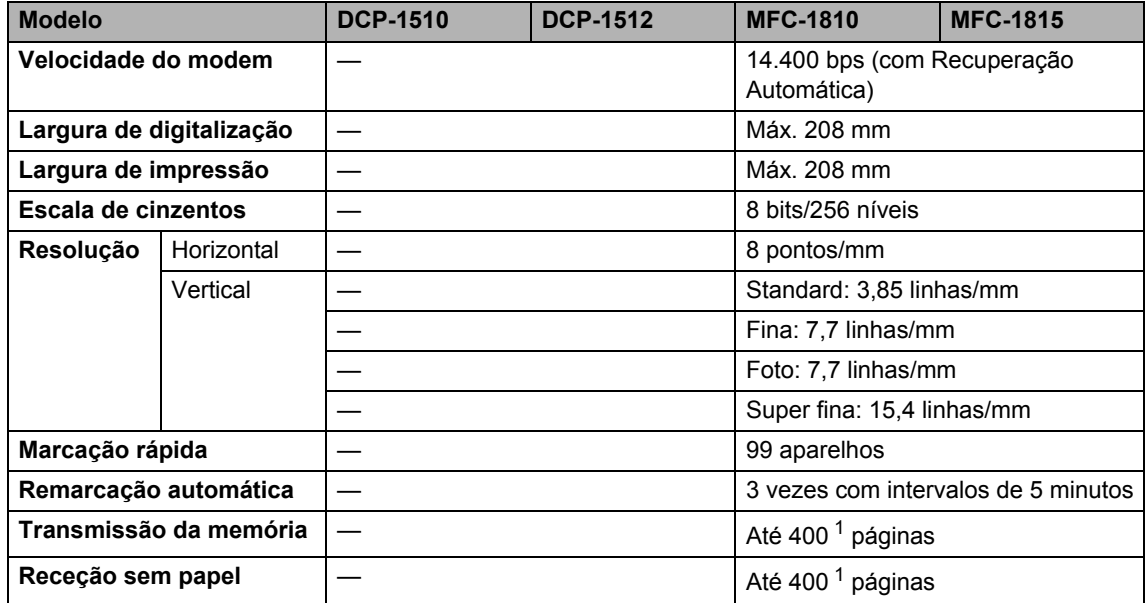

<span id="page-91-0"></span><sup>1</sup> "Páginas" refere-se à "Tabela de Testes ITU-T #1" (uma carta comercial típica, resolução standard, código MMR). As especificações e materiais impressos estão sujeitos a alterações sem aviso prévio.

### <span id="page-92-1"></span>**Cópia <sup>B</sup>**

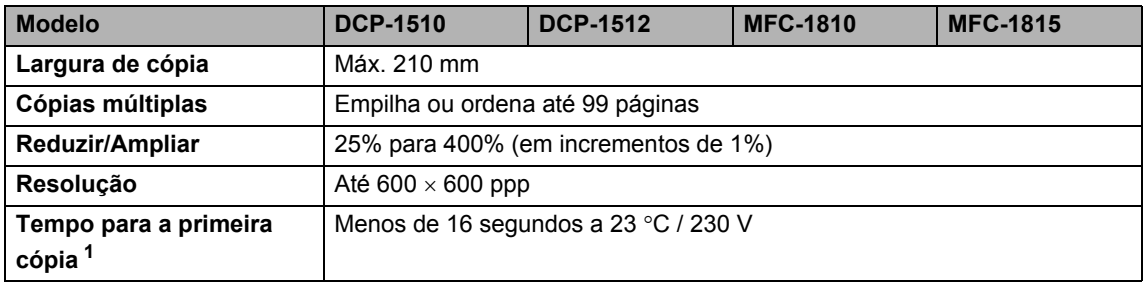

<span id="page-92-0"></span><sup>1</sup> No modo Pronto e na gaveta de papel padrão

### <span id="page-93-4"></span>**Scanner**

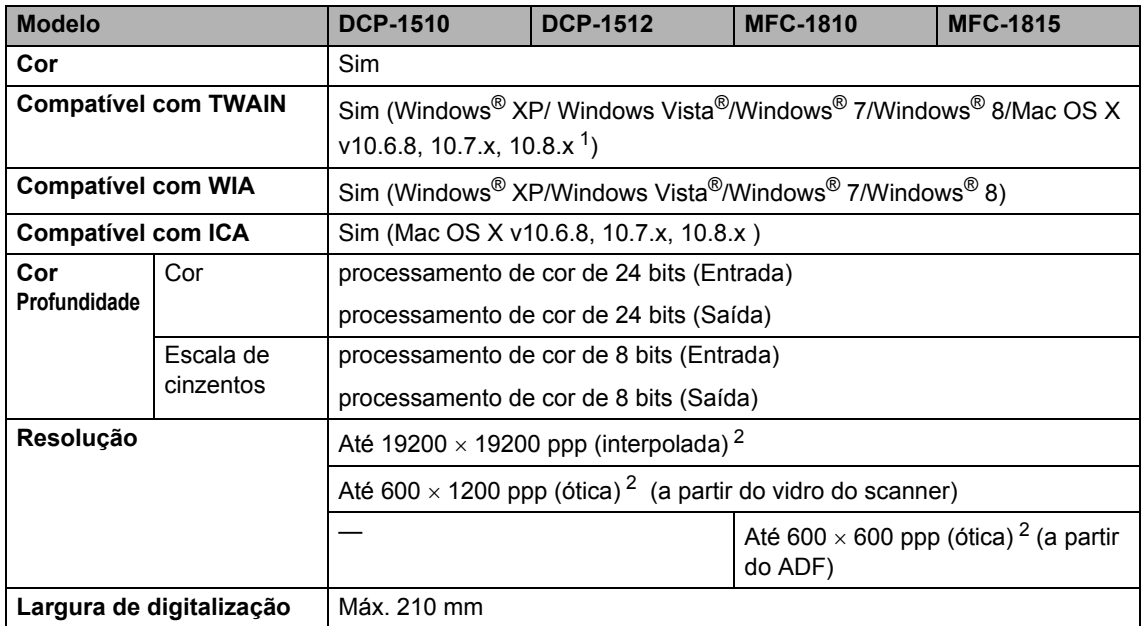

<span id="page-93-0"></span><sup>1</sup> Para obter as mais recentes atualizações dos controladores para a versão do Mac OS X que está a utilizar, visite-nos em [http://solutions.brother.com/.](http://solutions.brother.com/)

<span id="page-93-1"></span><sup>2</sup> Digitalização máxima de1200 × 1200 ppp com o controlador WIA em Windows® XP, Windows Vista®, Windows® 7 e Windows® 8 (é possível selecionar uma resolução até 19200  $\times$  19200 ppp no utilitário do scanner)

### <span id="page-93-6"></span><span id="page-93-5"></span>**Impressora**

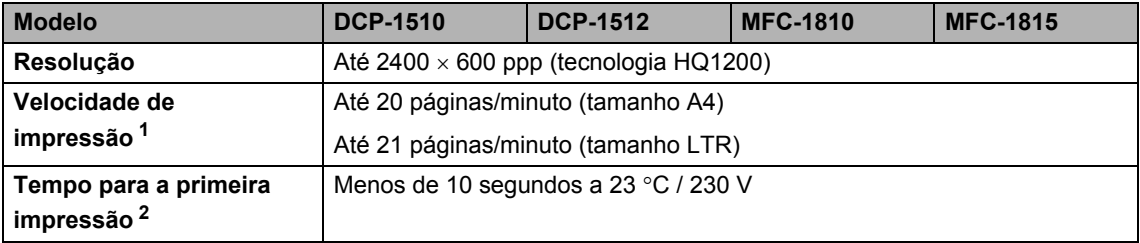

<span id="page-93-2"></span><sup>1</sup> A velocidade de impressão pode variar consoante o tipo de documento impresso.

<span id="page-93-3"></span><sup>2</sup> No modo Pronto e na gaveta de papel padrão

# **Índice remissivo C**

### **A**

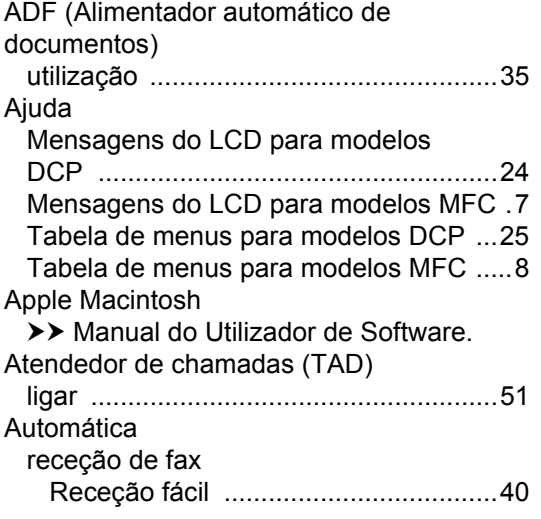

#### **C**

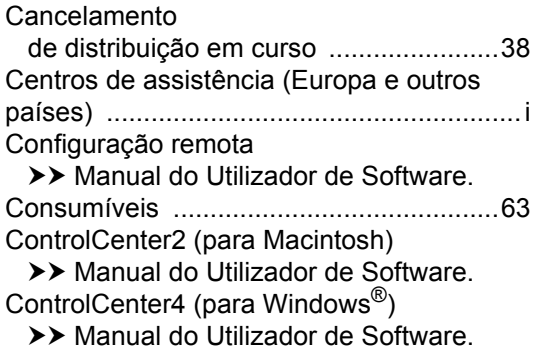

#### **D**

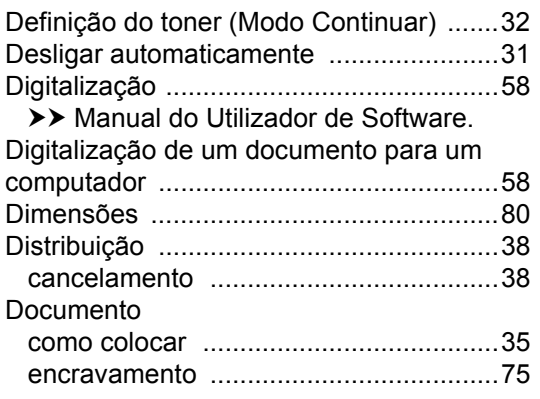

### **E**

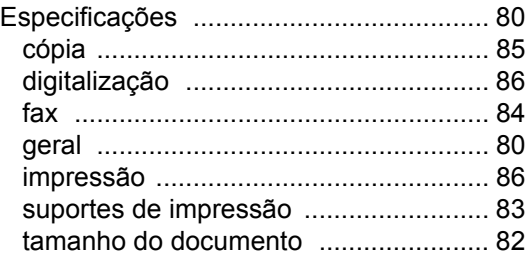

#### **F**

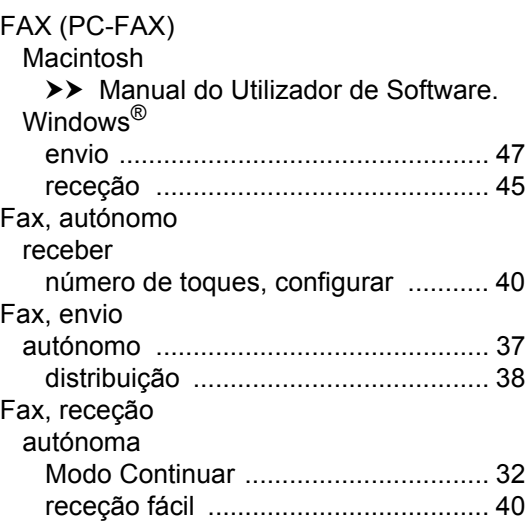

#### **I**

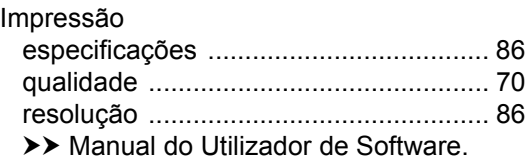

#### **L**

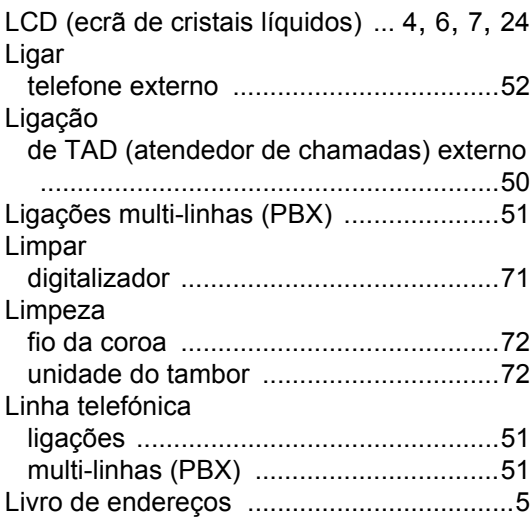

### **M**

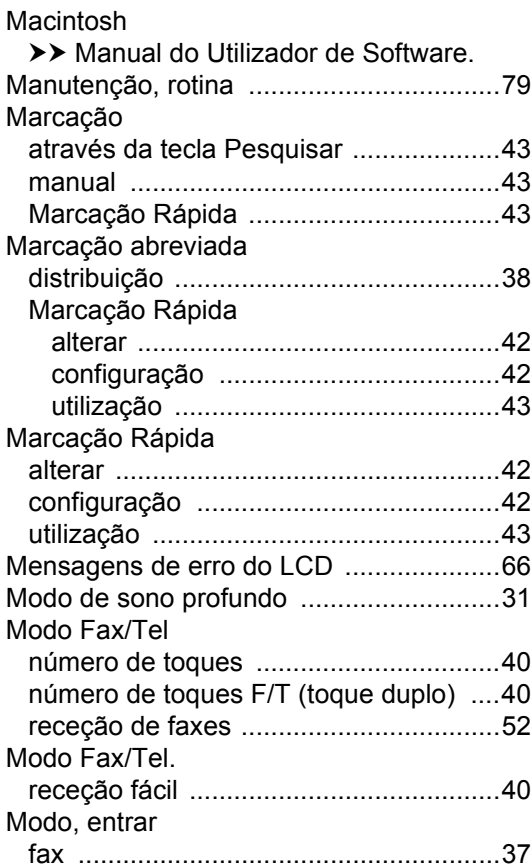

### **N**

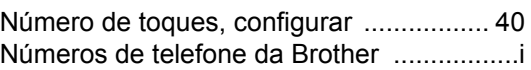

#### **P**

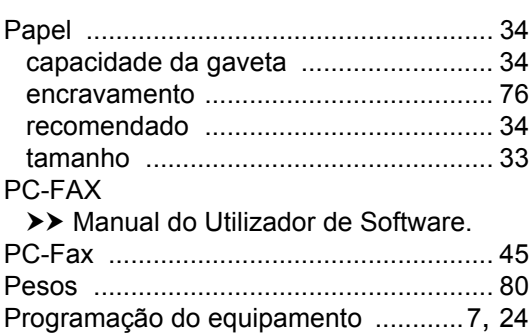

### **Q**

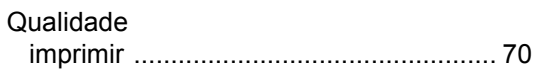

### **R**

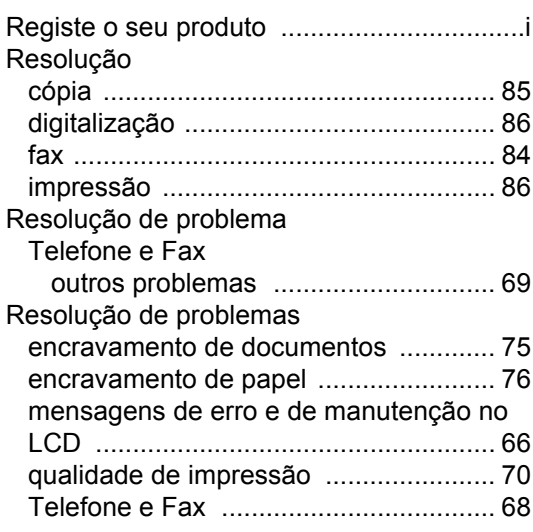

### **S**

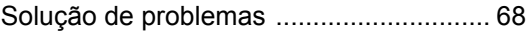

### **T**

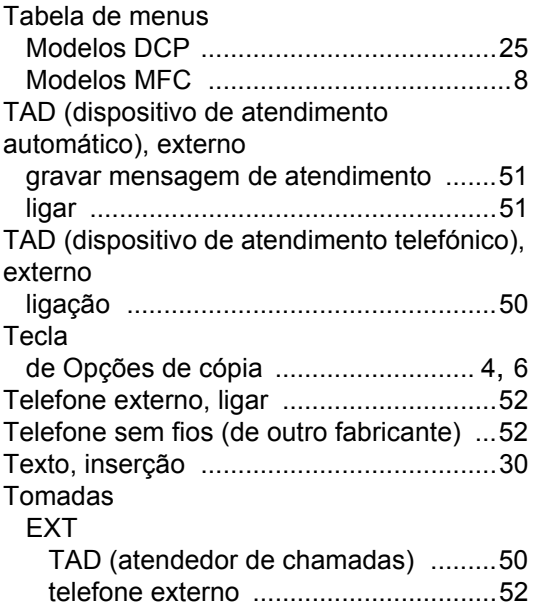

### **U**

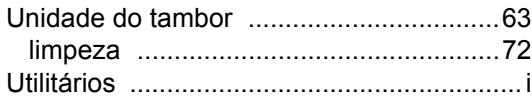

#### **V**

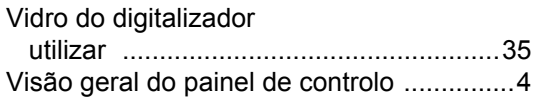

#### **W**

Windows®

>> Manual do Utilizador de Software.

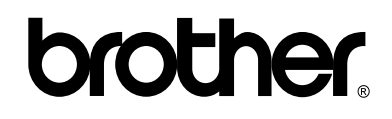

#### **Visite-nos na World Wide Web <http://www.brother.com/>**

Estes equipamentos foram aprovados apenas para utilização no país de compra. As empresas Brother locais ou os respectivos revendedores só prestam assistência aos equipamentos comprados nos próprios países.

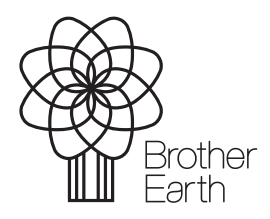

[www.brotherearth.com](http://www.brotherearth.com)